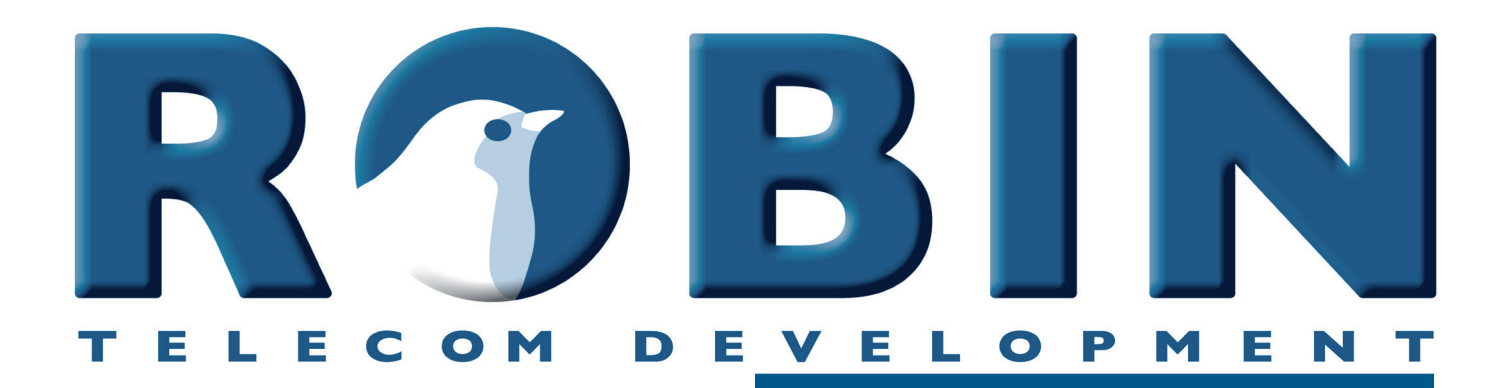

# **User Manual**

# **Robin ProLine SIP Robin ClassicLine SIP Robin SmartView SIP Robin Compact SIP**

Software version 3.6.9 or higher

Manual version: 3.2.8 Date: 10-02-2020 **gf1**

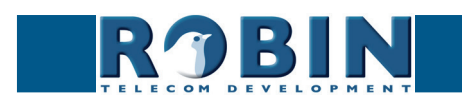

# **About this manual**

This manual describes the installation and programming of the Robin SmartView SIP, the Robin Compact SIP, the Robin ClassicLine SIP and the Robin ProLine SIP unit in combination with software version 3.6.9. You can update the software of the Robin to the latest version. For instructions on updating see page 63 of this manual.

**gf2**

This manual applies to the Robin SmartView SIP with 1, 2, 4 of 6 buttons, the Robin Compact SIP, the Robin ProLine SIP with 1, 2, 4 buttons, the Robin ClassicLine SIP with 1, 2, 4 buttons, Robin ProLine SIP Compact and the Robin ProLine SIP with Keypad. (Part numbers: C01060 - C01067 and C01068, C02050 - C02058, C03050 - C03058, C04050 - C04051, C03071 - C03074).

If you have any questions after reading this manual, please contact us at:

website: [www.robint](http://robin.nl)ele.com support website: [support.robintele.c](http://support.robin.nl)om e-mail: [info@robin.nl](mailto:info%40robin.nl?subject=Information%20about%20Robin%20products) phone: + 31 72 534 64 26

# **Important safety information**

Take the following security measures when using a Robin:

- The use of port forwarding in routers / firewalls to access the Robin door phones is strongly discouraged. Use the Robin door phones on the local network (LAN) only
- Change at first use the passwords of both the 'admin' and the 'user' (in the menu -System-Security-), it is recommended to change them regularly
- Use strong passwords (minimum 12 characters long)
- Configure the used PBX / VoIP provider to only allow the Robin door phone to call its programmed destination numbers using the white-list function in the PBX / VoIP provider
- Update the Robin door phone regularly

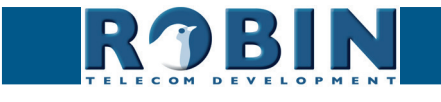

*A*

# **Table of Contents**

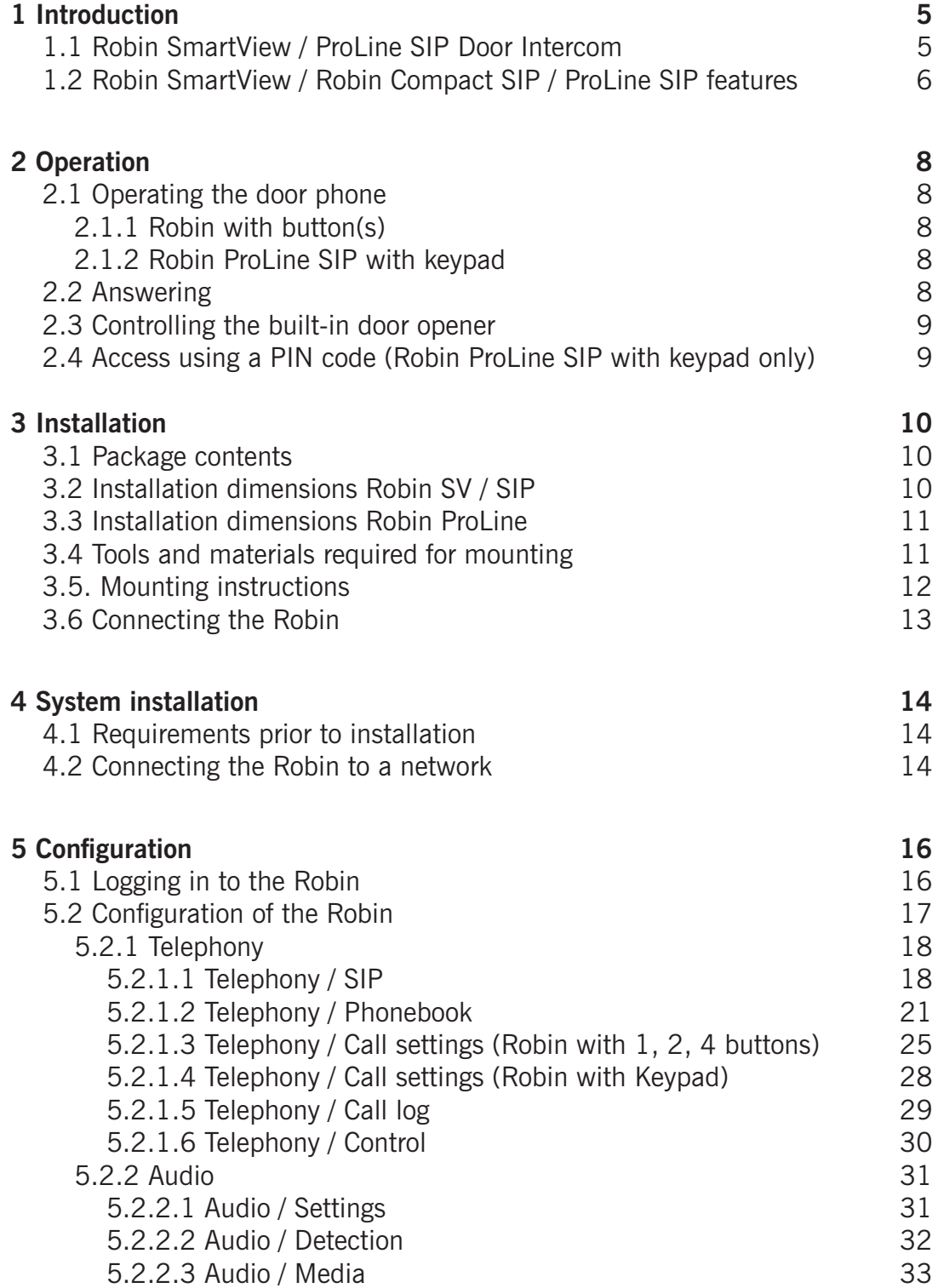

**gf3**

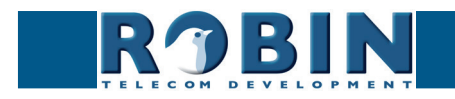

*I*

**3**

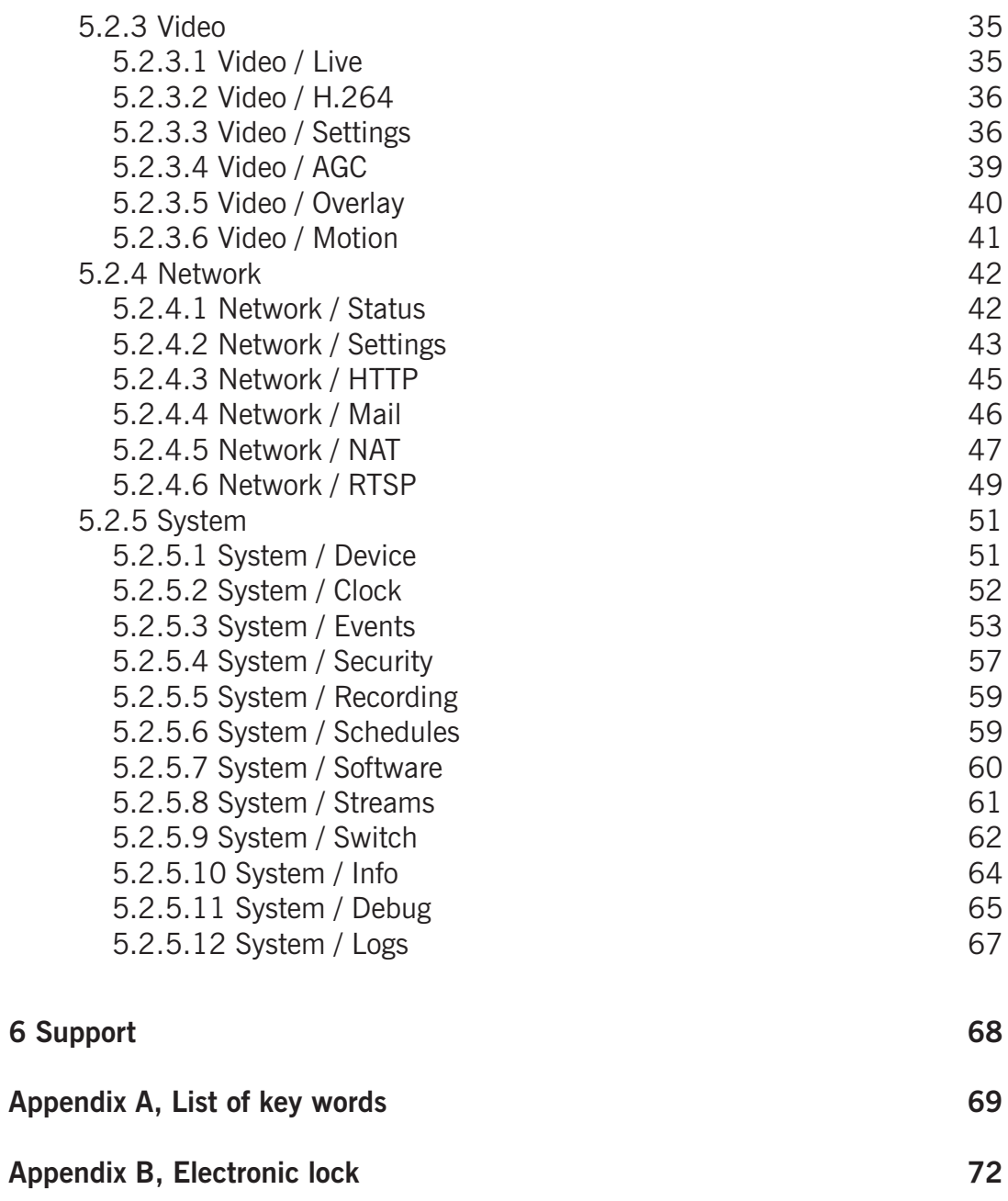

**gf4**

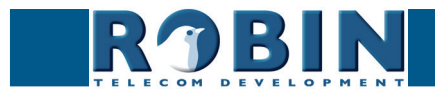

*Index*

*I*

**4**

# <span id="page-5-0"></span>**1 Introduction**

#### **1.1 Robin SmartView / ProLine SIP Door Intercom**

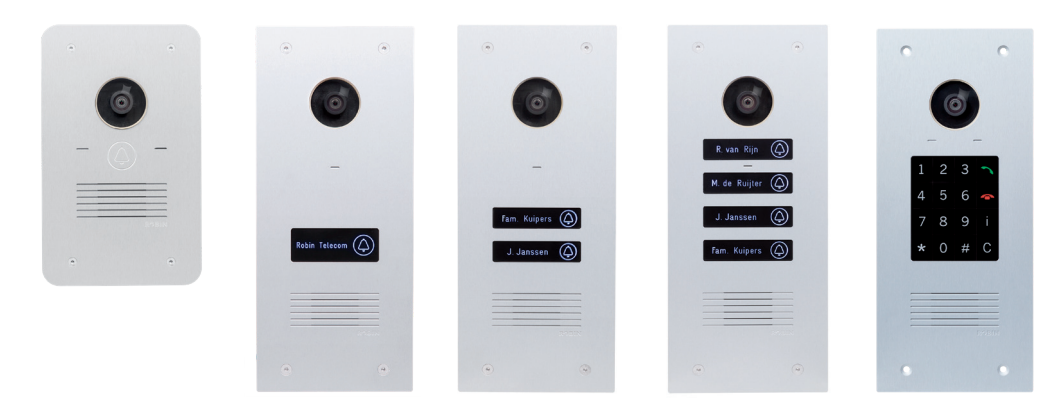

**gf5**

#### *Integrated functions*

The Robin Compact SIP has many integrated functions in one single device:

- **EXEC** Telephone device with one piezo push-button
- SIP support for audio
- **Door opener**
- Advanced event mechanism
- **Extended API (Application Programming Interface)**

The Robin SmartView SIP (Robin SV) has the same feature set as the Robin Compact SIP and offers the following additional features:

- SIP support for audio *and* video
- High-Definition, full colour camera with a wide-angle lens
- **Security camera with movement- and audio detection**
- **RTSP streaming (audio and video)**

The Robin ProLine SIP / ClassicLine SIP (Robin ProLine) is a new addition to the Robin portfolio. It is equipped with the same features as the Robin SV and offers the following additional features:

- Premium design
- Equipped with one, two, four buttons or a Keypad (ProLine only)
- **Backlit buttons for more convenience during night time use**
- **Engravable illuminating labels**
- Recessed screws
- **Modified GUI-layout**
- **Brass housing for the ClassicLine SIP**

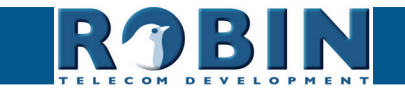

#### <span id="page-6-0"></span>**1.2 Robin SmartView / Robin Compact SIP / ProLine SIP features**

#### *Easy to install*

A single module is all that has to be mounted; there are no extra modules necessary.

#### *Simple operation*

The Robin devices with 1, 2 or 4 buttons are devices that can dial predefined phone extensions. The door opener relay is activated via the device to which the call is directed. On the Robin devices with keypad, the call is set up by typing a preset number on the keypad. It also features a PIN code feature that can be used to unlock the door. All Robin intercoms with an integrated camera are capable of sending e-mails containing a photograph of the person using the intercom to predefined recipients.

**gf6**

#### *SIP communication*

The Robin uses the Session Initiation Protocol (SIP). This means that the intercom can be connected to any IP-PBX or VoIP provider that supports the SIP protocol. To check compatibility please see the compatibility chart on the supplied USB drive or on our support website: [http://](http://support.robin.nl) [support.robintele.c](http://support.robin.nl)om

#### *Door opener*

The potential free (dry contact) relay switch embedded in the Robin is activated by typing in a key combination at the dialled device. The key combination can be specified in the WEB-GUI of the Robin. The relay can be used to open a door, a gate or a barrier.

#### *Built-in camera (on Robin devices with build-in camera)*

A real-time video image of the person using the Robin is displayed on the screen of the H.264 compatible videophone or softphone as soon as a call is answered.

#### *! Note: When using an IP-PBX or VoIP provider, check the distributor of the IP-PBX or the VoIP provider for H.264 video compatibility. !*

#### *High-Definition video quality (on Robin devices with build-in camera)*

The build-in camera of the Robin is capable of displaying the video image in High-Definition. The image can be set to an aspect ratio of 4x3 or 16x9. A maximum of three simultaneous video streams is supported.

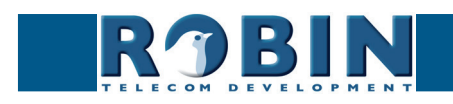

## *High-quality sound reproduction*

Thanks to the advanced audio DSP in the Robin, it's sound quality is exceptionally good without any echo or interference.

**gf7**

#### *Security camera function (on Robin devices with build-in camera)*

The built-in camera can also be used for surveillance purposes. The Robin is able to deliver the video stream to many Video Management Software systems (VMS) in two formats, MJPEG and H.264 (RTSP). It is also able to photograph the person using the intercom and sending e-mails with that photo to predefined recipients.

#### *Picture To Email (on Robin devices with build-in camera)*

All Robin intercoms running software version 3.5.0 or higher are equipped with a Picture To Email function. It will send an email with a photo of the visitor to an (per button or preset) email address of choice. The document: How-To\_Picture2Email\_ENG.pdf on the provided USB drive describes the configuration of this function. You can also download this document on our support site: http:// support.robintele.com

#### *No separate power supply*

The Robin is powered via 'Power-over-Ethernet' (PoE IEEE 802.3af). This eliminates the need for a separate power supply; connection to a PoE network switch or Midspan is all that is necessary.

#### *Web-based configuration*

The Robin can be configured on a PC or Mac via a web browser (e.g. Firefox, Chrome, Safari). Using a web browser, modification of all the settings for the Robin is easy, regardless of the physical location of the Robin SV.

In addition to configuring and programming the Robin via the web browser, it also offers the option of viewing any activity in the vicinity of the Robin in real time with the built-in camera.

#### *Compatible with WEBRelay*

The Robin is compatible with an external IP relays, the ControlByWeb WEBRelay Quad-LS. This external device is equipped with 4 build-in relays and can be connected to the LAN. The 'Events' mechanism in the Robin can control the four relays (page. 56).

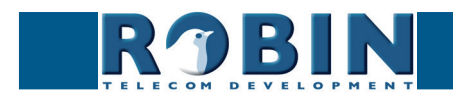

# **2 Operation**

## **2.1 Operating the door phone**

#### **2.1.1 Robin with button(s)**

To ring the door phone, press on the bell-sign on the Robin. The unit will play a ringing sound and the predefined telephone set will be called.

**gf8**

## **2.1.2 Robin ProLine SIP with keypad**

The Robin with keypad has 16 keys.

- Keys  $1, 2, 3, 4, 5, 6, 7, 8, 9$  and 0, use these keys to type the desired preset
- Green call button, start calling the just entered preset
- Red disconnect button, disconnect the call
- The 'i'-key, call a programmed preset
- The 'C'-key, clear the input
- The '\*'- and '#'-key, used for entering a PIN code

The Robin with keypad offers you the ability to create a call list. This call list contains presets (for example apartment numbers) to which you can assign up to three phone numbers, an e-mail address (optional) and a PIN code (optional). By dialing the preset number on the intercom it will start calling phone number one. If the first number is engaged or not answering it will continue wit the second number. If the second number is engaged or not answering it will continue wit the third number. It also features a 'i-button' on the Keypad. This button can be programmed to dial a predefined preset, for instance the reception or building manager.

If the green call button is pushed without dialing a preset first, the preset programmed for the 'i'-key will be dialed.

Keypad specific settings such as beep volume, -frequency or backlight can be changed in the menu - Telephony-Call settings-General-.

#### **2.2 Answering**

You answer a call initiated by the Robin by answering the phone that is being called. In case you use a H.264 compatible videophone or softphone, the video picture of the built-in camera is displayed on the screen.

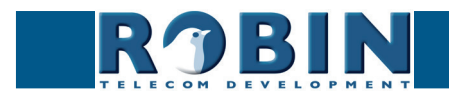

<span id="page-8-0"></span>*O*

## **2.3 Controlling the built-in door opener**

The built-in door opener is controlled with predefined keys on the telephone set that answers the call. When you activate the door opener, the attached door, gate, barrier, etc. will open.

**gf9**

You can change the default code to open the door in the interface of the Robin in the menu -System-Switch- (default code: ##).

#### **2.4 Access using a PIN code (Robin ProLine SIP with keypad only)**

The Robin with keypad can activate the door opener by entering a PIN code on the Keypad. This PIN code is preset depended, so every preset can have its own PIN code. When the correct PIN code is entered, the intercom can activate the build-in relay switch or an external relay switch using the 'Events' mechanism.

To enter a PIN code on the intercom, start by pressing the '\*'-key and end it by pressing the '#'-key. Assuming the PIN code is 123456 you will need to enter: \*123456# to unlock the door. When a valid PIN code is entered a tune will be played by the intercom and the build-in relay switch will be activated.

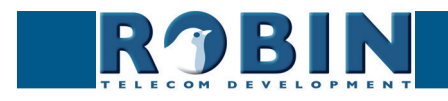

<span id="page-9-0"></span>*O*

# <span id="page-10-0"></span>**3 Installation**

#### **3.1 Package contents**

- **The Robin**
- USB stick containing the manuals and the 'Robin Discovery Utility' software

**gf10**

- **-** Anti-theft Allen key
- 4 anti-theft screws
- 4 wall plugs (6mm)
- Drilling template
- **Tie-wrap**

# **3.2 Installation dimensions Robin SV / SIP**

The installation dimensions of the Robin SV / SIP differ from the dimensions of the Robin ProLine SIP models.

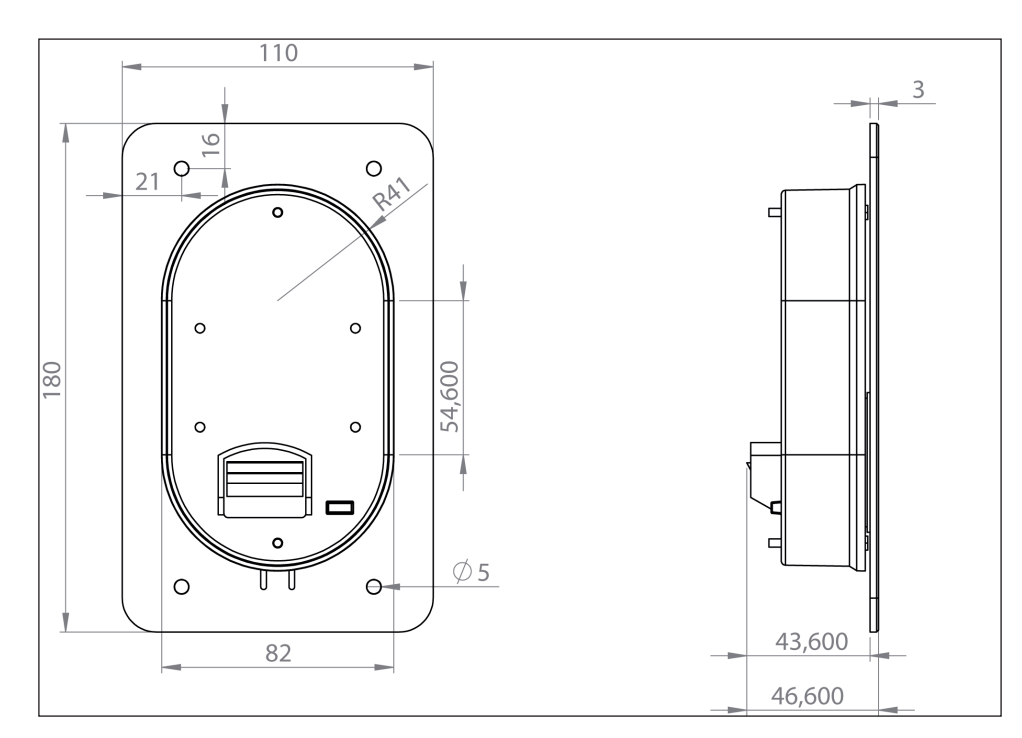

The dimensions of the flush-mount box are:

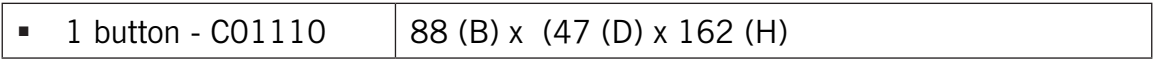

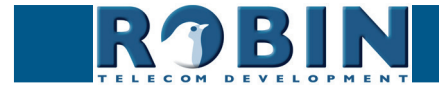

#### <span id="page-11-0"></span>**3.3 Installation dimensions Robin ProLine**

The dimensions of the Robin ProLine SV are identical for all versions. The 1, 2, 4 button and the Robin with Keypad all use the same size of surface- and flush mount boxes.

**gf11**

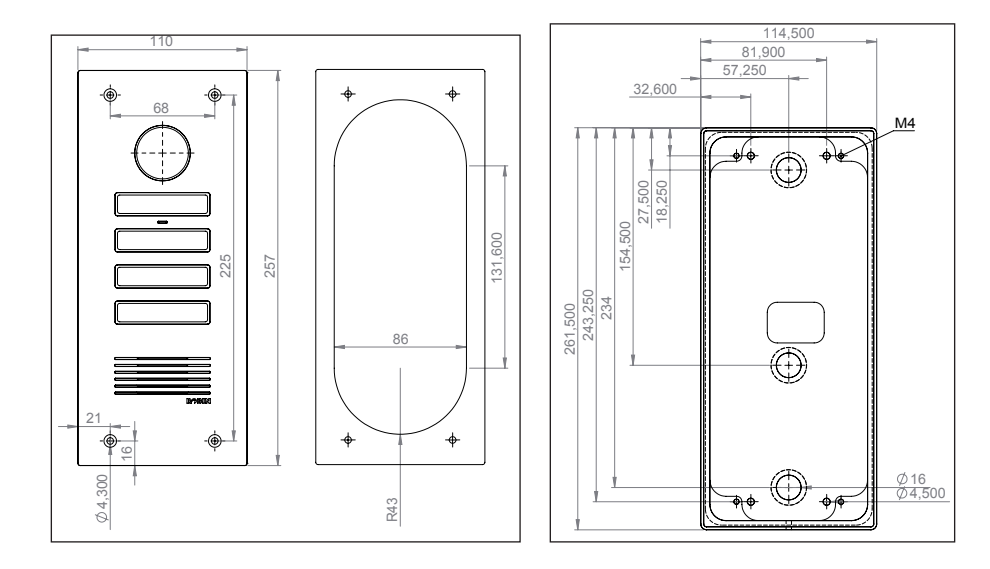

The dimensions of the flush-mount box are:

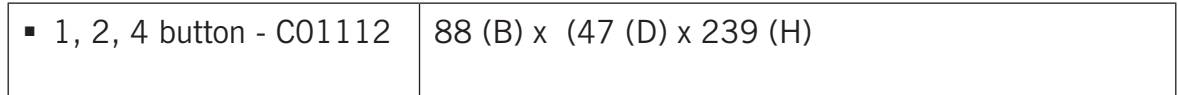

#### **3.4 Tools and materials required for mounting**

The following tools and materials are required when mounting the Robin:

- Core drill, 90 mm in diameter
- Masonry drill, 6 mm in diameter
- Stone chisel
- General set of tools
- Anti-theft Allen key (supplied)
- Anti-theft screws (supplied)
- 6mm wall plugs (supplied)
- Drilling template (supplied)
- Tie wrap (supplied)

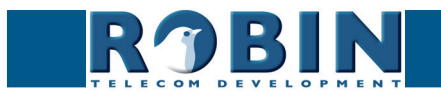

#### <span id="page-12-0"></span>**3.5. Mounting instructions**

Follow the step-by-step plan described below for problem-free mounting of the Robin.

Step-by-step plan:

- 1. Drill holes of 90 mm in diameter and 60 mm in depth using the core drill. Use the drilling template supplied in the package for this.
- 2. Remove the cores from the drilling using the stone chisel. Shape the hole so that the plastic housing of the Robin fits with room to spare.
- 3. Feed the cable into the hole, leave enough excess length for a loop in the hole.
- 4. Drill the four fixing holes for the front panel using the drilling template and insert the wall plugs supplied with the set into the holes.

**gf12**

- 5. Connect the Ethernet cable to the clamp connector. (Chapter 3.5)
- 6. Optional connect the cable for operating the door switch to the clamp connector.
- 7. Secure the cable to the plastic housing using a tie-wrap.
- 8. Position the Robin in the hole in such a way that the looped cable fits neatly behind the device.
- 9. Fix the device securely in place using the anti-theft screws supplied in the package.

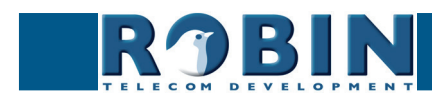

## <span id="page-13-0"></span>**3.6 Connecting the Robin**

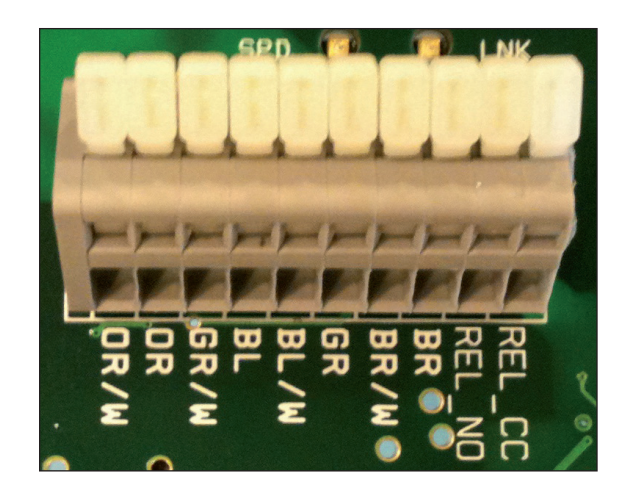

**gf13**

## **Connecting the Robin**

To connect the Robin, use an Ethernet cable, type CAT5(e) or CAT6. The colours of the individual wires match the colour codes below the connector.

To connect to the built-in relay switch, use a second cable.

#### *Colour codes*

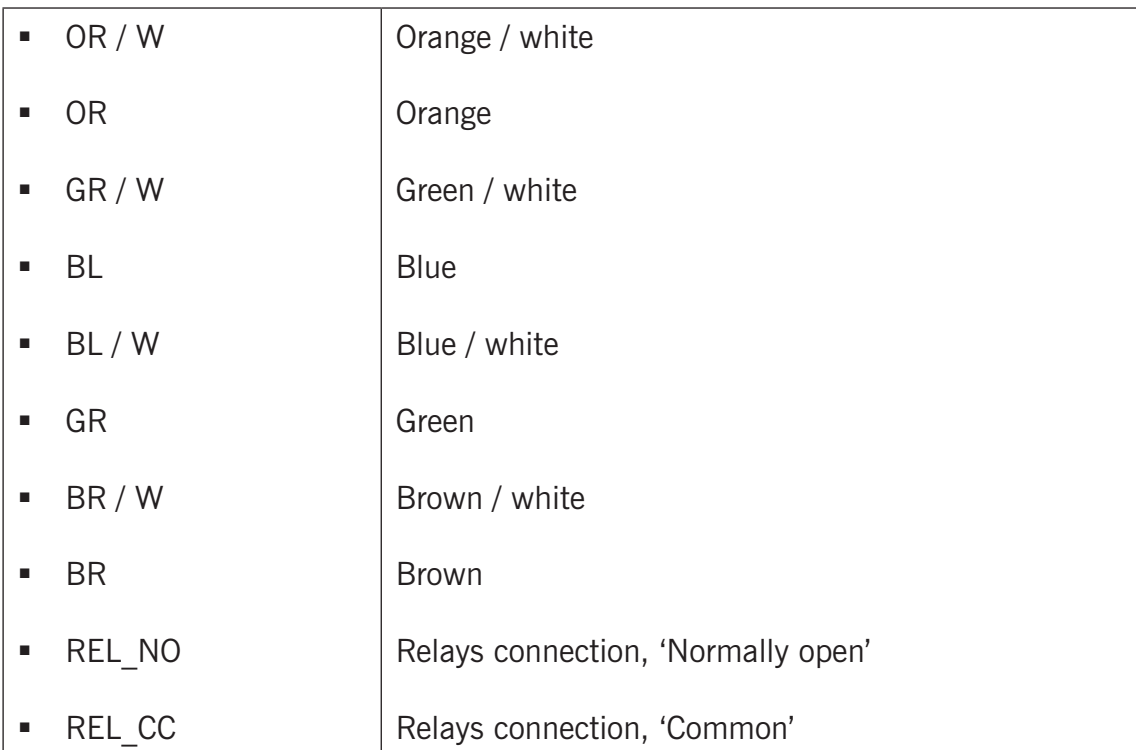

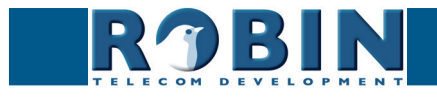

# **4 System installation**

#### **4.1 Requirements prior to installation**

 Network connection with PoE (Power over Ethernet) is used to power the intercom; the power supply must be 802.3af compatible).

**gf14**

- PC with web browser.
- The following web browsers are supported:
	- FireFox
	- Safari
	- Google Chrome
- USB stick containing the 'Robin Discovery Utility' software and manuals (supplied)
- Network with or without DHCP support (DHCP support is recommended)
- Network cable
- Optional Two-core cable for door switch operation

## **4.2 Connecting the Robin to a network**

Connect the Robin to the network via the network connection socket on the rear. The Robin will boot automatically. This can take up to 60 seconds.

#### *! Note: The length of the Ethernet cable may not exceed 100 metres. This is a limit of the Ethernet standard. !*

*! Note: Internet Explorer can be used for the base configuration of the Robin SV, but can not be used for the 'AGC' and the 'Motion' settings. This is because Internet Explorer doesn't support MJPEG video. !*

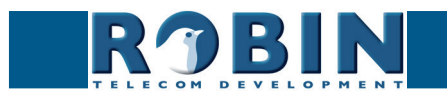

<span id="page-14-0"></span>*S*

# *S*

## *Windows users:*

Copy the 'Robin Discovery Utility' software to a PC that is connected to the network. Start the 'Robin Discovery Utility' software and click the "Play" button. The software will scan for Robin devices in the network. When a Robin is detected, it is displayed in the list. Double-click on the Robin you would like to configure; the web interface for the selected Robin will show.

**gf15**

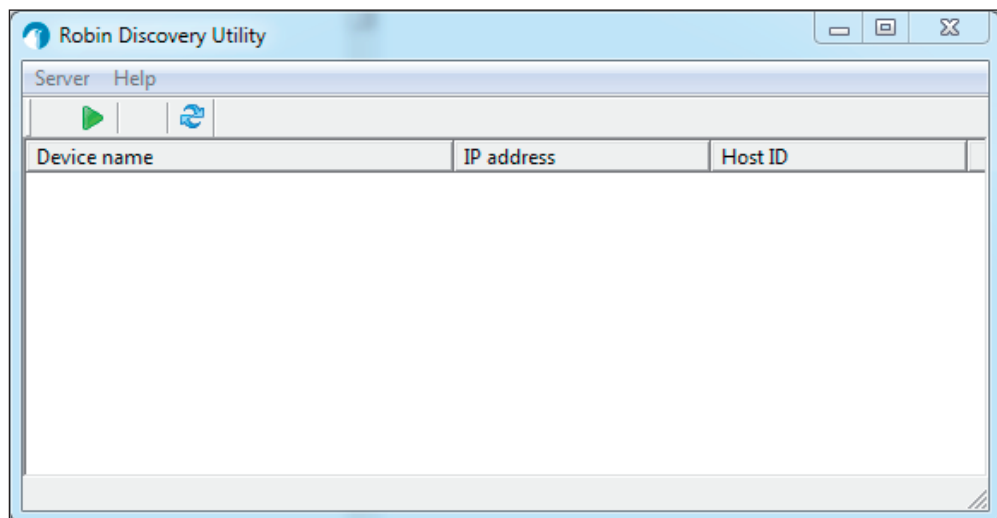

#### *Apple Macintosh users:*

To detect and access the Robin on a Mac, use the Internet browser, 'Safari'. In the 'bookmark overview' of Safari (option-command-B), you will see the 'Bonjour' section in the left-hand column. It will display all the devices detected in your LAN network on the right-hand side of your window, including the Robin. Double-click on the Robin you would like to configure; the web interface for the selected Robin is displayed now.

#### *Linux users:*

Enter the IP address of the Robin in the address bar of the web browser that is installed on your PC in order to access the web interface.

The Robin can now be configured via the web interface (see Chapter 5, Configuration).

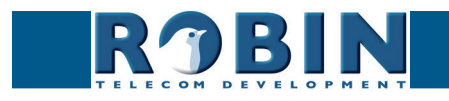

# <span id="page-16-0"></span>**5 Configuration**

## **5.1 Logging in to the Robin**

The Robin can be used accessed as an 'Administrator' or as a 'User'.

 The Administrator can configure all settings of the Robin. To initially configure the Robin you will need to login as an Administrator.

**gf16**

• The User can only watch live video and optionally control the door opener. A User can't modify settings of the Robin.

The login credentials can be changed in the web interface of the Robin. The default credentials are:

- Administrator Login: admin, Password: 123qwe
- User Login: user, Password: has to be defined

#### *! Note: Change the password immediately after installation, both the Administrator and the User, (menu -System-Security-). The use of strong passwords is highly recommended !*

The Robin will warn you when the default password for the Administrator hasn't been changed yet when logging in and will keep warning you until the default password is changed.

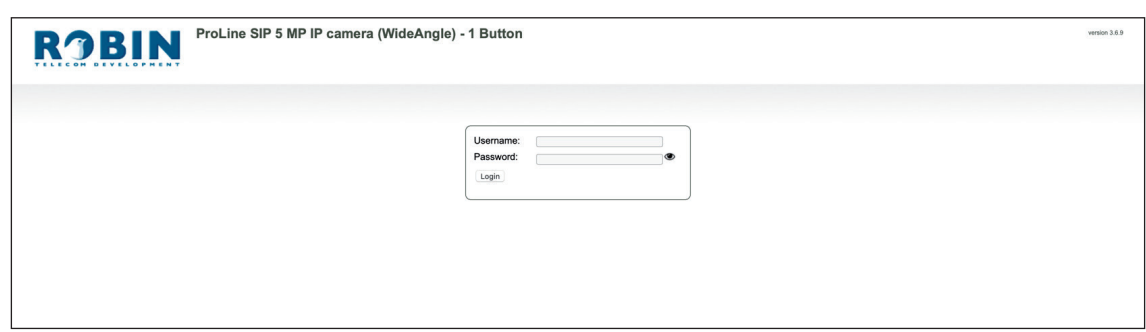

We assume here that the network supports DHCP ('Dynamic Host Configuration Protocol'); if so, all settings such as the IP addresses, netmask, gateway and DNS are automatically populated.

DHCP is a default setting of the Robin. If the network does not offer DHCP, the network details must be set manually.

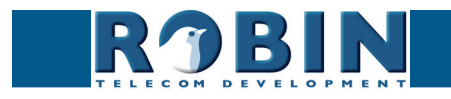

#### <span id="page-17-0"></span>**5.2 Configuration of the Robin**

The configuration program for the Robin features 5 sections; 'Telephony', 'Audio', 'Video', 'Network' and 'System'.

**gf17**

#### *'Telephony'*

In the 'Telephony' section, you configure all of the settings that are required for the communication part of the Robin.

#### *'Audio'*

In the 'Audio' section, various modifications to the sound and sound processing features of the Robin can me made, such as loudspeaker volume, microphone sensitivity and echo suppression.

*'Video' (on Robin devices with build-in camera)*

In the 'Video' section, you can optimise the image quality, view the live video and set the areas of the image to which the camera will respond (motion).

#### *'Network'*

In the 'Network' section, you can view and change the network configuration settings for the Robin.

#### *'System'*

In the 'System' section, you can view and change the settings that influence standard operation of the Robin. It also contains the 'log files', for easier problem solving.

*! Note: In the Robin software you'll note 'APPLY SETTINGS' buttons. Use these buttons to confirm and activate all the changed settings. !*

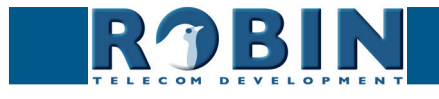

# <span id="page-18-0"></span>**5.2.1 Telephony**

# **5.2.1.1 Telephony / SIP**

This is where you enter the data required for registering on an IP-PBX or with a VoIP provider. If the Robin is used for a direct connection (Peer2Peer / P2P) to the telephone handset (without using an IP-PBX or VoIP provider), registration is not required.

**gf18**

The Robin can make use of a second SIP proxy / Register server for failover purposes. It will only be activated if the 'Primary' server fails.

*! Note: A second SIP proxy of Register server can only be used if both the SIP proxy or Register server use the same login credentials. We also advise to set the 'Expires' time to 300 seconds. (The maximum time between switching servers will be 5 minutes) !*

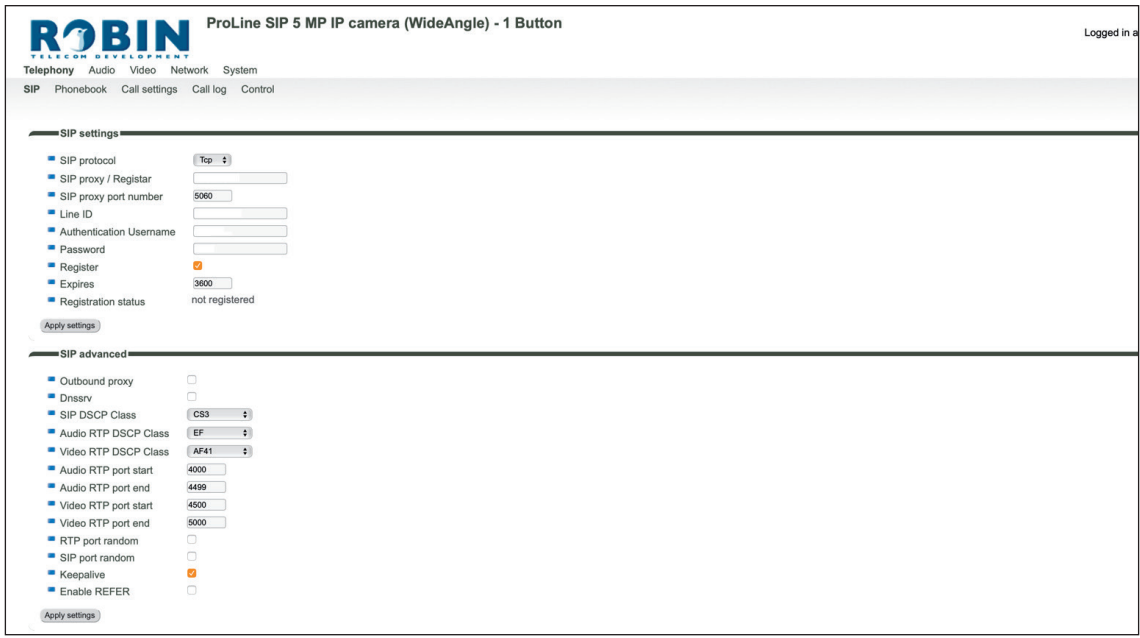

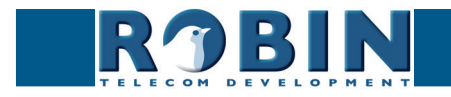

# *SIP registration*

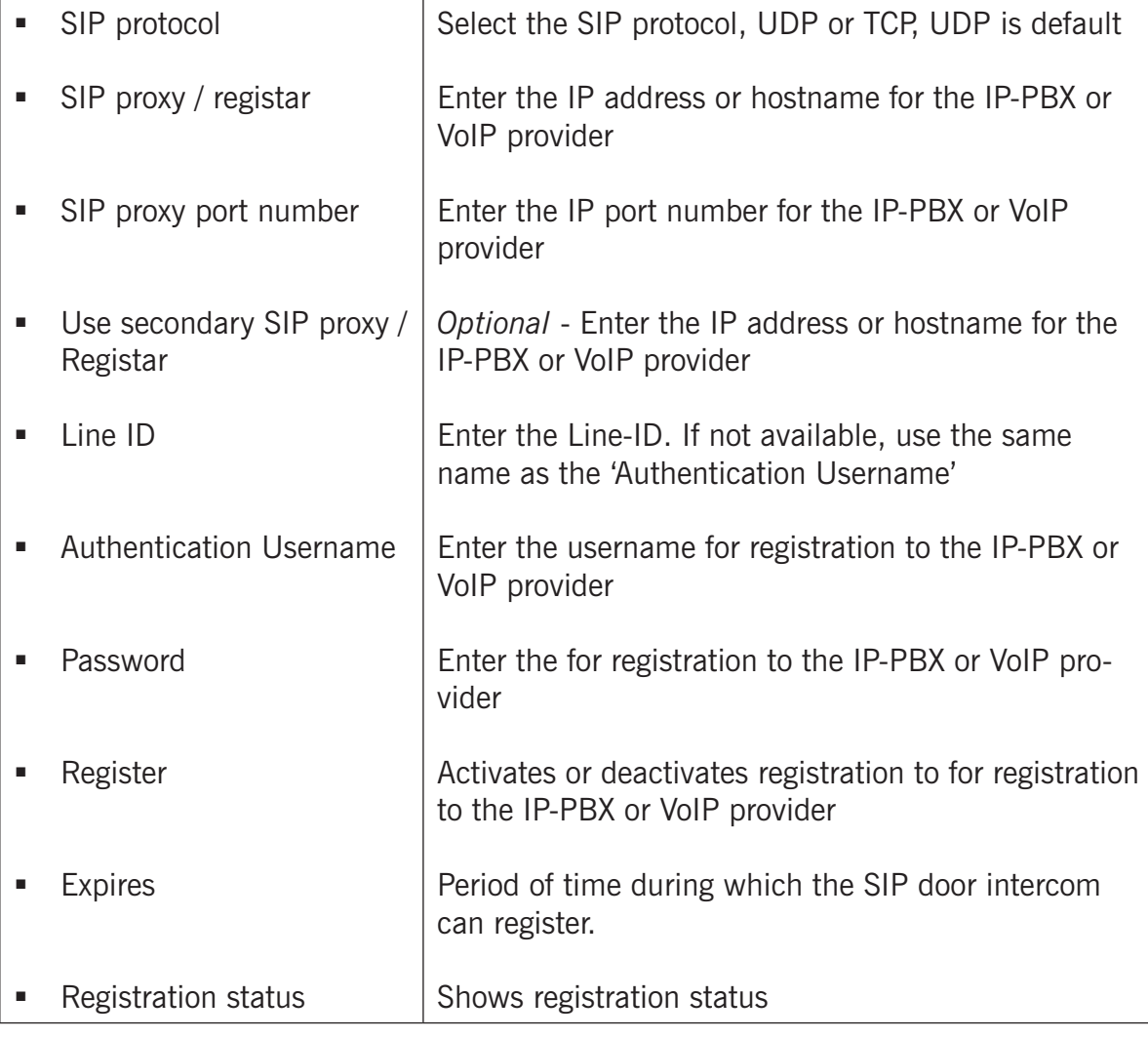

**gf19**

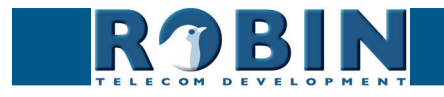

# *SIP advanced:*

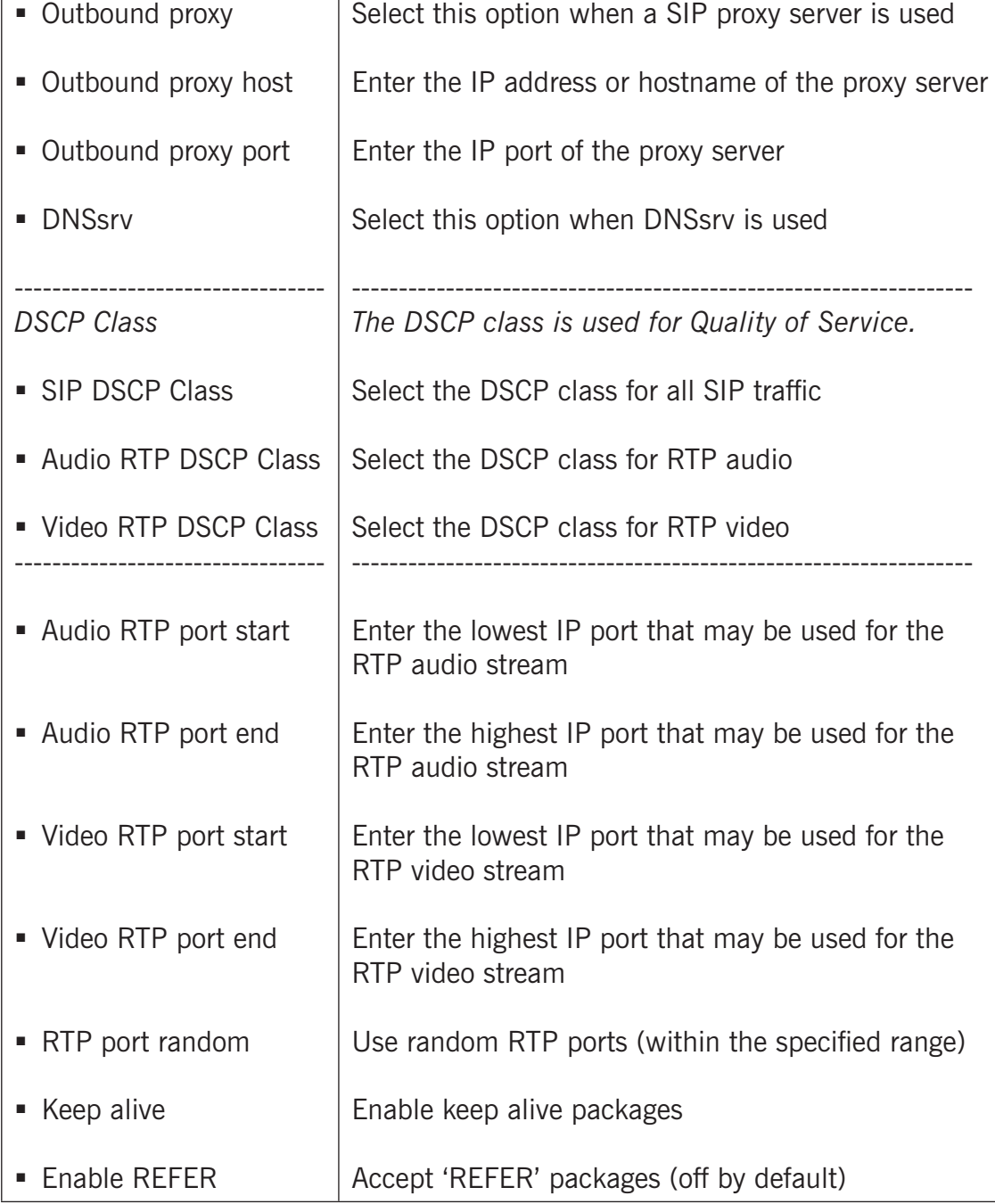

**gf20**

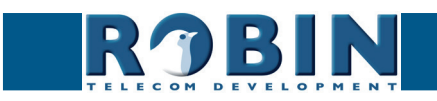

#### <span id="page-21-0"></span>**5.2.1.2 Telephony / Phonebook**

Multiple telephone numbers can be entered in the phone book. These can be used as input elsewhere, for example when setting up 'Schedules'.

A 'Profile' can be associated with each 'Phonebook entry'. A 'Profile' is a set of audio and video settings. This allows definition of individual settings for each telephone number.

**gf21**

When using a Robin ProLine with Keypad, an extra menu will be visible, called 'Preset'. Within the 'Preset' menu you can create a list with presets. Every preset can contain up to three phone numbers, for instance a fixed phone, a mobile phone and an extra phone. As soon as a preset is chosen using the Keypad, the intercom will first try to connect to the first number. If the first number is engaged or not answering it will continue wit the second number. If the second number is engaged or not answering it will continue wit the third number. Each preset can also contain an e-mail address and a PIN code. The e-mail address can be used for sending an e-mail containing a photo of the person using the intercom. The PIN code of (6 digits) can be used to open the door.

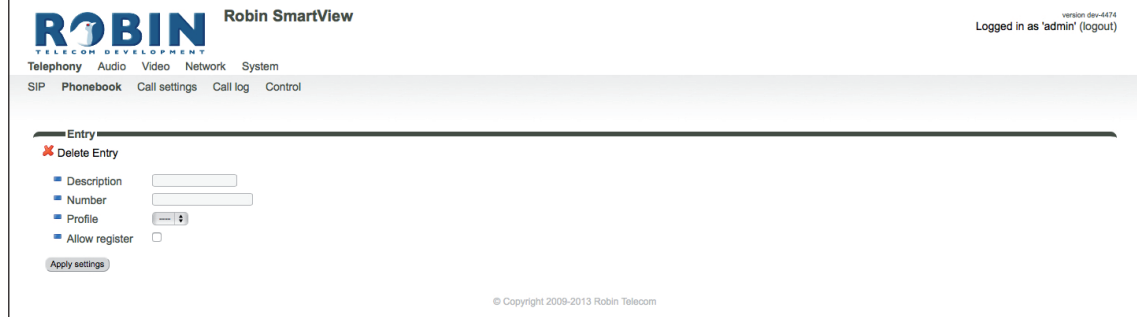

#### *Phonebook:*

*The green '+' creates a new line. The '>>' behind a line opens the details for this line. The red X behind a line deletes the line from the list.*

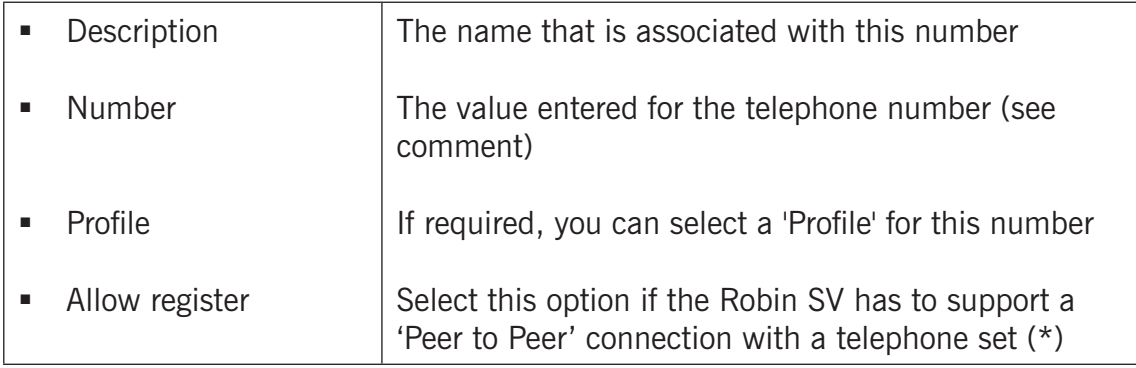

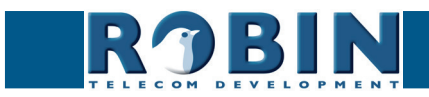

*! Note: The number can be entered in multiple ways.*

1. *Just the number (e.g. 104, 1002, 6032 etc.). The handset is located on a connected IP-PBX in the same network or using a VoIP provider.*

**gf22**

2. *The number, followed by the IP address of the handset that is to be dialled (e.g. 1000@10.0.0.53, 102@192.168.1.21 etc.). The handset and the Robin are connected to each other directly, i.e. the call is not routed via a IP-PBX or VoIP provider. The Robin SV dials the handset directly.*

*\* Peer to Peer connection: If a direct connection between the Robin and a telephone set is required - without the use of a IP-PBX or VoIP provider - please check our whitepaper: How-To\_Peer-to-ENG.pdf on the supplied USB drive or on our support website: http://support.robintele. com*

*Profiles:*

Define profiles. A profile is a set of audio- and video related settings.

*The green '+' creates a new line. The '>>' behind a line opens the details for this line. The red X behind a line deletes the line from the list.*

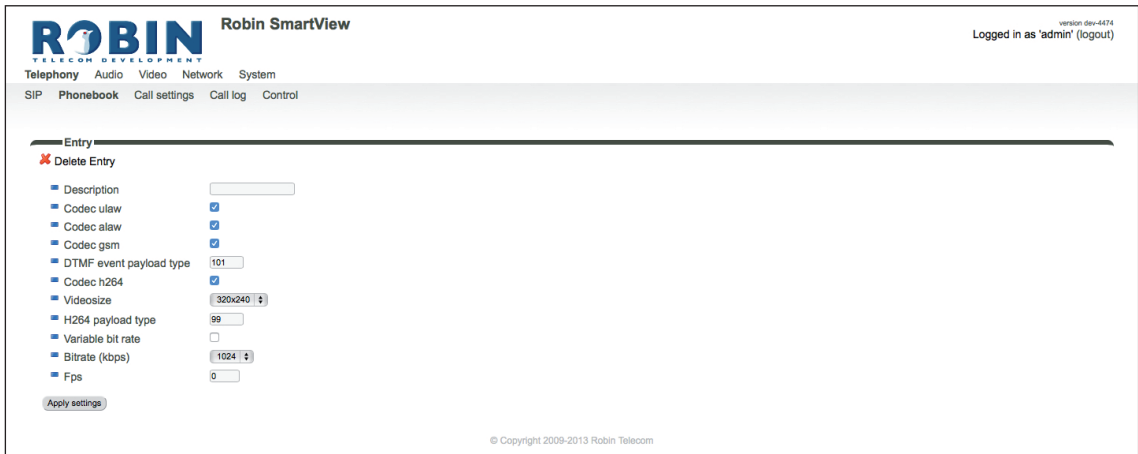

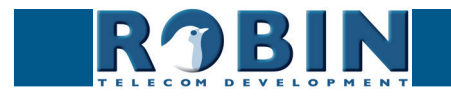

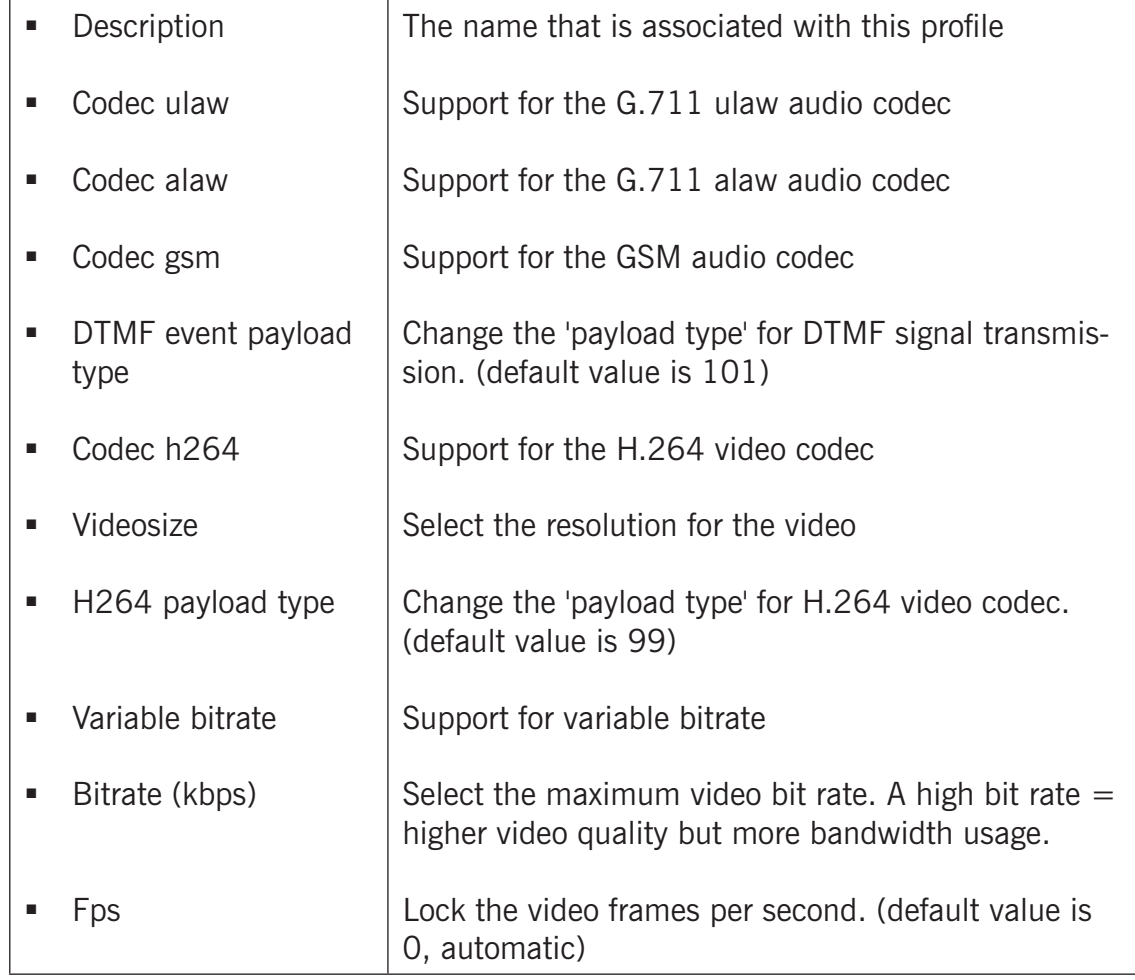

**gf23**

*! Note: The selected video resolution has to be supported by the device. If the resolution is not compatible, video distortion can occur. !*

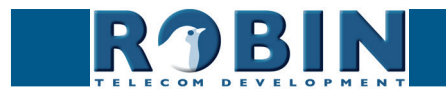

*Presets (Robin ProLine with Keypad only):*

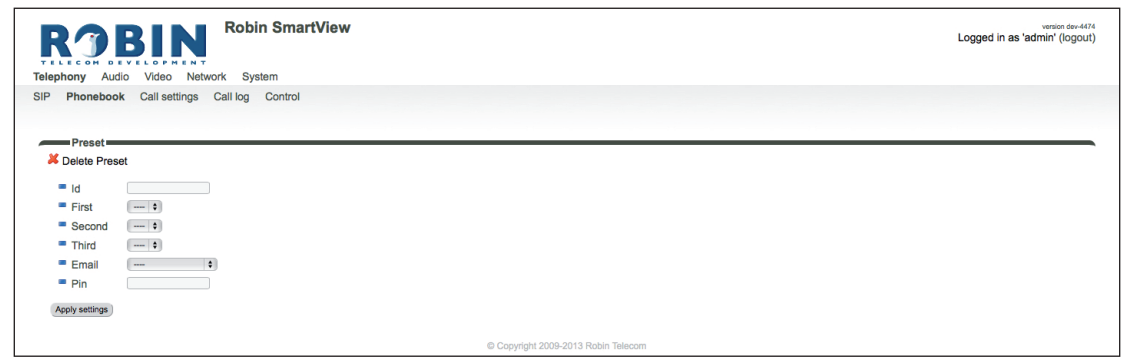

**gf24**

*The green '+' creates a new line. The '>>' behind a line opens the details for this line. The red X behind a line deletes the line from the list.*

| ld                    | The (unique) preset number (eg. the apartment<br>number)                                                              |
|-----------------------|----------------------------------------------------------------------------------------------------|
| $\blacksquare$ First  | Select the first number to dial                                                                                       |
| $\blacksquare$ Second | Select the second number to dial                                                                                      |
| <b>Third</b>          | Select the third number to dial                                                                                       |
| $\blacksquare$ Email  | Select the e-mail address for this preset. Define<br>the e-mail addresses in the menu -Network-Mail-,<br>Address book |
|                       | Define the 6-digit PIN code for this preset                                                                           |

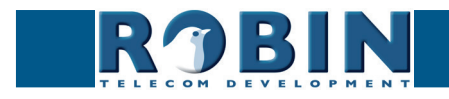

<span id="page-25-0"></span>**5.2.1.3 Telephony / Call settings (Robin with 1, 2, 4 buttons)**

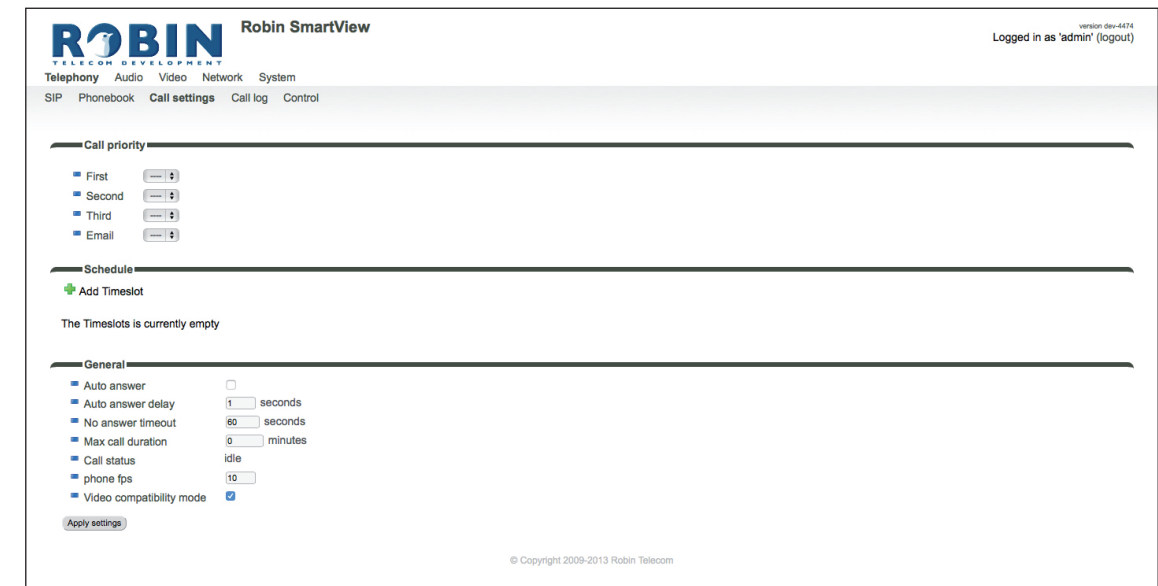

**gf25**

## *Call priority:*

The Robin can dial up to three numbers in a set sequence. If the first number is engaged or not answering **\*** it will continue wit the second number. If the second number is engaged or not answering it will continue wit the third number.

For the 2 and 4 button equipped Robins the call priority settings can be defined for each individual button.

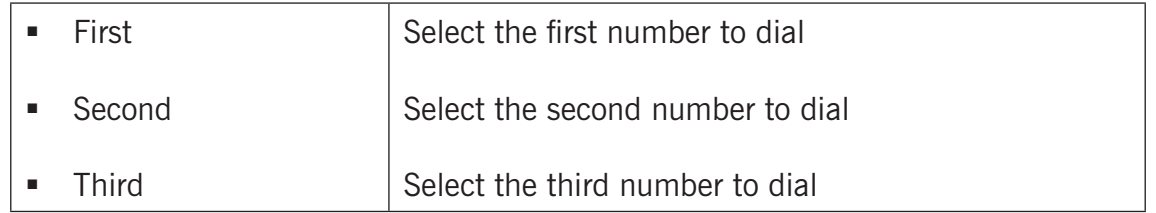

*(\*) Change the duration in -Telephony-Call settings-General- using the 'No answer timeout' option.*

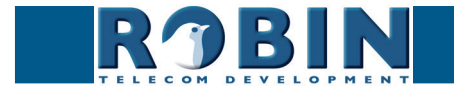

#### *Schedules:*

The Robin features a 'Schedule' function. The schedules can be defined in the menu -System-Schedules-.

This function allows you to set multiple timeslots: e.g. office hours, lunch break, etc. Consequently, during the lunch break the Robin can be set to dial a different telephone number from that configured for normal working hours.

**gf26**

The timeslots are not prioritised so they must be set consecutively, e.g.:

8:30-12:29 morning -> call reception  $12:30-13:00$  lunch  $\ge$  call a mobile phone 13:01-17:00 afternoon -> call reception

*! Note: When the 'Schedule' function is in use, timeslots take priority over the 'First, Second and Third' settings in -Telephony-Call settings-Call priority-. The intercom checks whether a timeslot is active based on the current time, if not, it reverts to the settings for 'First, Second and Third'. !*

For the 2 and 4 buttons equipped Robins the schedule settings can be defined for each individual button.

*Timeslots:*

*The green '+' creates a new line. The '>>' behind a line opens the details for this line. The red X behind a line deletes the line from the list.*

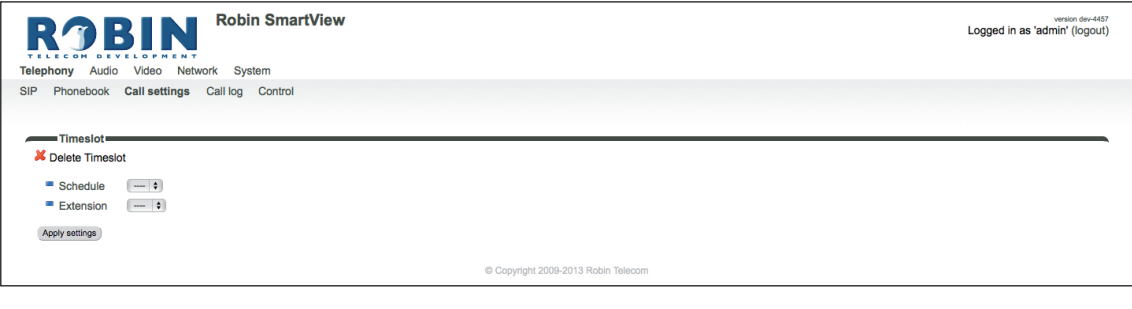

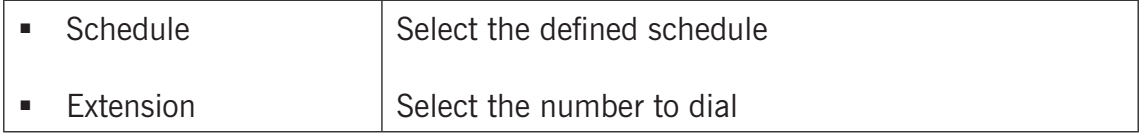

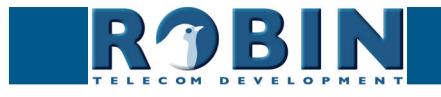

*Configuration*

*C*

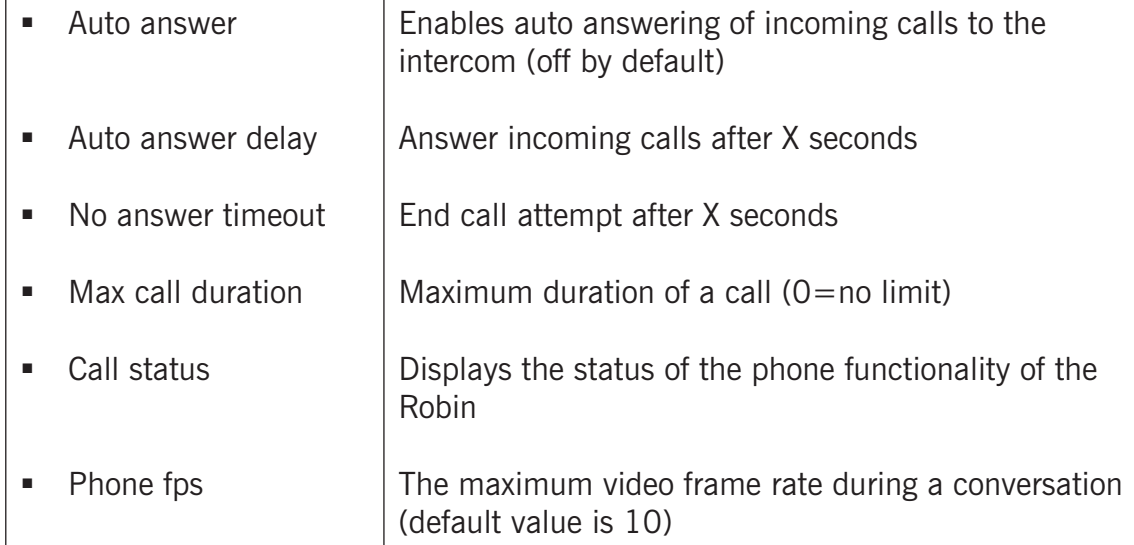

**gf27**

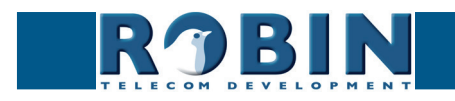

# <span id="page-28-0"></span>**5.2.1.4 Telephony / Call settings (Robin with Keypad)**

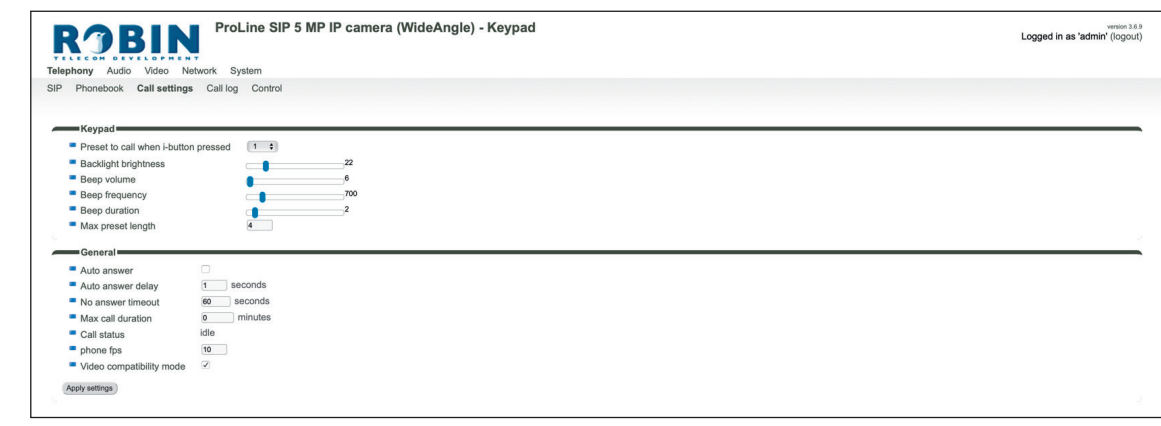

**gf28**

*Keypad:*

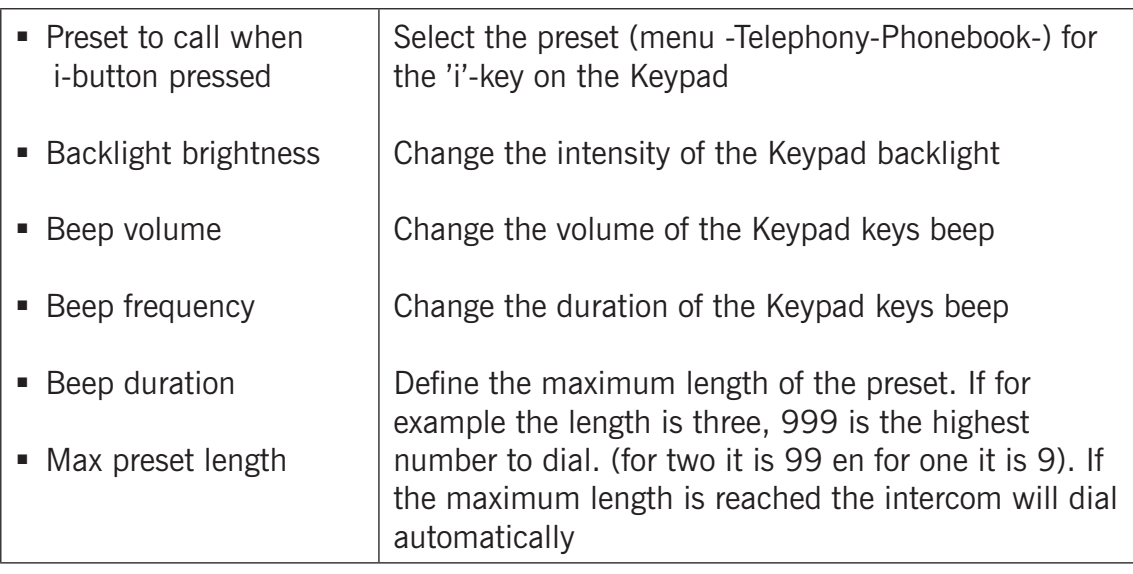

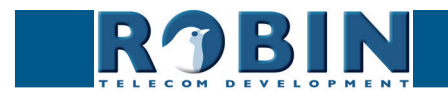

<span id="page-29-0"></span>*General:*

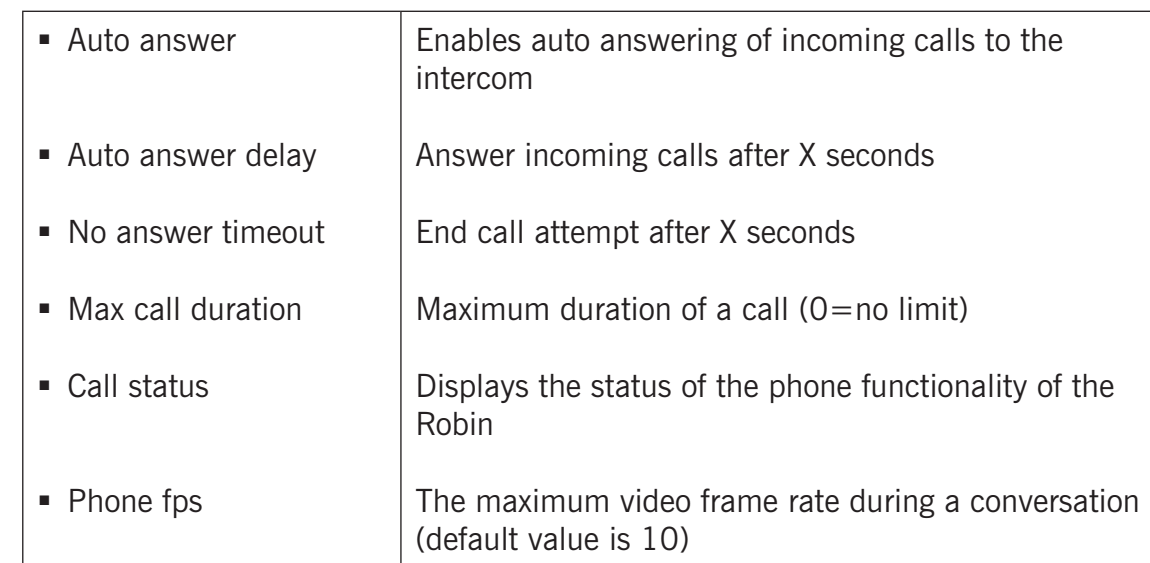

**gf29**

## **5.2.1.5 Telephony / Call log**

The call log presents an overview of all the call events to and from the Robin.

You can delete the complete log file using the red X alongside the 'Delete all rows' label. You can delete individual log lines by clicking the red X behind the log line in question.

*Call log:*

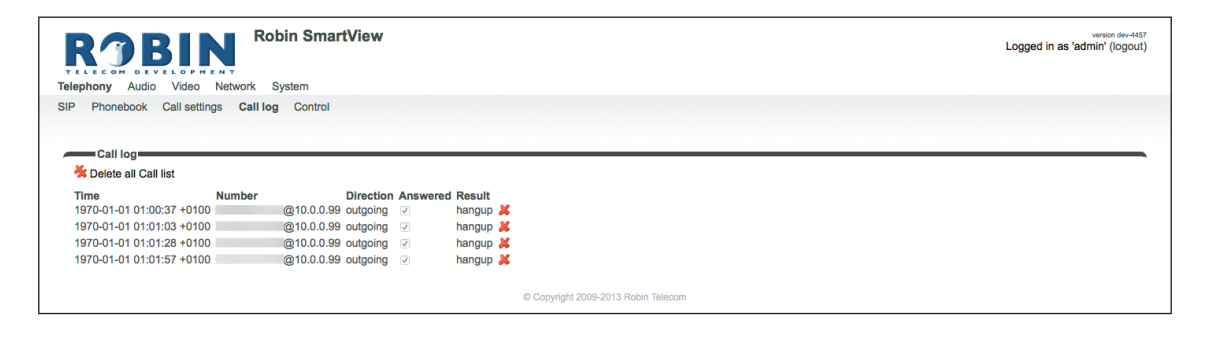

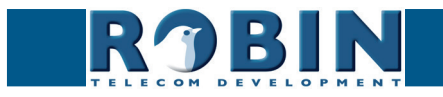

# <span id="page-30-0"></span>**5.2.1.6 Telephony / Control**

The Control menu allows you to manually initiate and end a call from the Robin.

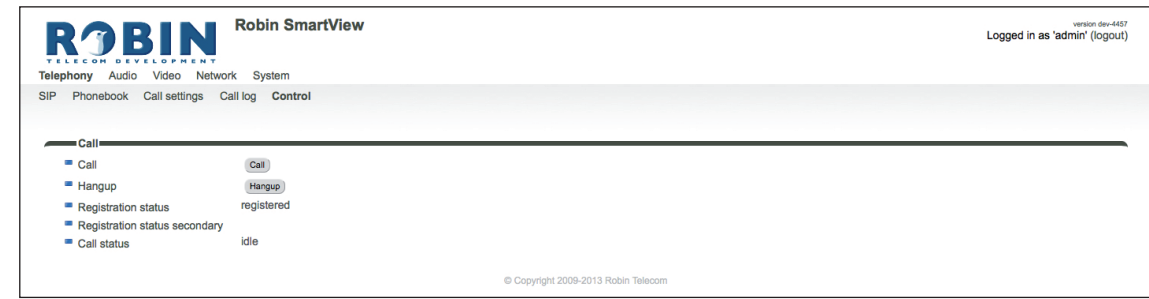

**gf30**

*Call:*

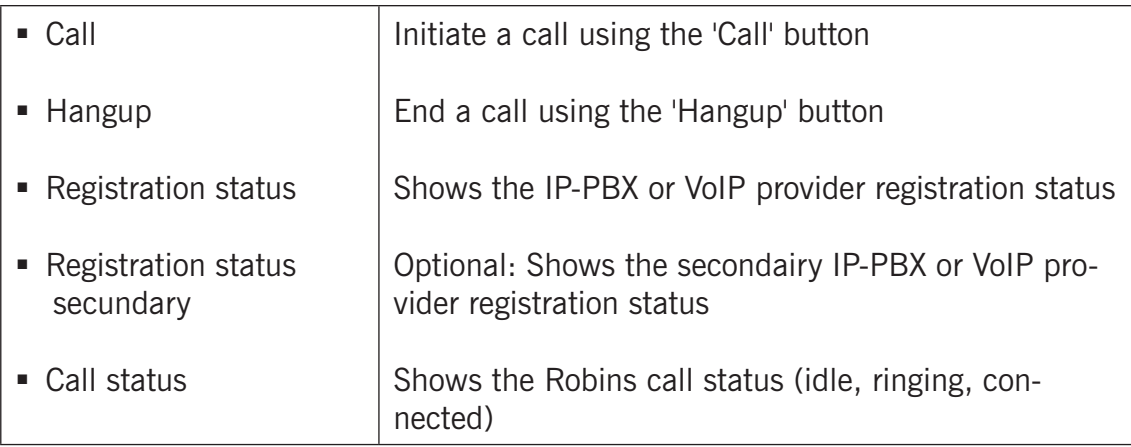

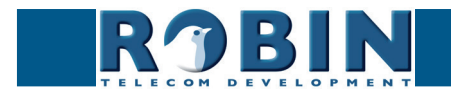

# <span id="page-31-0"></span>**5.2.2 Audio**

# **5.2.2.1 Audio / Settings**

In this menu you can control all audio related settings such as speaker volume and microphone sensitivity.

**gf31**

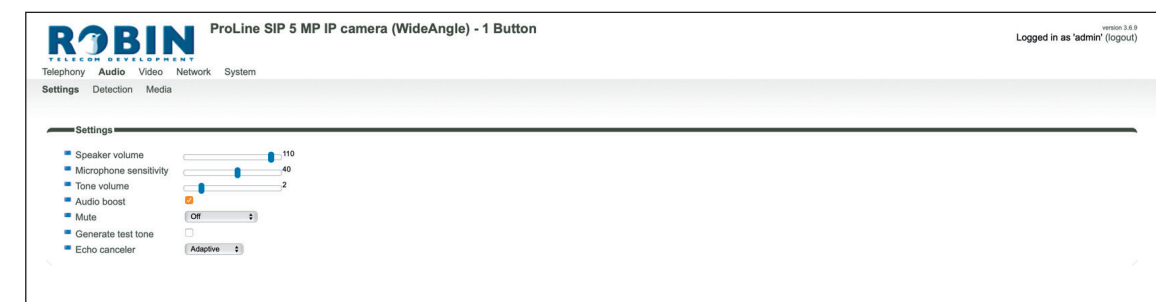

## *Settings:*

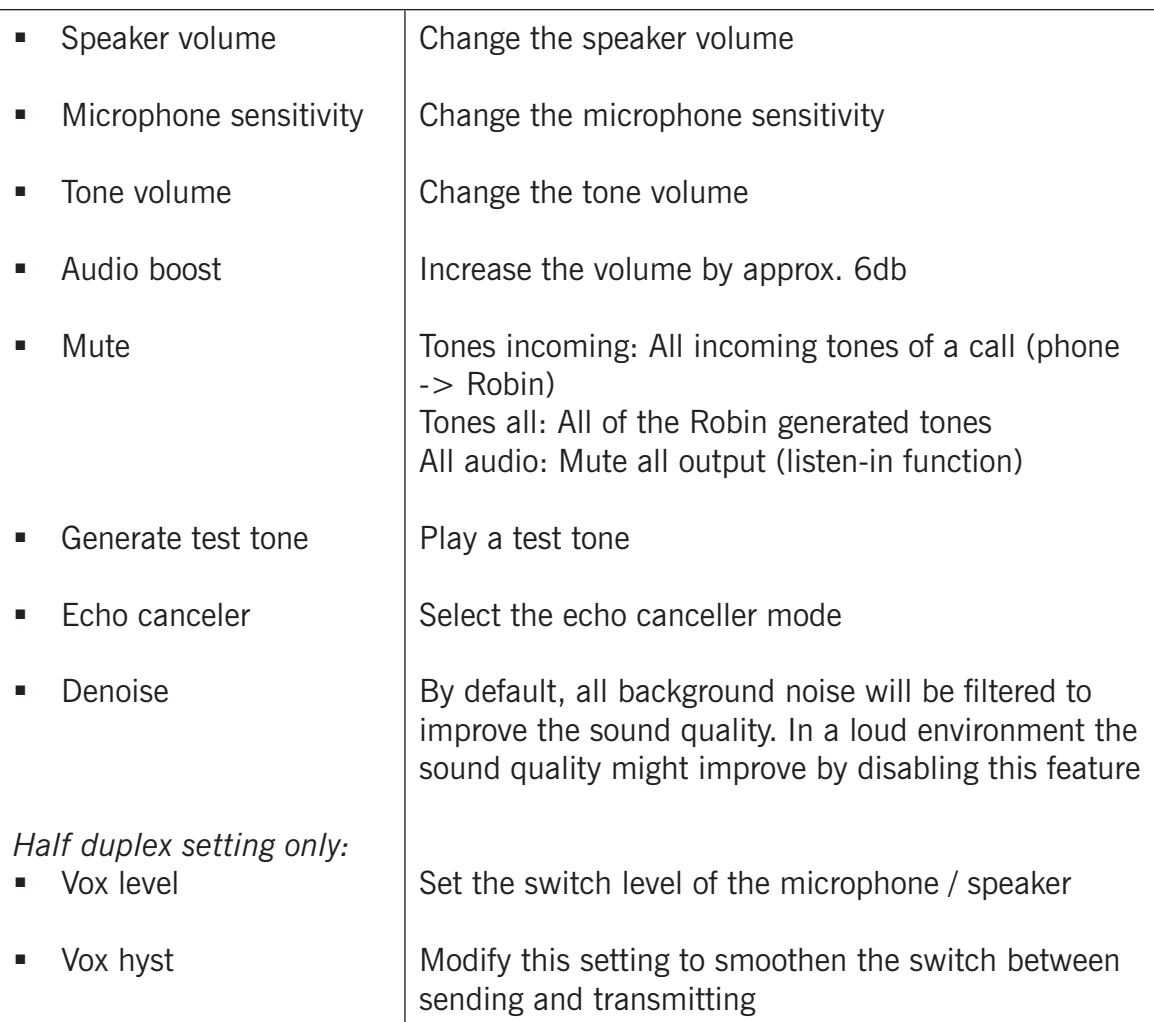

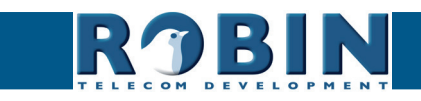

Configuration *Configuration*

<span id="page-32-0"></span>The echo canceller can be set to:

- Off, no echo cancellation
- Adaptive, active echo cancellation. Allows two-way simultaneous communication
- Half-duplex, makes use of sound detection to switch between speaker or microphone. This disables simultaneous two-way communication. You either speak or listen.

**gf32**

With the echo canceller set to 'half duplex' a 'Vox level' slider is visible. It allows you to set the switch level of the microphone / speaker

#### *! Note: Tuning the 'Vox level' is necessary to establish good communication when set to 'halfduplex'. !*

## **5.2.2.2 Audio / Detection**

The Robin is capable of detecting sound through its microphone.

This detection can trigger 'Actions' such as activation of a relay switch or automatic calling to a phone set. These actions can be defined in the menu -System-Events-.

Depending on the location of the Robin and the type of sound that should trigger the detection, two parameters can be set: the volume and the duration.

Short audio spikes can be filtered by increasing the duration setting. Background noise can be filtered by increasing the threshold.

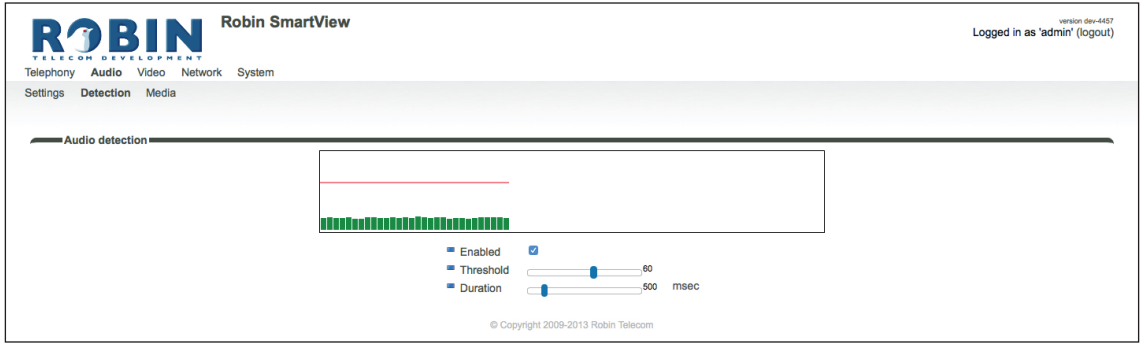

*Audio detection:*

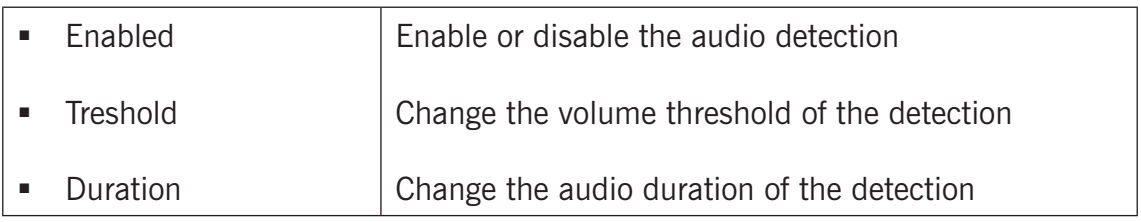

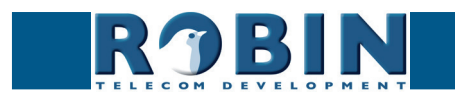

# <span id="page-33-0"></span>**5.2.2.3 Audio / Media**

The Media menu allows you to import audio files into the intercom. These files can be used (played back):

**gf33**

- For events<br>■ For phone
- For phone related functions (ring, ring back, disconnect, busy)

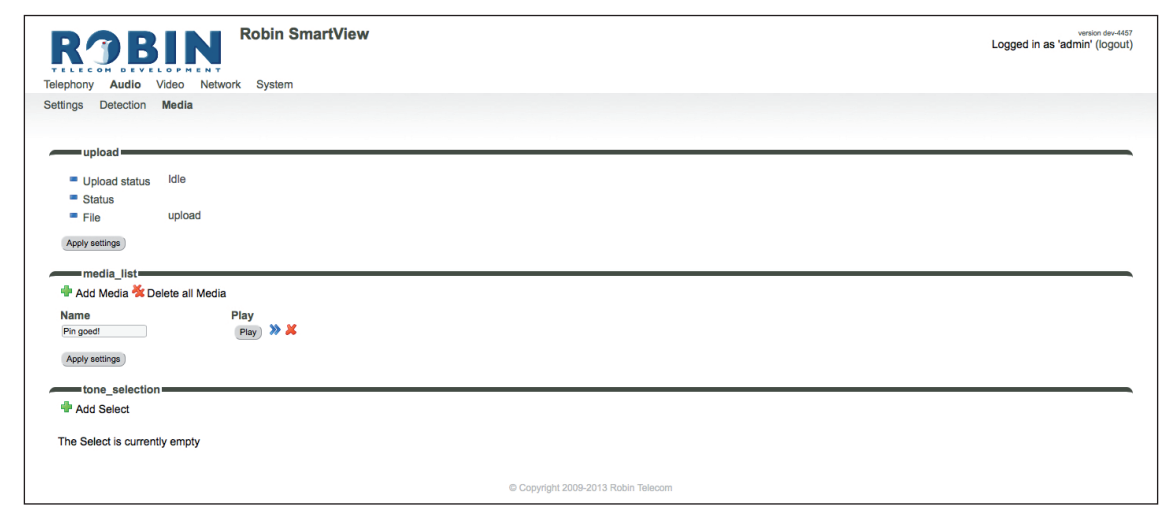

*Upload:*

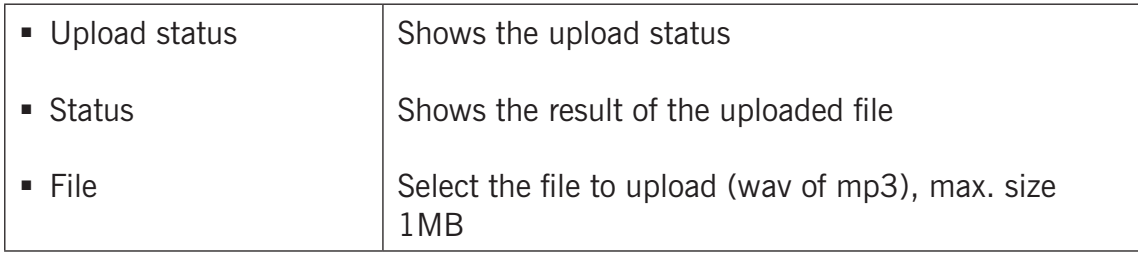

#### *Media list:*

*The green '+' creates a new line. The '>>' behind a line opens the details for this line. The red X behind a line deletes the line from the list.*

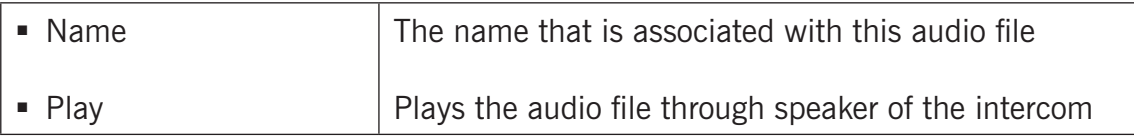

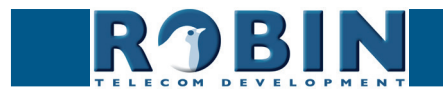

#### *Tone selection:*

Select an audio file to play for a selected phone related function (ring, ringback, disconnect, busy).

**gf34**

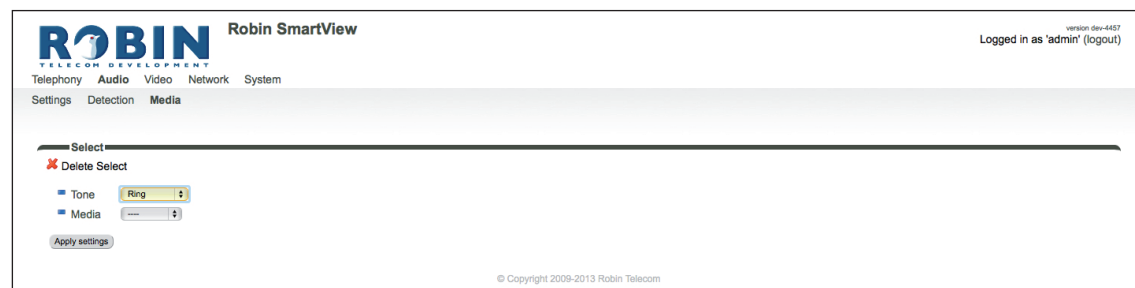

*The green '+' creates a new line. The '>>' behind a line opens the details for this line. The red X behind a line deletes the line from the list.*

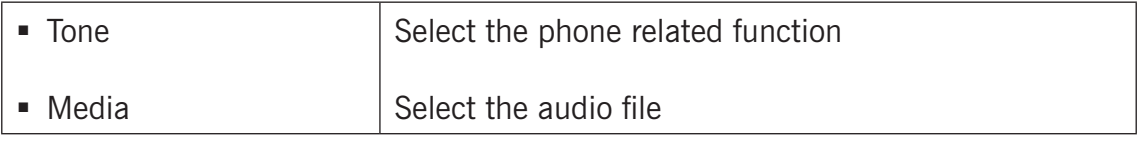

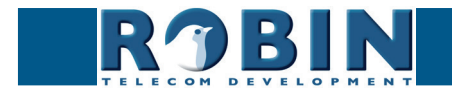

<span id="page-35-0"></span>**5.2.3 Video** *(on Robin devices with build-in camera)*

# **5.2.3.1 Video / Live**

Shows real time video captured by the camera. Double-click on the image to toggle between full screen video or default size video.

**gf35**

By using the on-screen controls in the upper right corner of the image you can modify the brightness of the image.

The three buttons below the video frame functions as controls for the built-in relays switch. They are used for:

- Switching off (Close)
- **Switching on (Open)**
- Switch on and after a predefined time automatically off (Pulse)

#### *! Note: These three buttons are only visible if the option: ' User can control door opener' (-System-Security-) is enabled. !*

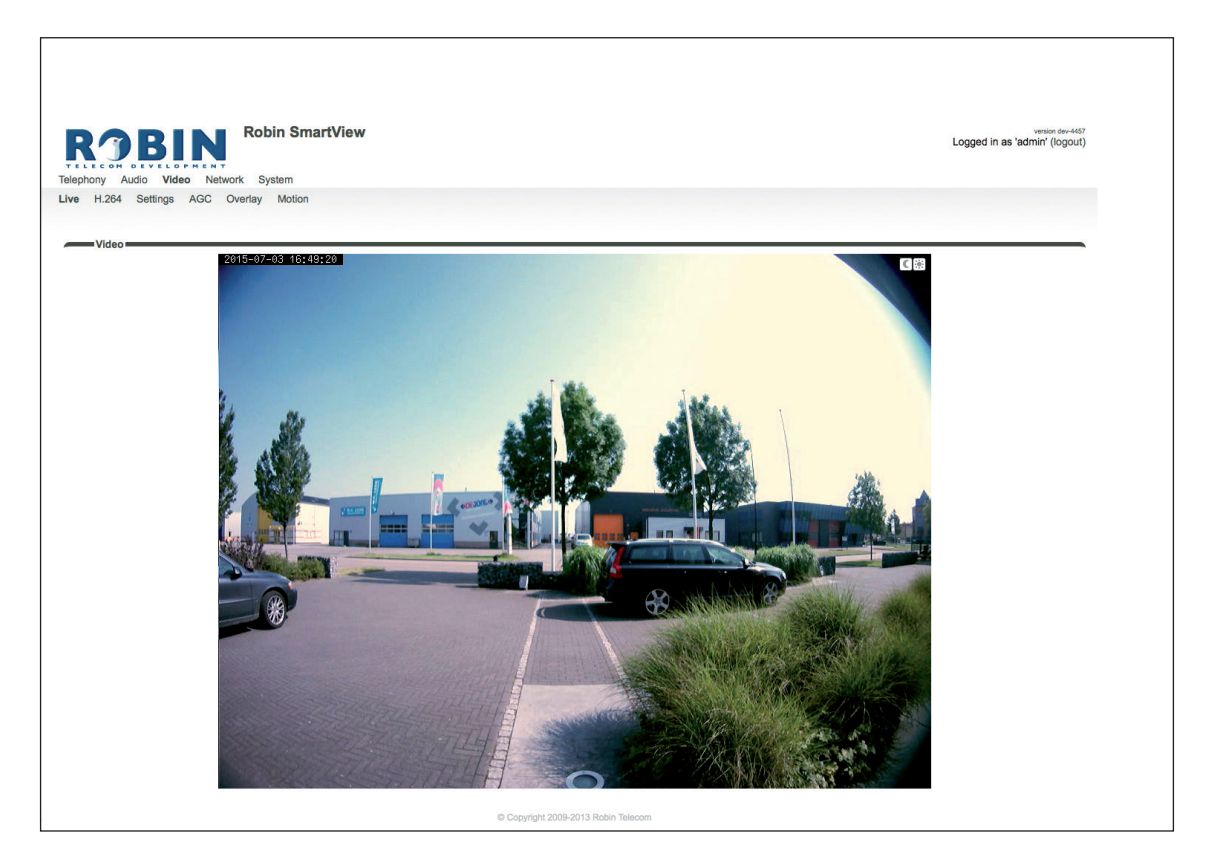

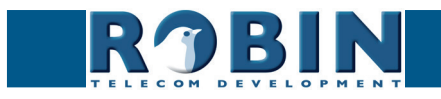
#### **5.2.3.2 Video / H.264**

Shows near-real time video and audio of the camera. For the video the H.264 protocol is used, this will cause a delay of approximately 10 seconds.

**gf36**

#### **5.2.3.3 Video / Settings**

You can change all the camera related settings here.

- Settings: settings that are associated with the video quality
- **IMALUARE A.5 Image settings that are associated with the image quality**
- Encoder: settings that are associated with the degree of image compression

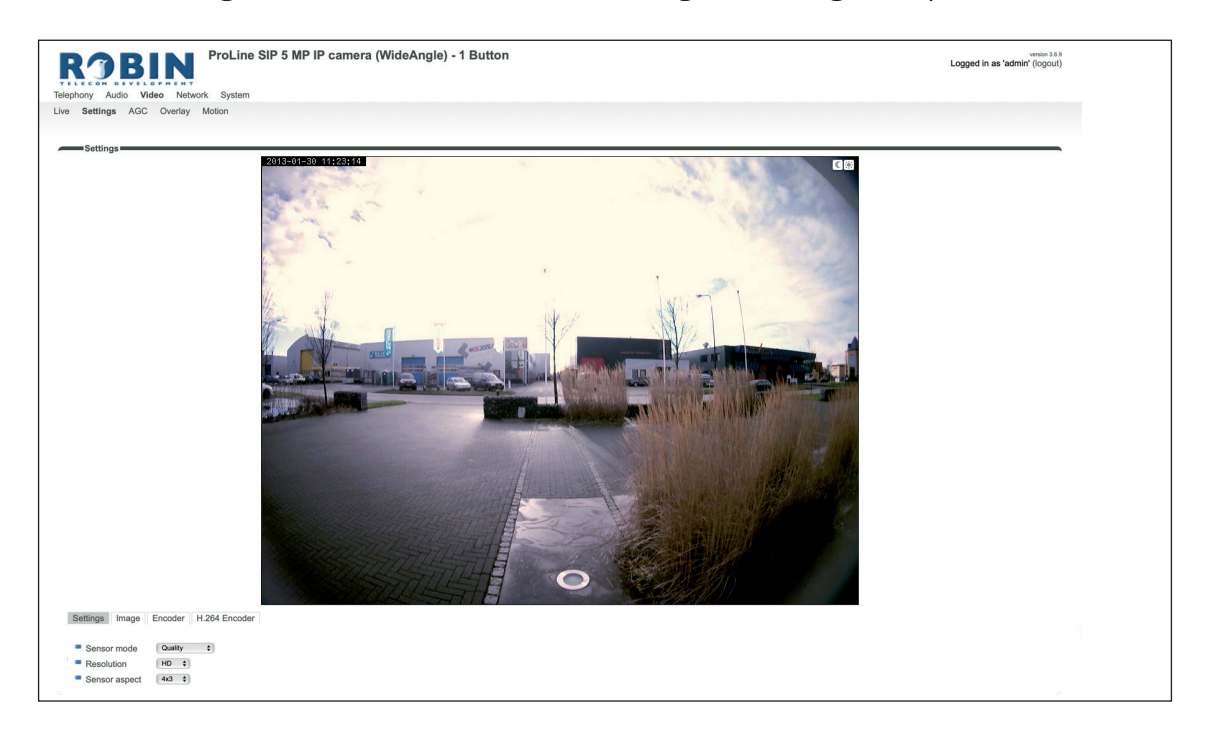

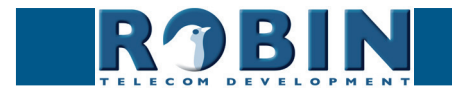

#### *Settings:*

The 'Sensor mode' menu allows you to choose between two optimization profiles. You can choose between Performance or Quality.

**gf37**

- Performance The Robin settings are optimized to achieve the highest possible frame rate. The video quality will loose some detailing.
- Quality The Robin settings are optimized for the best video quality possible. The frame rate will be limited to approximately 15 frames per second.

The 'Resolution' menu allows you to select the video image resolution. Choose between 'VGA', 'SD' or 'HD'.

- VGA The video image will be presented with a vertical resolution of 480 pixels
- SD The video image will be presented with a vertical resolution of 576 pixels
- HD The video image will be presented with a vertical resolution of 720 pixels

The 'Sensor aspect' menu allows you to choose the preferred aspect ratio of the video image.

- 4x3 The default aspect ratio
- 16x9 Widescreen

#### *Image:*

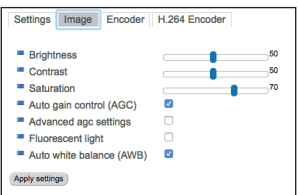

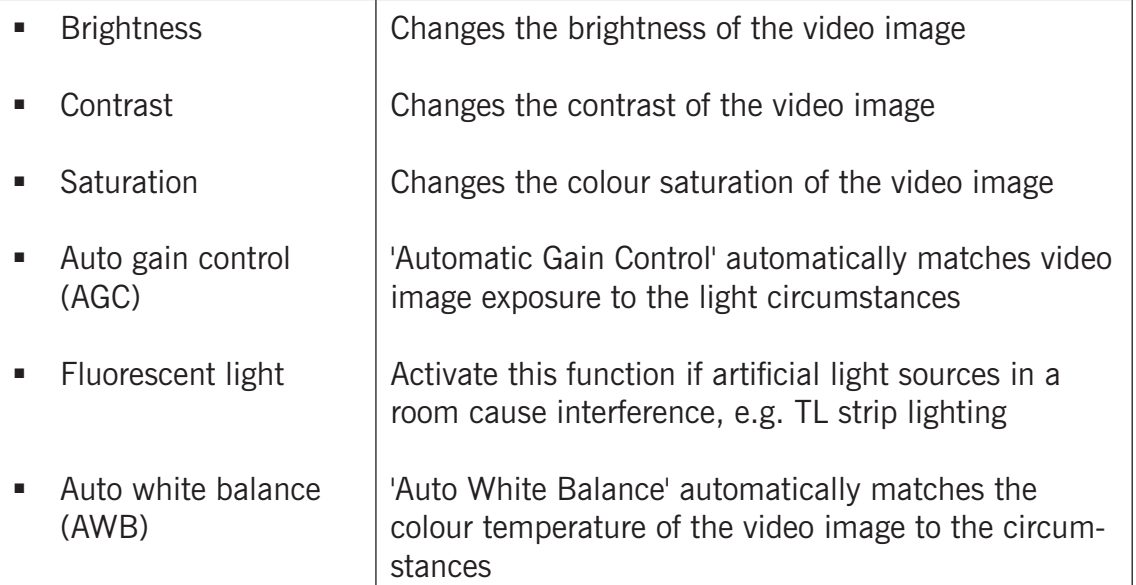

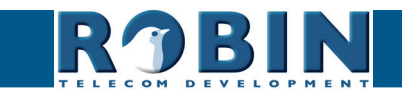

*Encoder: C*

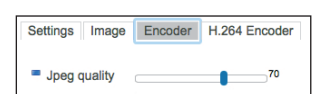

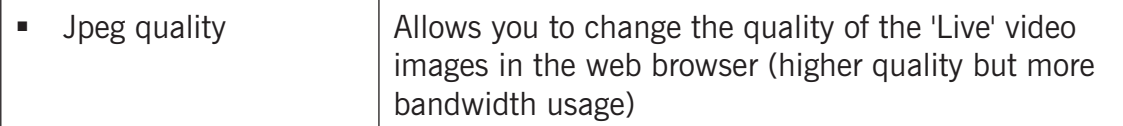

**gf38**

#### *! Note: Higher quality will put extra load on the bandwidth. !*

#### *H.264 Encoder*

Change the H.264 encoder quality. This will have an impact on the RTSP stream. The storage space and bandwidth required will increase at higher settings.

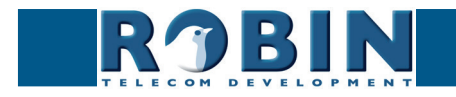

#### **5.2.3.4 Video / AGC**

Define a zone in the image that the AGC will use for the measurements.

The AGC (Automatic Gain Control) automatically matches video image exposure to the light circumstances. This option can be switched on or off at the -Video-Settings- menu.

Use the mouse to define a selection area in the image. Draw a frame in the video image and enlarge/reduce it by dragging the top left and bottom right corners. The red cross at the top removes the selection frame.

**gf39**

Make sure that the most important area in the image is selected for the AGC function. This will usually be the location where the people will stand when they use the Robin.

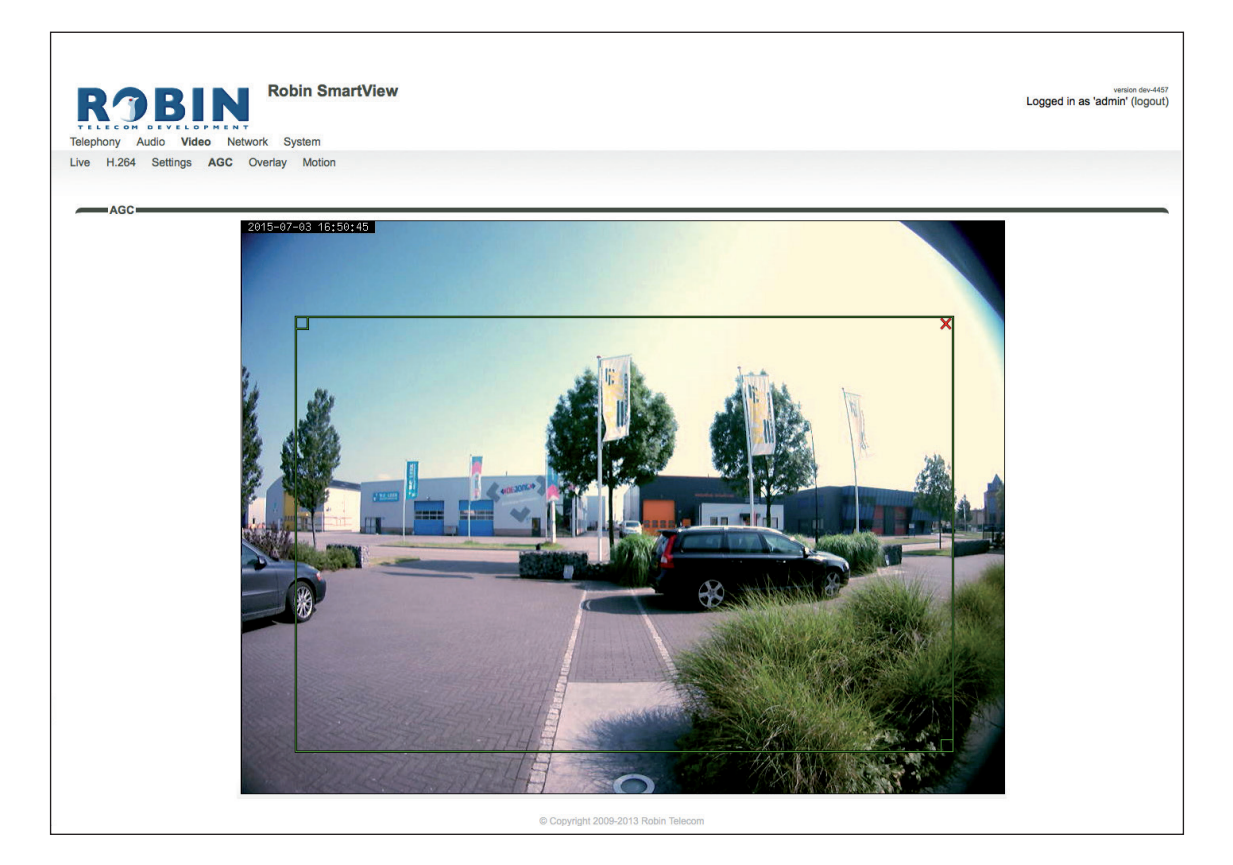

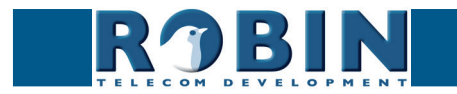

## **5.2.3.5 Video / Overlay**

Use the overlay option to display extra information in the upper left corner of the video image.

**gf40**

*Overlay:*

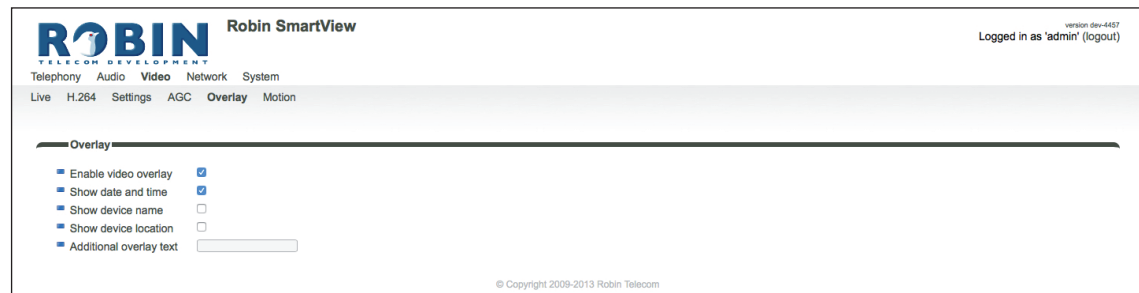

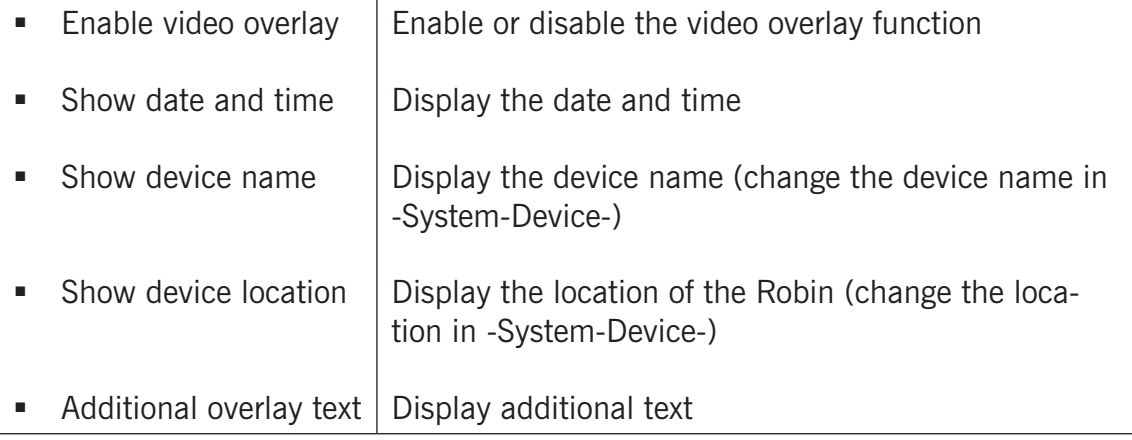

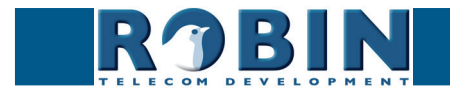

#### **5.2.3.6 Video / Motion**

Motion allows you to select parts of the video image where you want movement to be detected.

Detection of movement can trigger 'Actions' such as an acoustic signal, switching a built-in relay or initiating a call to a telephone. The actions are set in -System-Events-.

**gf41**

Use the mouse to select an area in the image. Draw a frame in the video image and enlarge/reduce it by dragging the top left and bottom right corners. The red cross at the top removes the selection frame.

Consider how to minimise the chance of a false alarm when selecting the zones. For example, avoid objects that move in the wind such as flags, branches on trees, etc.

Both detection sensitivity and the size of the object you want to detect can be adjusted. The graph at the bottom of the image allows you to verify whether the settings are correct.

The colour of the bars is green  $(=$  no detection) or red  $(=$  detection) The red line indicates the boundary of the detection area.

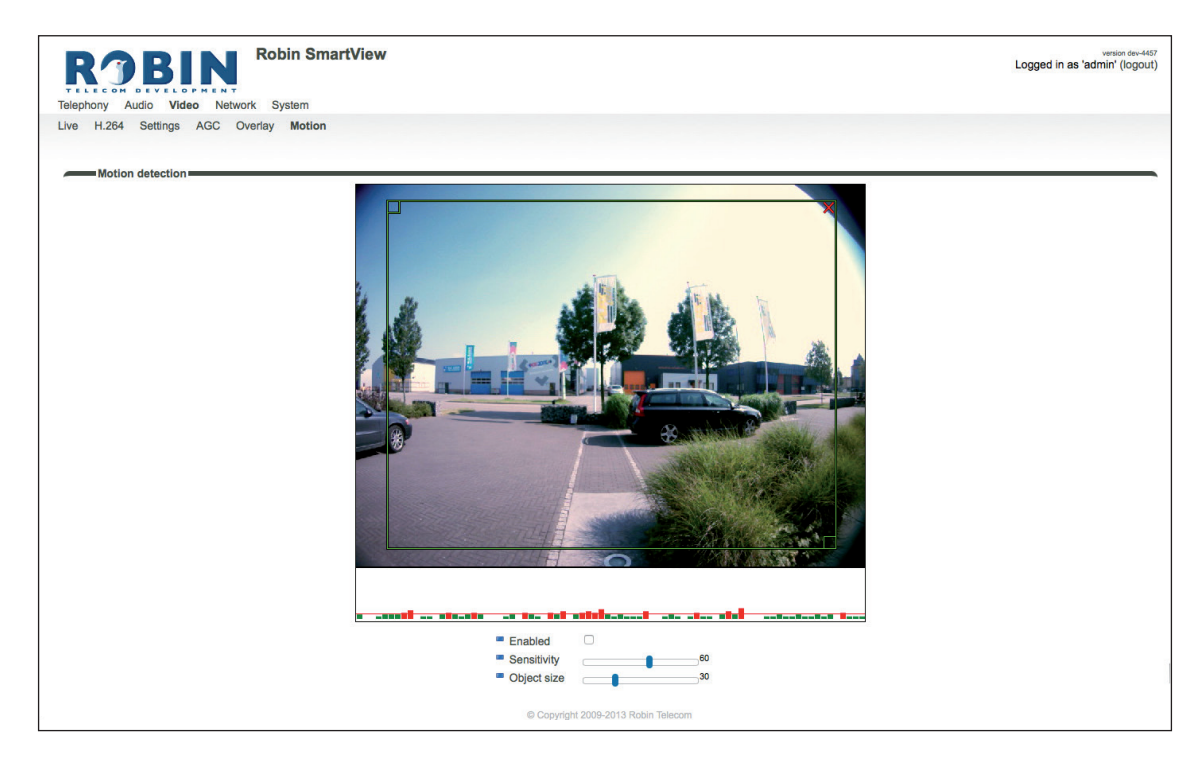

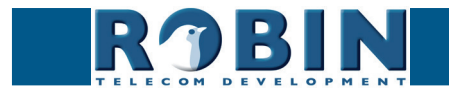

*Motion detection:*

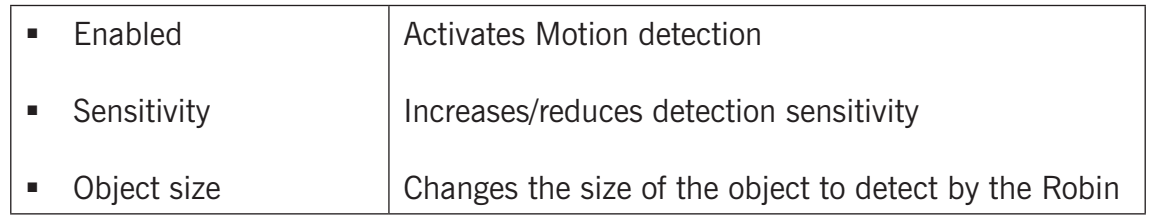

**gf42**

*! Note: To make tuning the Motion settings easier, no 'Events' that may have been set will be activated when the -Video-Motion- window for the Robin is open. When you close the -Video-Motion- window, detection is enabled again. !*

#### **5.2.4 Network**

#### **5.2.4.1 Network / Status**

Network status shows the current network information.

*Network status:*

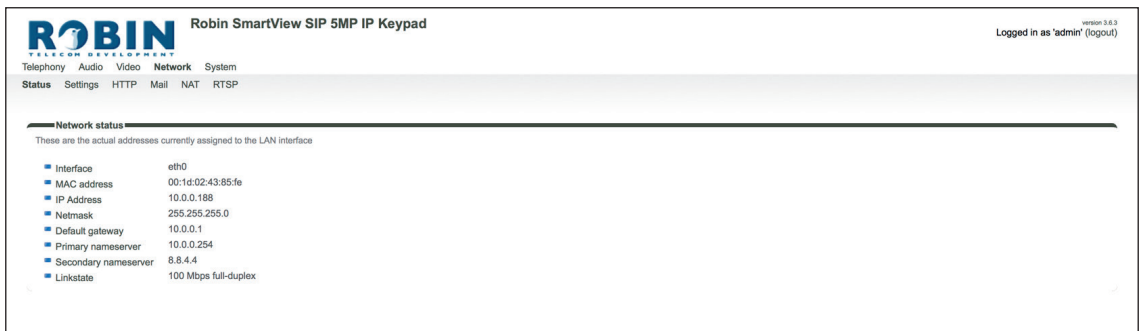

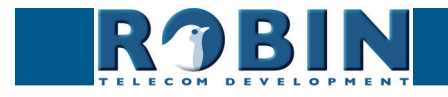

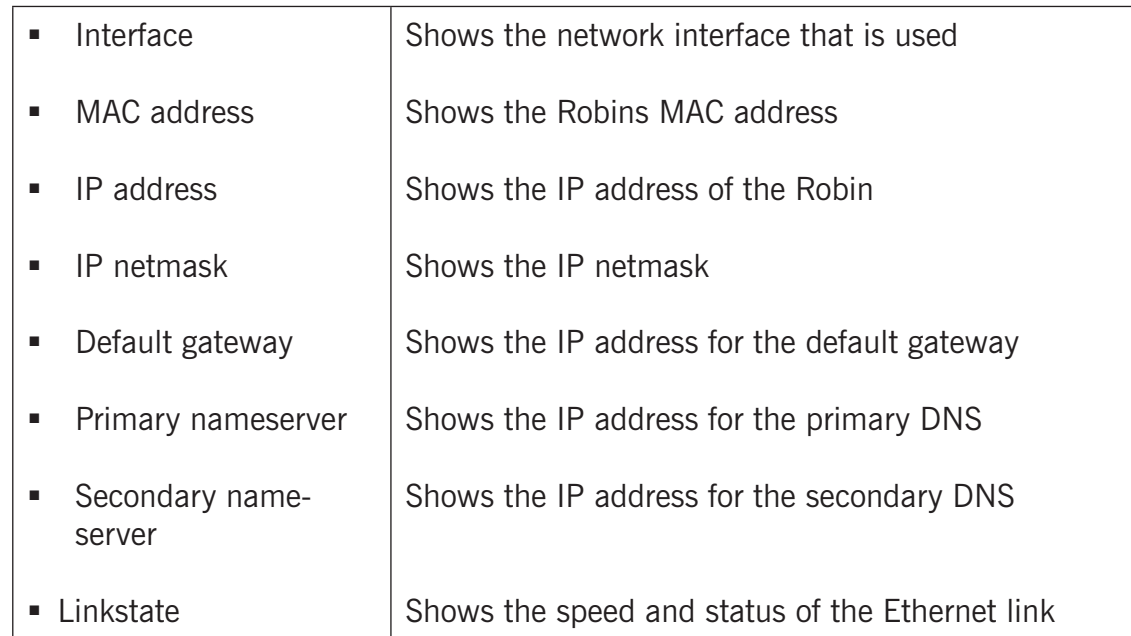

**gf43**

#### **5.2.4.2 Network / Settings**

Allows you to change the network settings of the intercom.

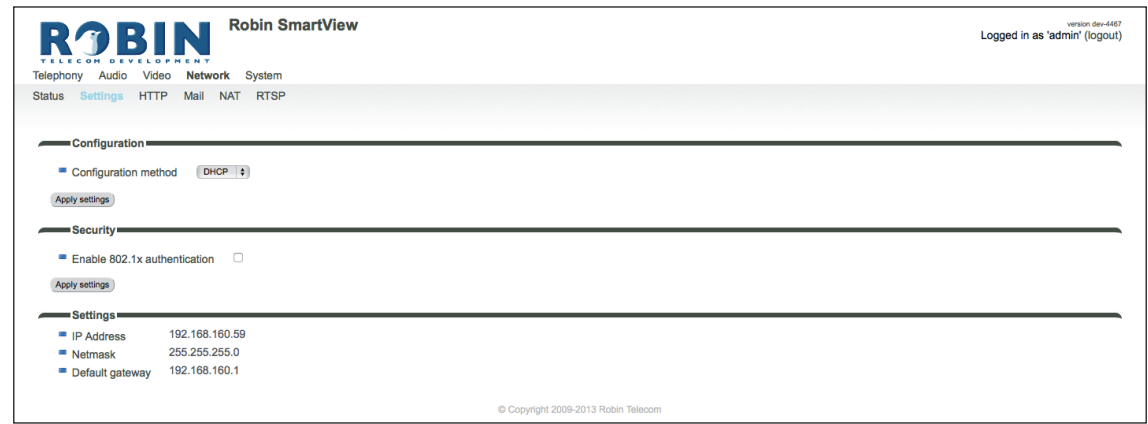

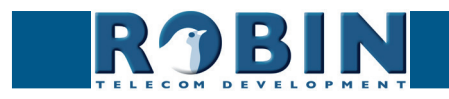

## *Configuration:*

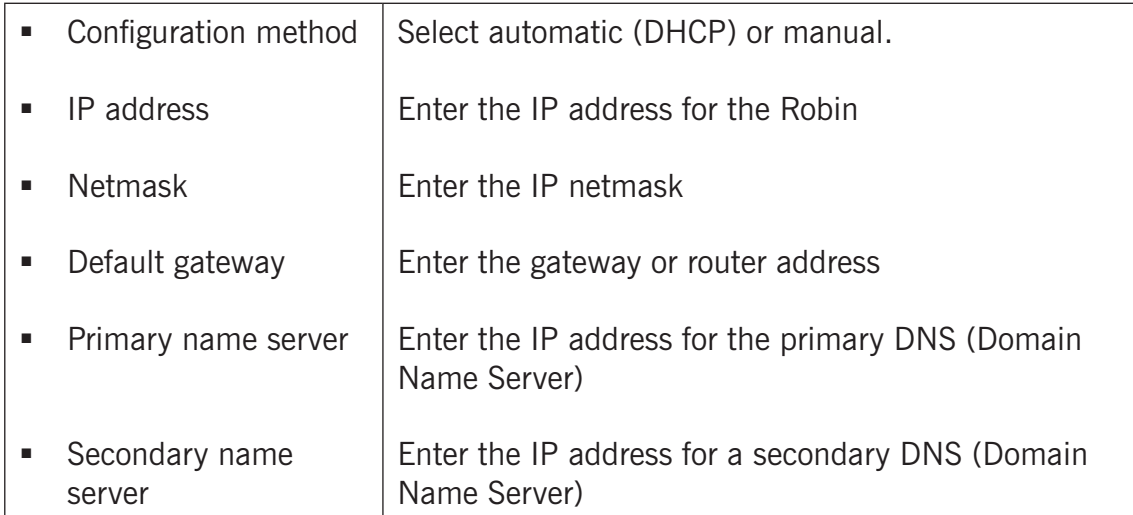

**gf44**

#### *Security:*

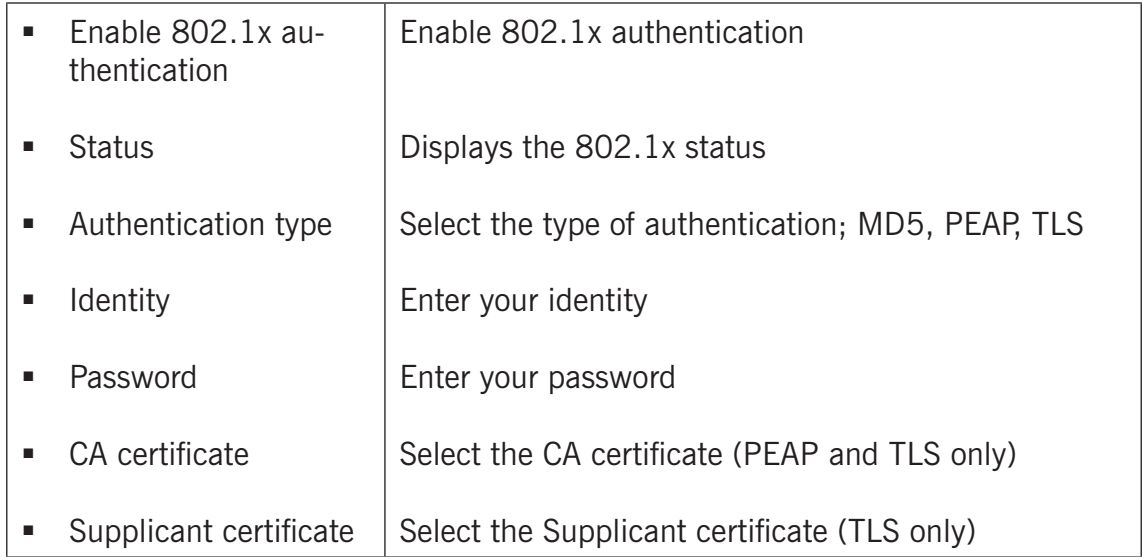

## *Settings:*

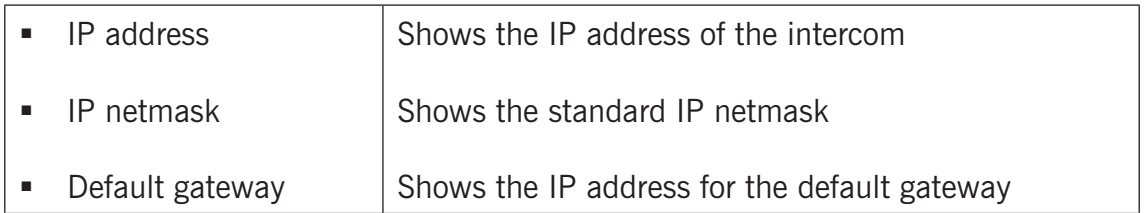

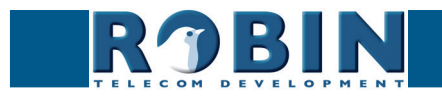

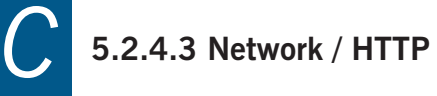

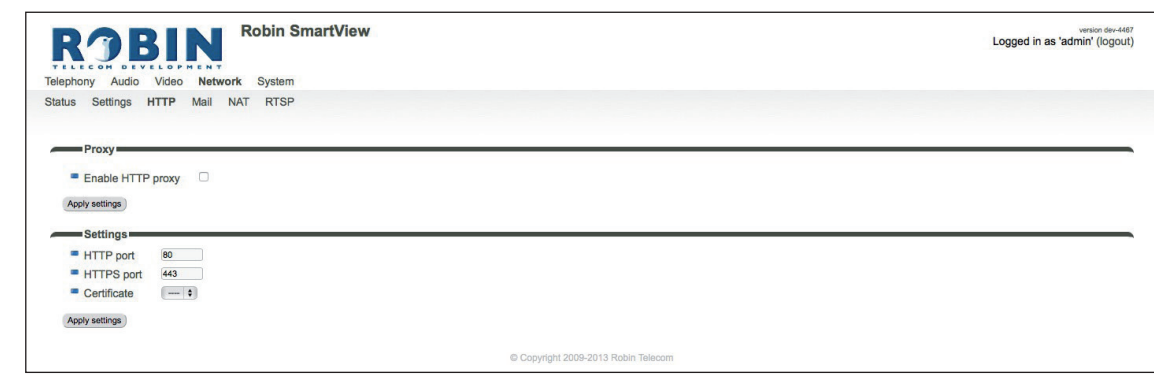

**gf45**

#### *Proxy:*

#### *! Note: This is an HTTP Proxy server, not the SIP Proxy server (for the SIP connection to the PBX) !*

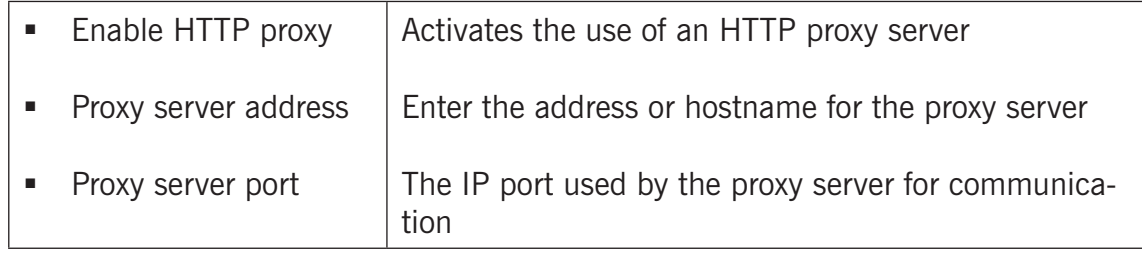

#### *Settings:*

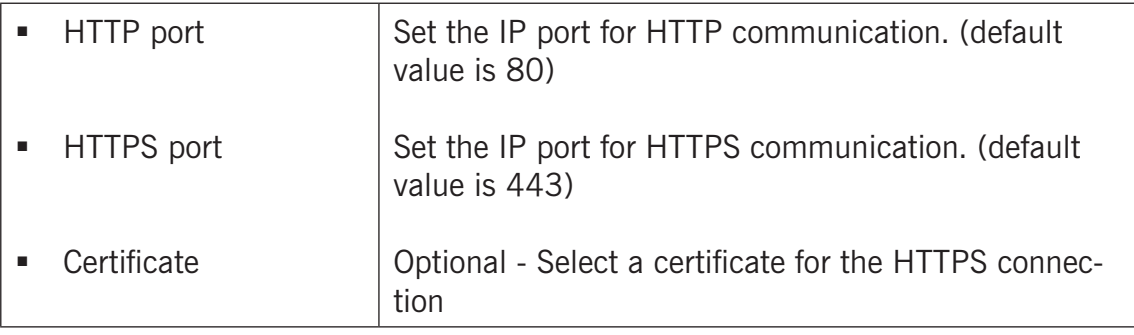

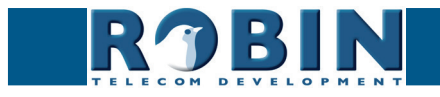

## **5.2.4.4 Network / Mail**

Configure the e-mail settings for the Robin.

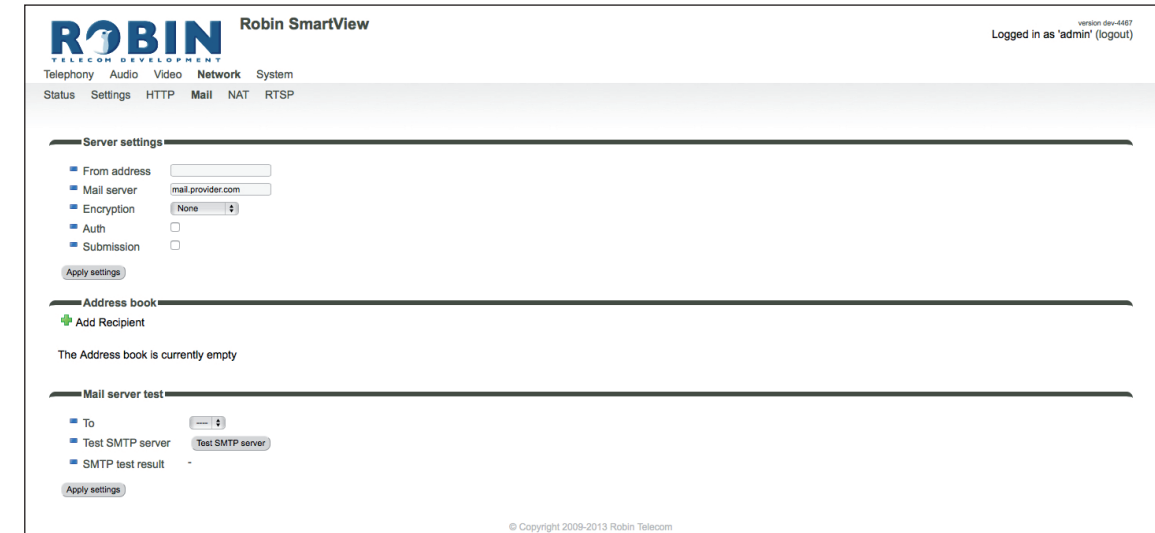

**gf46**

#### *Server settings:*

*The green '+' creates a new line. The '>>' behind a line opens the details for this line. The red X behind a line deletes the line from the list.*

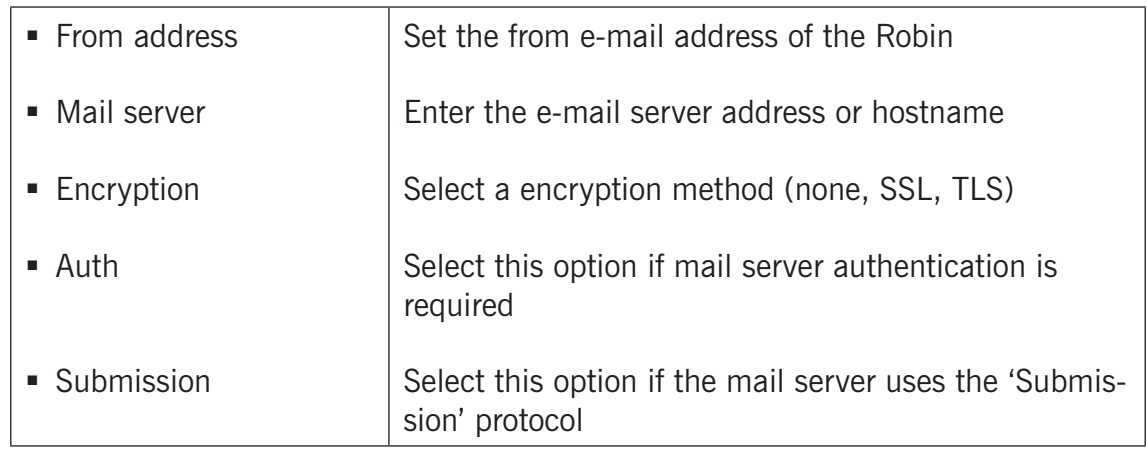

#### *Address book:*

*The green '+' creates a new line. The '>>' behind a line opens the details for this line. The red X behind a line deletes the line from the list.*

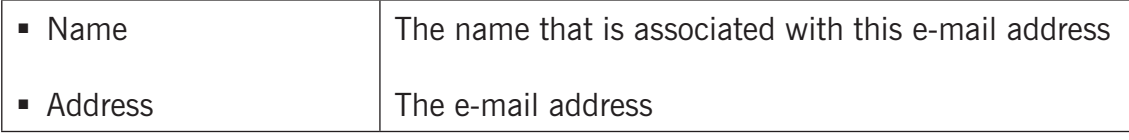

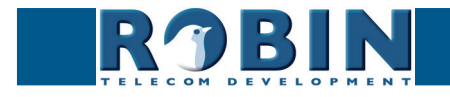

## *Mail server test:*

*C*

Tests the connection with the configured e-mail server.

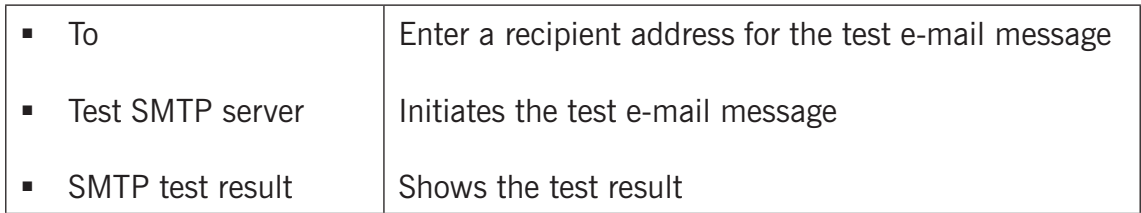

**gf47**

#### **5.2.4.5 Network / NAT**

Depending on the network configuration, you may need to enable NAT.

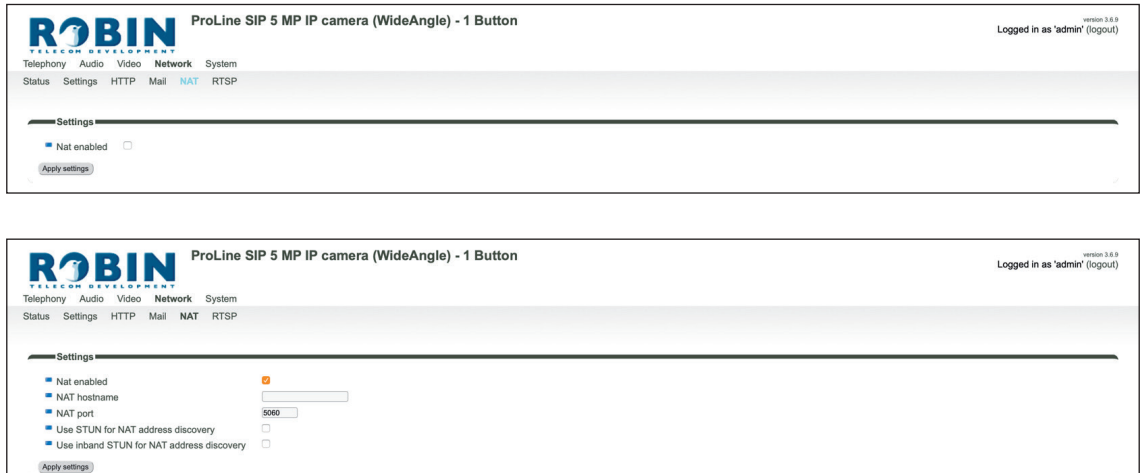

*Settings:*

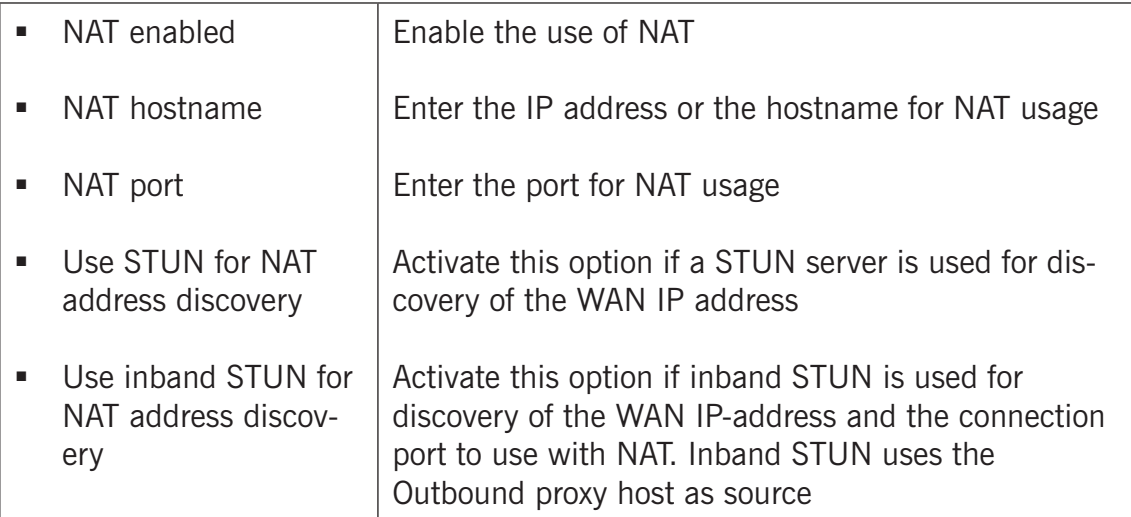

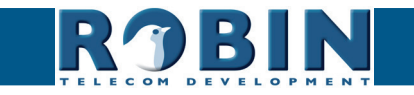

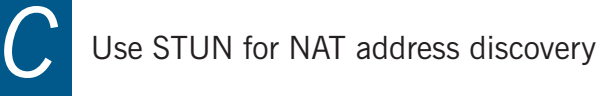

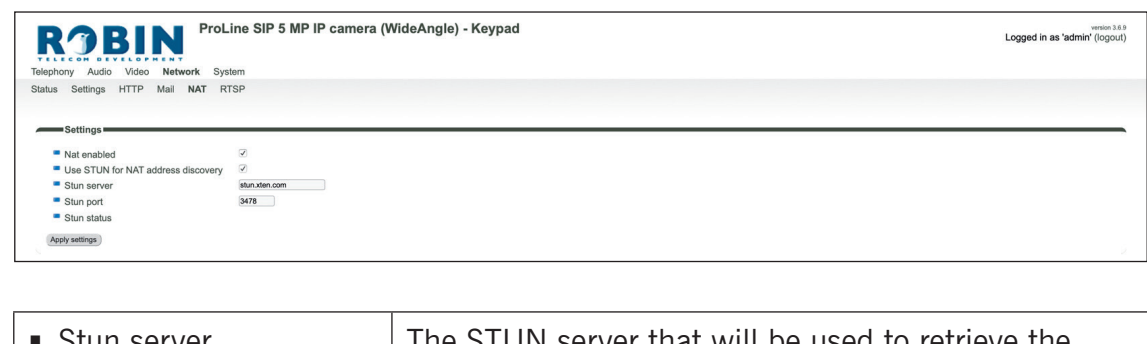

**gf48**

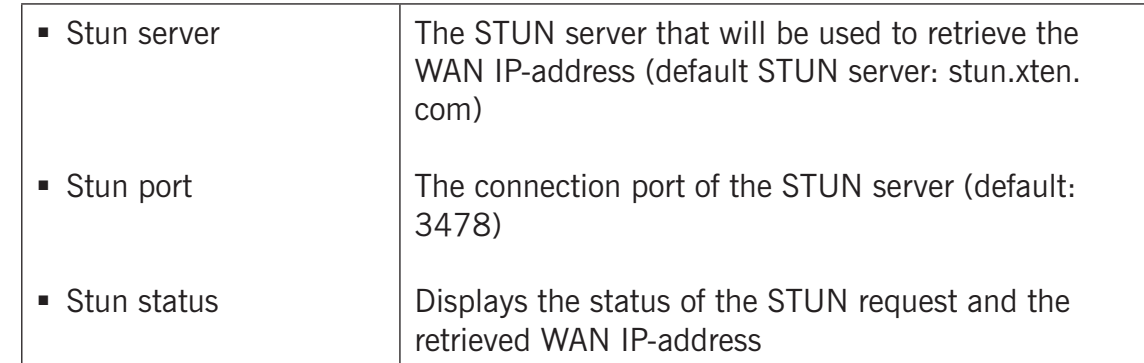

Use inband STUN for NAT address discovery

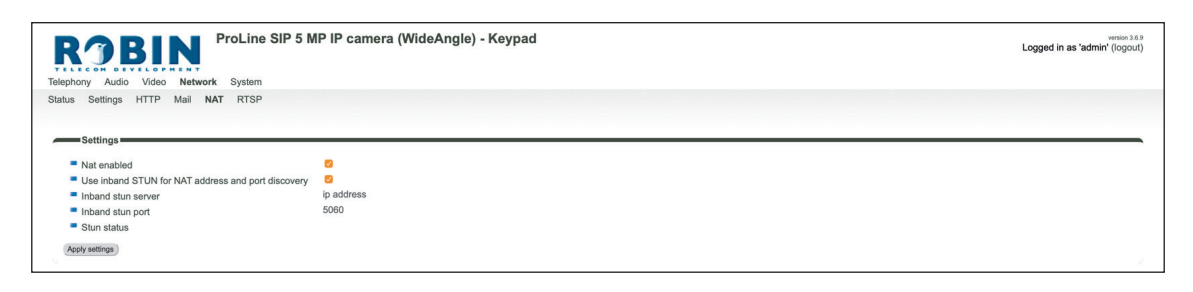

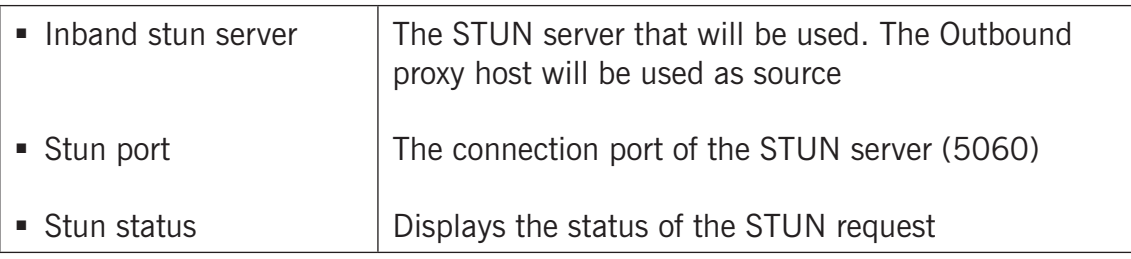

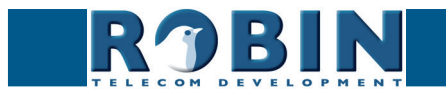

#### **5.2.4.6 Network / RTSP**

The Robin is able to stream the video and audio through RTSP. Most video management software (VMS) solutions use the RTSP standard \*. The Robin uses H.264 for video and G.711 uLaw for audio.

**gf49**

*! Note: The Robin uses the RTP over RTSP (TCP) standard. Not every VMS solution supports audio over RTSP. !*

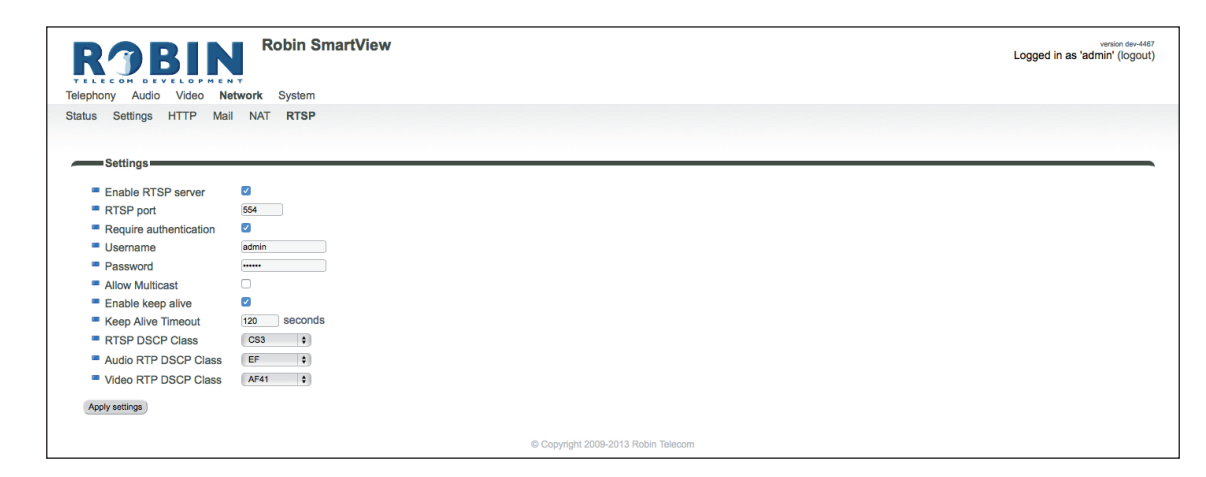

*For more information regarding RTSP support of the Robin in combination with VMS solutions see the document: How-To\_RTSP\_ENG.pdf on the supplied USB drive. You can also download this document on our support-site: http://support.robintele.com*

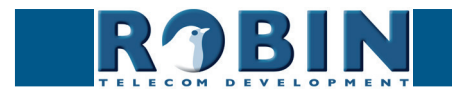

## *Settings:*

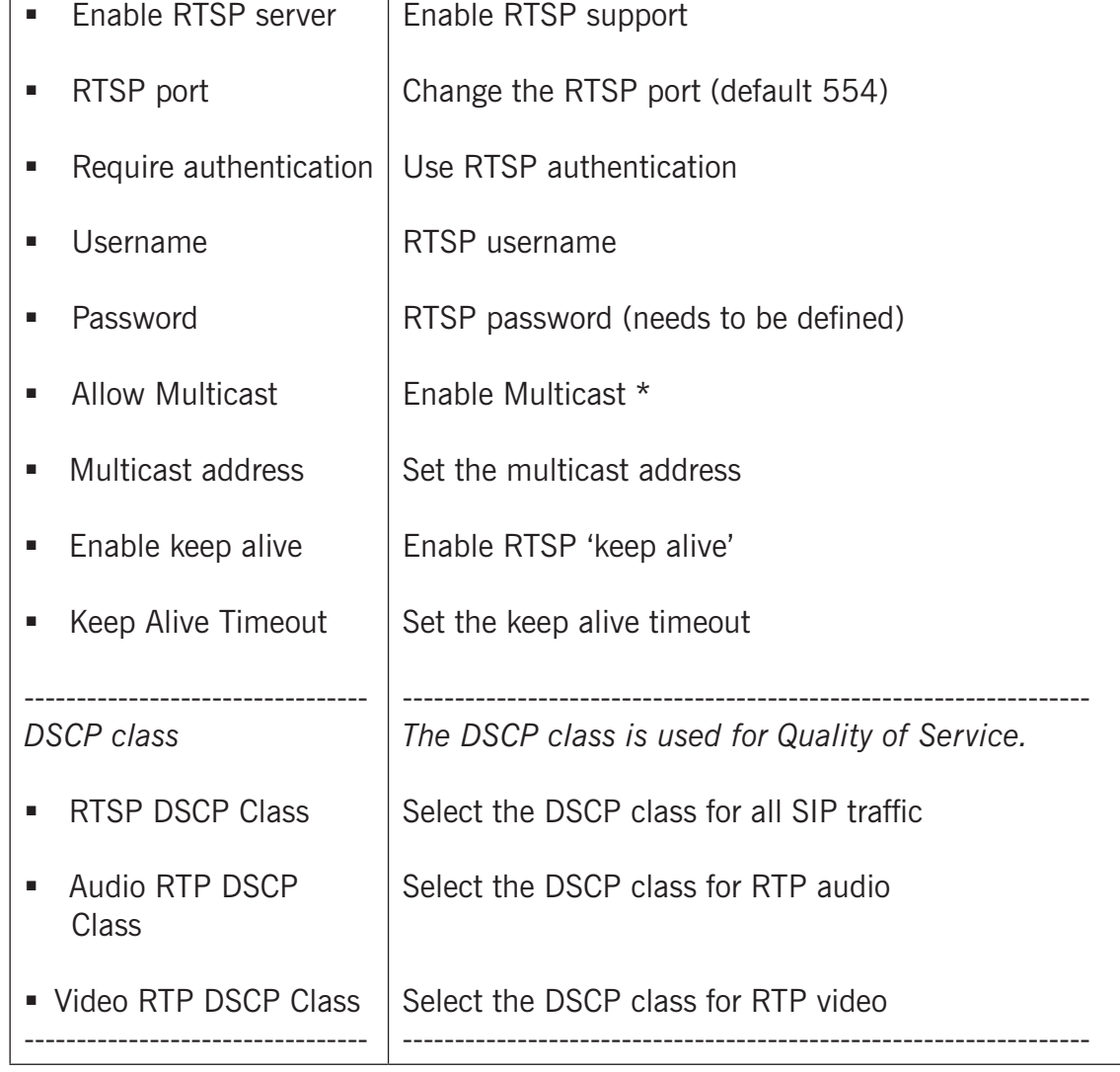

**gf50**

*\* Multicast will reduce the load on the network and the intercom. ! Note: Not every video application supports multicast. !*

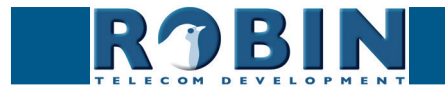

## **5.2.5 System**

#### **5.2.5.1 System / Device**

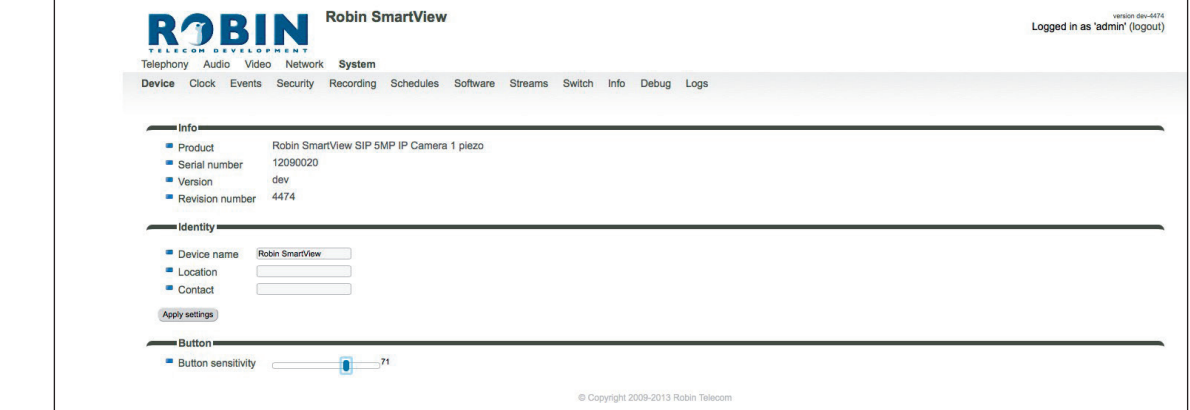

**gf51**

#### *Info:*

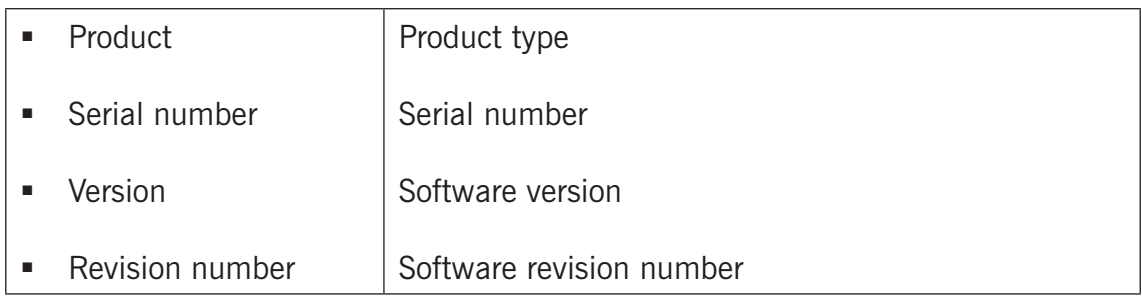

#### *Identity:*

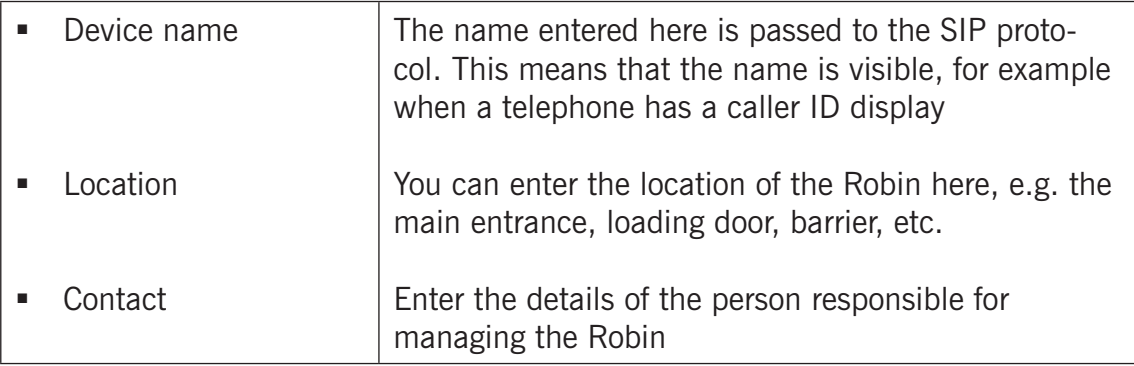

#### *Button \*:*

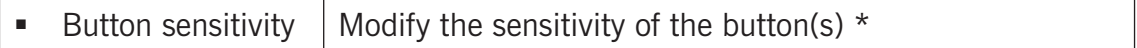

#### *\* Not available on every Robin.*

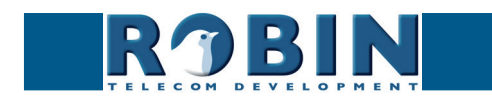

## **5.2.5.2 System / Clock**

Change date and time related settings for the Robin.

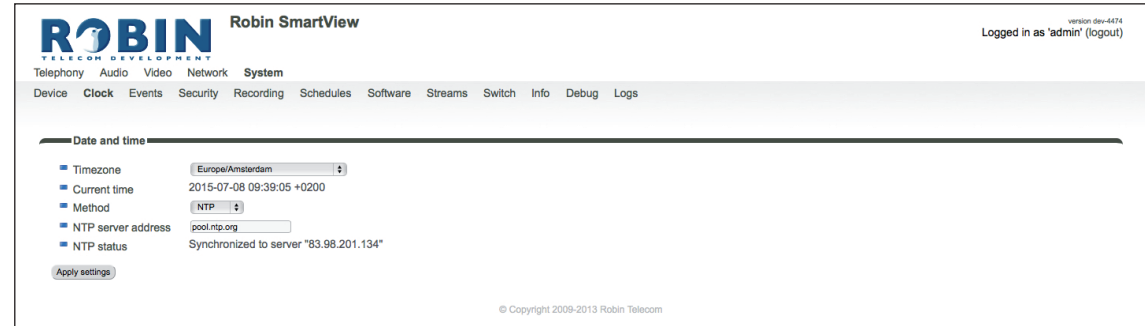

**gf52**

*Date and time:*

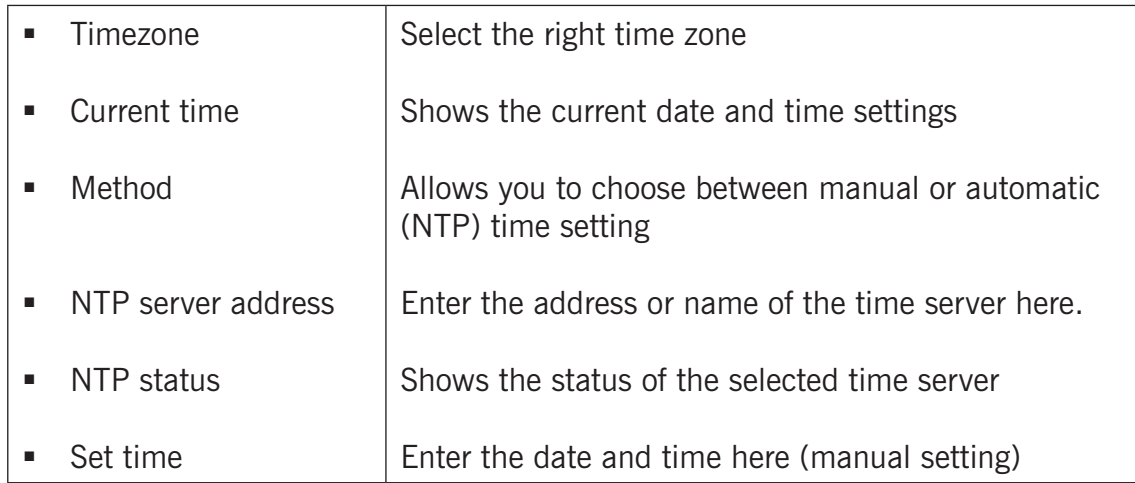

*! Note: The Robin does not have a build-in backup battery. Every time the Robin reboots both the date and time need to be set. By default it will use an NTP server to set the date and time. In case of a 'manual' setting, this has to be done by hand after every reboot. We strongly recommend the use of an NTP server.!* 

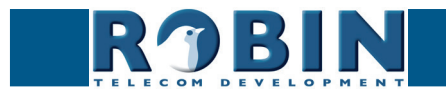

#### **5.2.5.3 System / Events**

The Robin is equipped with various automation options. For example, starting an outgoing telephone call to a predefined number, the sending of an e-mail containing a photo of the person using the intercom, the playback of an audio message etc.

**gf53**

All actions are triggered by an Event (source). An event source may be movement in front of the camera, a loud noise that exceeds a predefined volume or a push on the button of the intercom. You can select the various events sources here and set the response action that take place when an event occurs.

Event actions can be set to be time bound using the 'Schedule' mechanism of the Robin. That way an action can only start within a time slot, eg. lunch or after work hours. Definition of the schedules can be done in the menu -System-Schedules-.

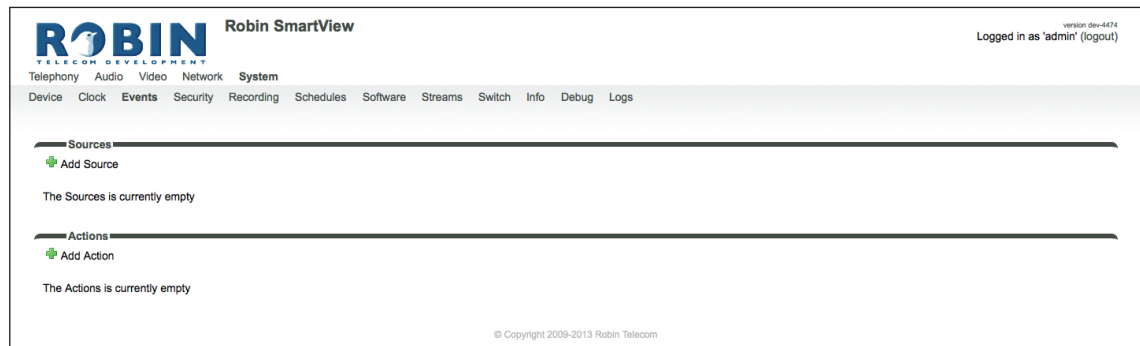

#### *Sources*

Define the events. Choose from:

- Audio Triggers if audio is detected (VOX detection) See menu -Audio-Detection-
- Button Triggers when a button is pushed or a preset is chosen on the Keypad (Choice: button 1, 2, 3, 4, 5, 6 or Keypad)
- Call Triggers when a call is set up (Choice: incoming or outgoing)
- Dtmf Triggers when a combination of two keys are pressed during a phone call, starting with a '\*' followed by '0-9' (Eg.  $*1$ ,  $*7$  etc.) - (Choice: 0-9, or #)
- Http Triggers if a http call is detected (default http://<IP-ADDRESS-ROBIN> /evmgr/emit). The 'emit' part in the URL is variable and can be changed in every other word. Change this in the field: 'HTTP path'
- Kadex Triggers when a signal is detected coming from a Kadex home automation server. The Kadex event on which it needs to trigger can be set in the field: 'Event name'. As soon as this Event is set, the sub-menu 'Kadex' will be visible. Use this to fill-in the Kadex server details.
- Motion Triggers when motion is detected by the camera See menu -Video-Motion-
- Pin Triggers when a correct PIN code is detected (only available on the Robin SV Keypad) See menu -Telephony-Phonebook-, Presets
- Ring Triggers when a 'ring' is detected (incoming or outgoing)

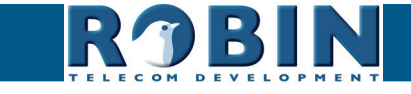

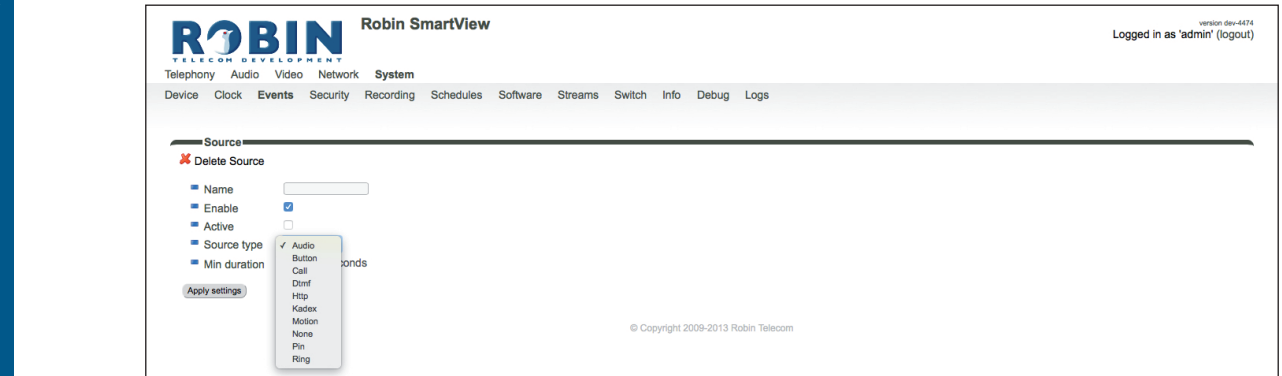

**gf54**

*The green '+' creates a new 'Event' . The '>>' behind a line opens the details for this 'Event'. The red X behind a line deletes the 'Event' from the list.*

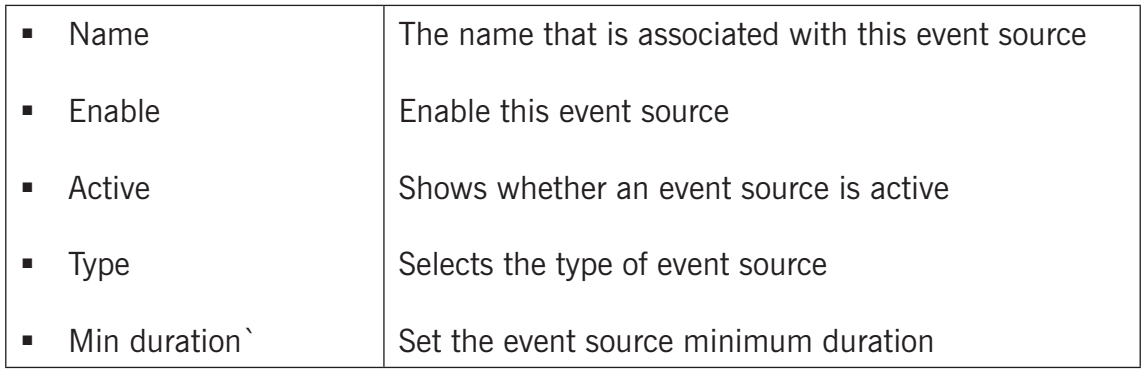

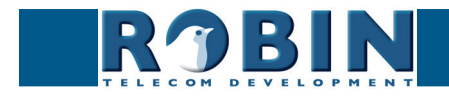

#### *Actions:*

Define the 'Actions'. Choose from:

- Beep Starts playing a beep through the intercom (Choice: frequency of the beep)
- Call Start a phone call to the default phone number(s) (Choice: *Allow hangup* (on/off): When on, a repeated source input also disconnects the call)

**gf55**

- Http Emits a http command. (*two URLs*: one if the source becomes active and one if the source becomes inactive)
- Igmessenger Emits a URL to the IQ Messenger system (One URL: URL of the used IQMessenger system)
- Kadex Emits an event to a Kadex home automation server. (*Kadex event:* Name of the in the Kadex defined event). As soon as this Action is set, the sub-menu 'Kadex' will be visible. Use this to fill-in the Kadex server details.
- Mailjpeg Send an e-mail containing a photo of the person using the intercom to a predefined e-mail address - For the Robin Keypad, see menu -Telephony-Phonebook- Presets. For the Robin with 1,2,4 or 6 buttons, see menu -Telephony-Call settings- Call priority.
- Playback Plays an audio file ( *Mediafile*: choose a file, *Playback loop*: play once or play in a loop) - See menu -Audio-Media-
- Recording Start a local video recording  $*$
- Switch1 Switch the internal relay switch in the Robin SV
- Webrelay Switch a relay switch on an external relay unit from ContolByWeb; WEBRelay (*Address*: the IP adres of the WEBRelay - *Relay (1-4)*: the relay to switch - *Action (on/off/ pulse)*: on, off or pulse the relay switch (user selectable pulse time) - *Use authentication*: when a password is demanded to switch the WEBRelay) \*\*

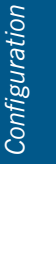

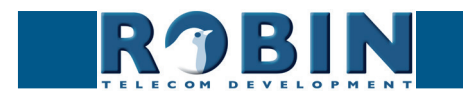

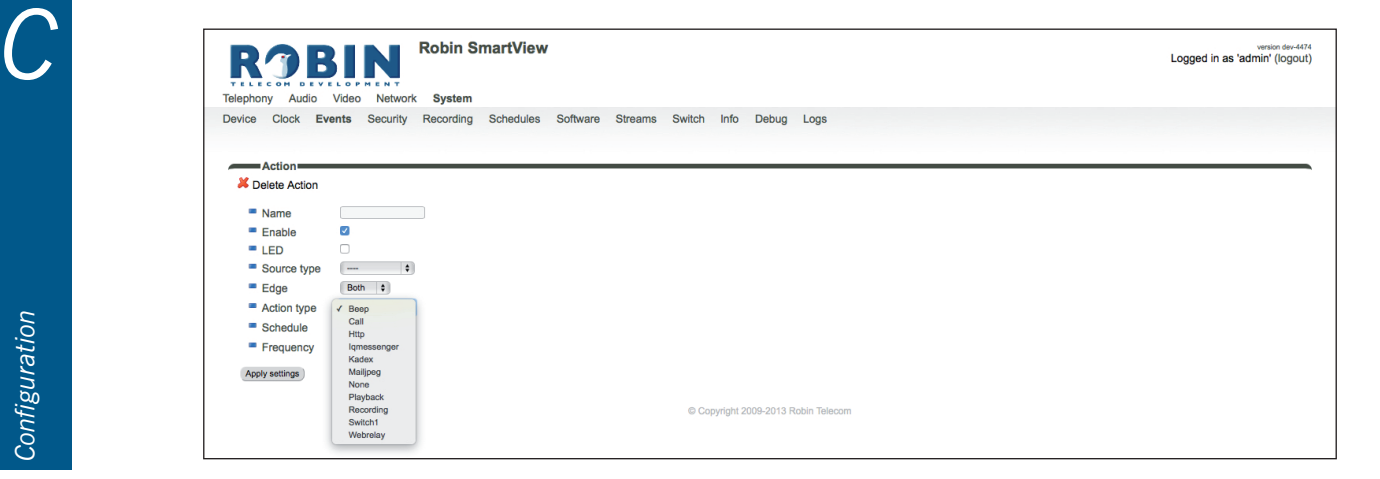

**gf56**

*The green '+' creates a new 'Action' . The '>>' behind a line opens the details for this 'Action'. The red X behind a line deletes the 'Action' from the list.*

| $\blacksquare$ Name   | The name that is associated with this event action                                                                                     |
|-----------------------|----------------------------------------------------------------------------------------------------|
| $\blacksquare$ Enable | Enable the event action                                                                                                    |
| I FD<br>٠             | Not used                                                                                                    |
| • Source type         | Selects the event source for which this event action<br>is the response                                                                |
| Edge                  | Start the event action at the beginning of the event<br>source, the ending of the event source or on both<br>(rising / falling / both) |
| • Action type         | Selects the type of 'Action'.                                                                                                    |
| Schedule              | Select a defined schedule                                                                                                    |

*\* : The recording of video on the internal SD card is only possible if the 'Recording' feature is enabled. See menu -System-Recording-. Note: The recordings are not directly available for playback! An API is available to retrieve the recordings. This API can be used for development of an App to make the recordings available for playback. See the"How-To\_Remote\_Control" PDF on the supplied USB stick or on the support website: support.robintele.com* 

*\*\* : For more information about the Robin / WEBRelay, see Tech-Note: "How-To\_Robin\_and\_ WEBRelay" PDF on the supplied USB stick or on the support website: support.robintele.com !*

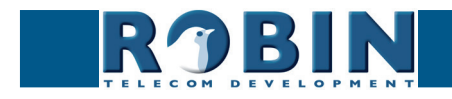

## **5.2.5.4 System / Security**

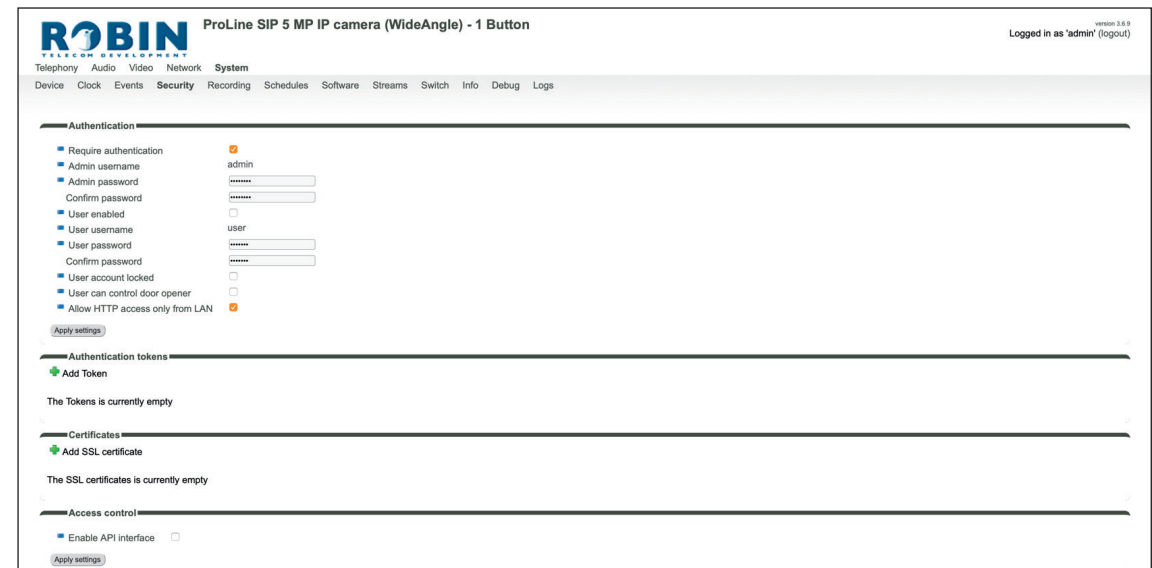

**gf57**

#### *Authentication:*

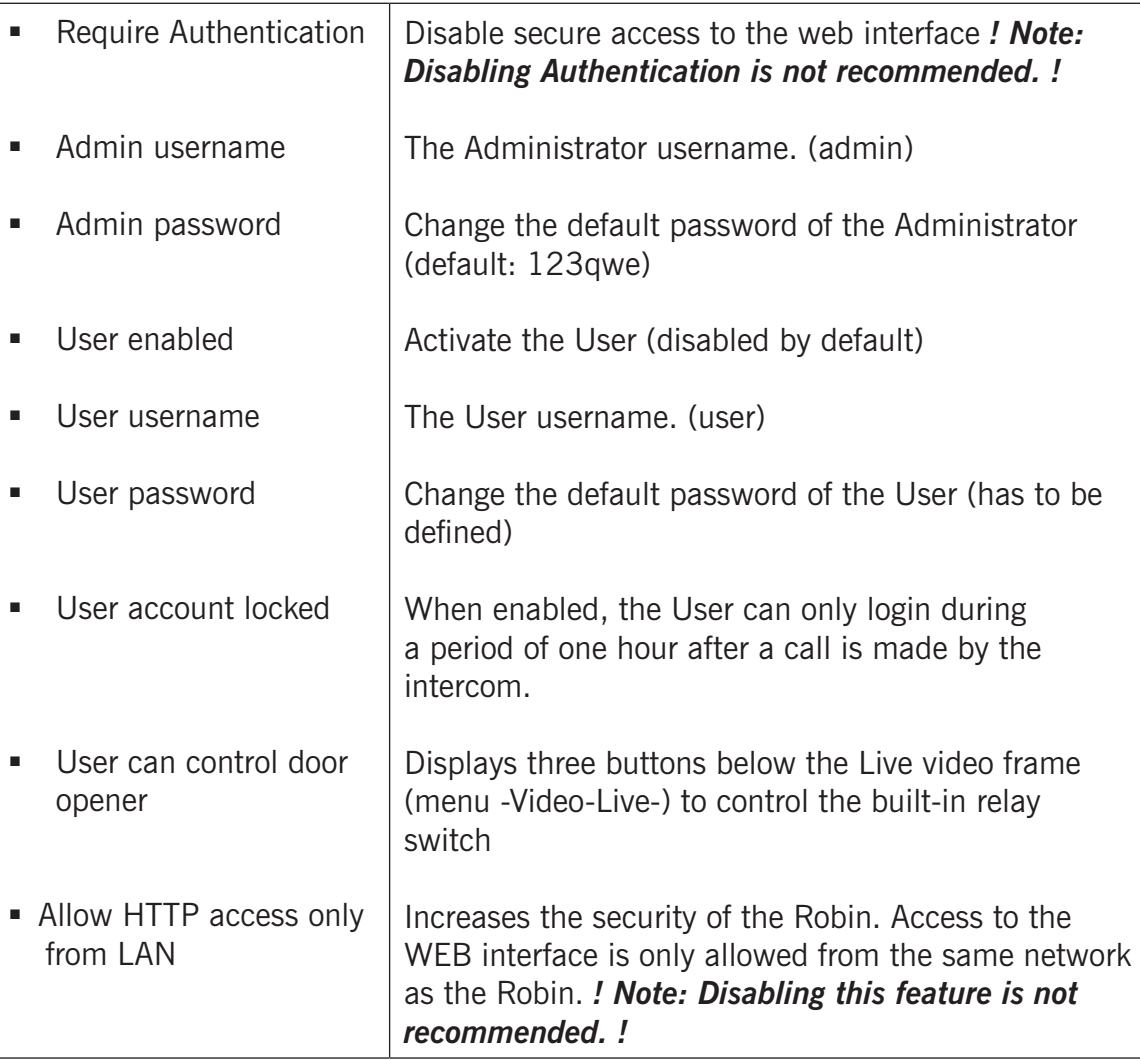

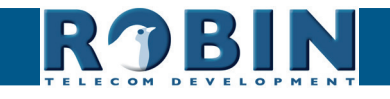

#### *Authentication Tokens:*

Authentication Tokens can be used instead of the username and password when controlling the Robin via its API. See manual: 'How-To\_The\_Robin\_API\_3.x.x.pdf' for more information.

**gf58**

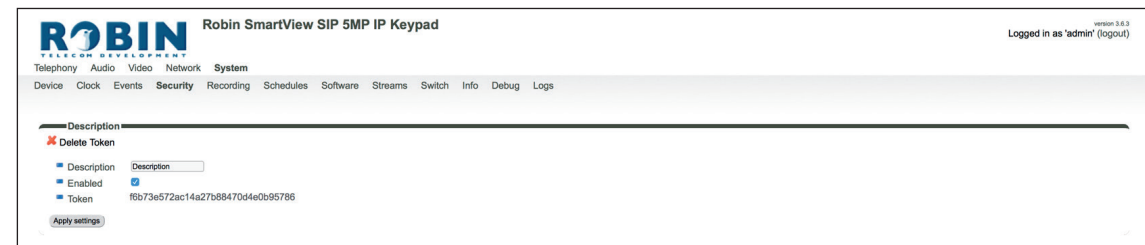

*The green '+' creates a new line. The '>>' behind a line opens the details for this line. The red X behind a line deletes the line from the list.*

| Description | The name of the token        |
|-------------|------------------------------|
| Enabled     | Enable the use of this token |
| Token       | Shows the generated token    |

*Certificates:*

*The green '+' creates a new line. The '>>' behind a line opens the details for this line. The red X behind a line deletes the line from the list.*

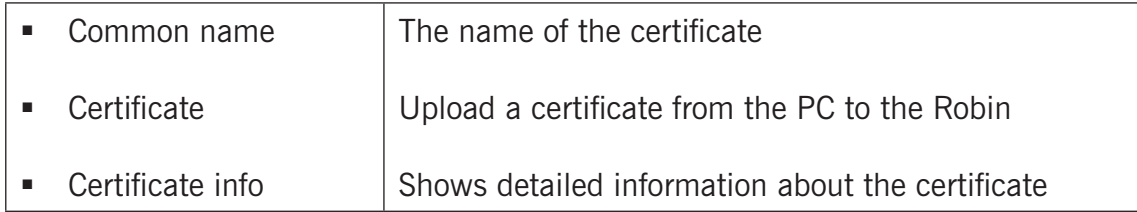

#### Access control:

De Robin is can be controlled via an API. Leave this setting disabled when the API is not used.

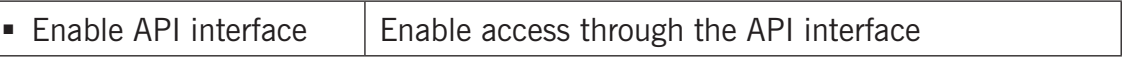

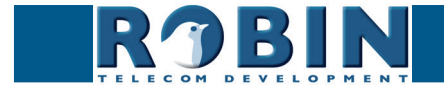

#### **5.2.5.5 System / Recording**

The Robin is able to record video on the internal SD card. Select the option 'Recording' to activate it.

**gf59**

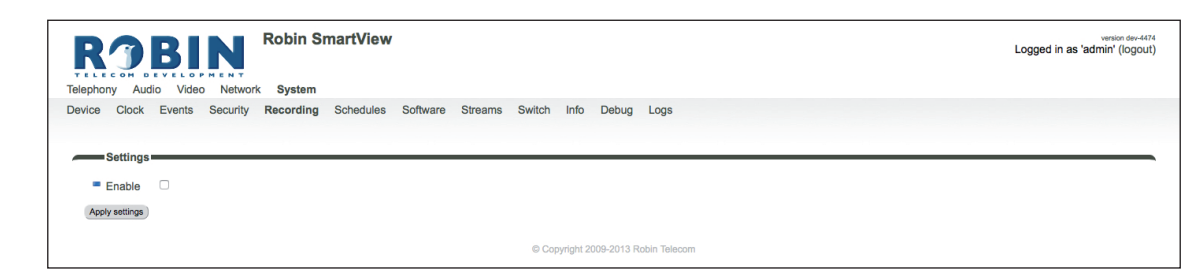

*! Note: The recordings are not directly available for playback! An API is available to retrieve the recordings. This API can be used for development of an App to make the recordings available for playback. See the "How-To\_The\_Robin\_API\_3.x.x.pdf" PDF on the supplied USB stick or on the support website: support.robintele.com !*

#### **5.2.5.6 System / Schedules**

The Robin has multiple functions that can be made time bound. Use this schedule menu to create timeslots: e.g. office hours, lunch break, etc. Consequently, during the lunch break for example, the Robin can be set to dial a different telephone number from that configured for normal working hours.

The timeslots are not prioritised so they must be set consecutively, e.g.:

8:30-12:29 morning -> call reception  $12:30-13:00$  lunch  $\ge$  call a mobile phone 13:01-17:00 afternoon -> call reception

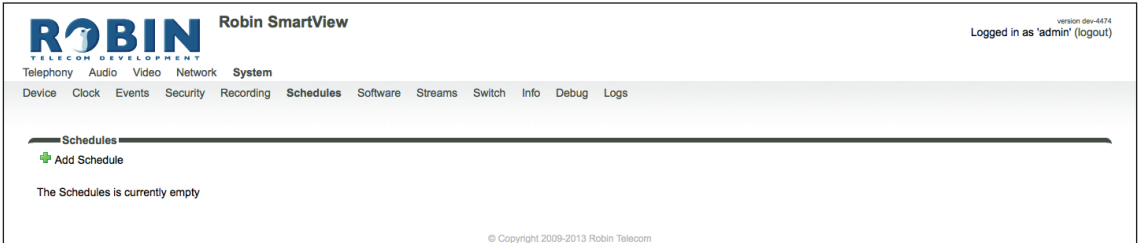

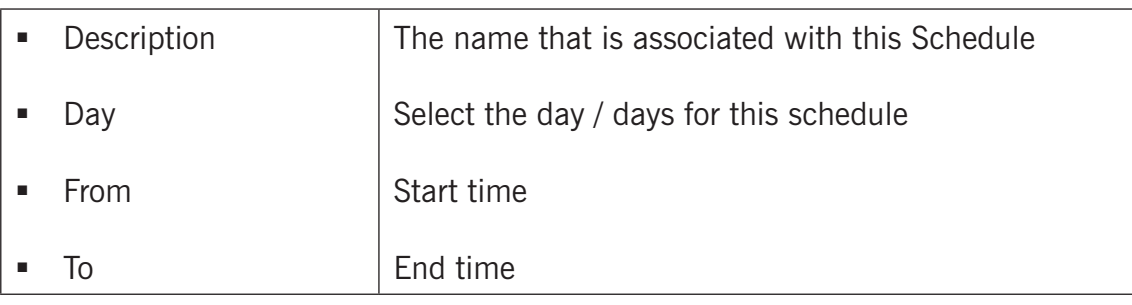

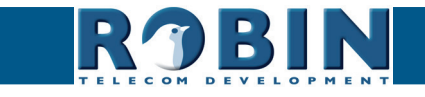

#### **5.2.5.7 System / Software**

New software versions for the Robin are released regularly. These versions include improvements and occasionally also introduce new functions.

**gf60**

Updating is a two-stage process; the first step is to check whether new software is available. If so, you can initiate the upgrade to the latest version.

After the upgrade, the Robin has to reboot.

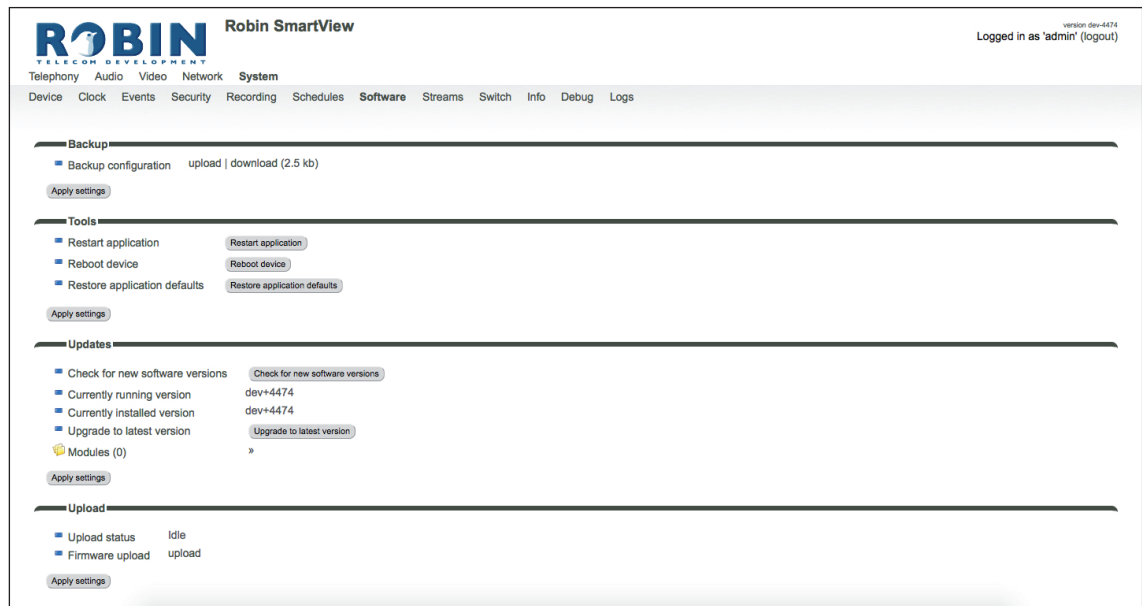

#### *Backup:*

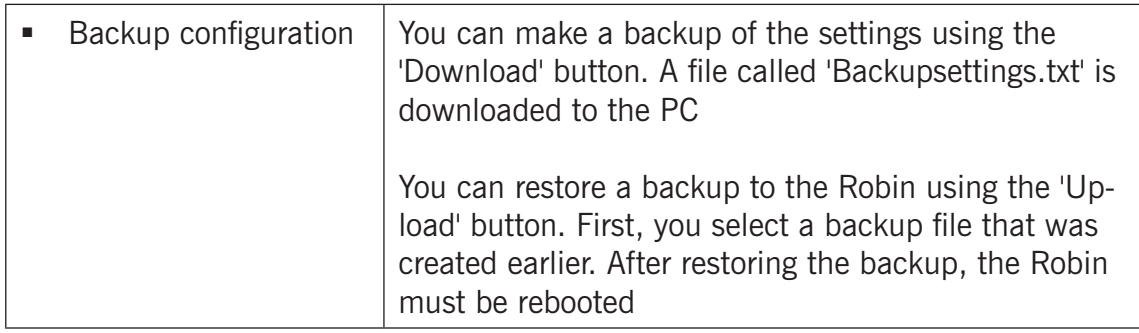

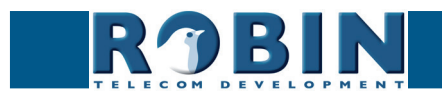

#### *Tools:*

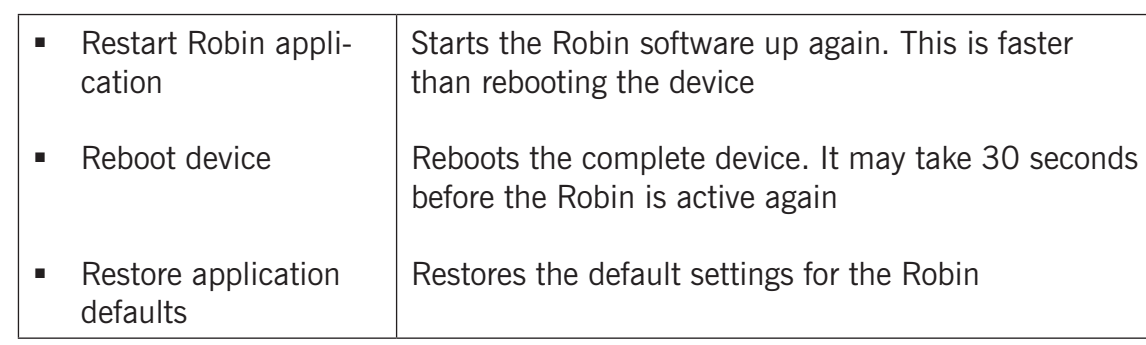

**gf61**

*Updates:*

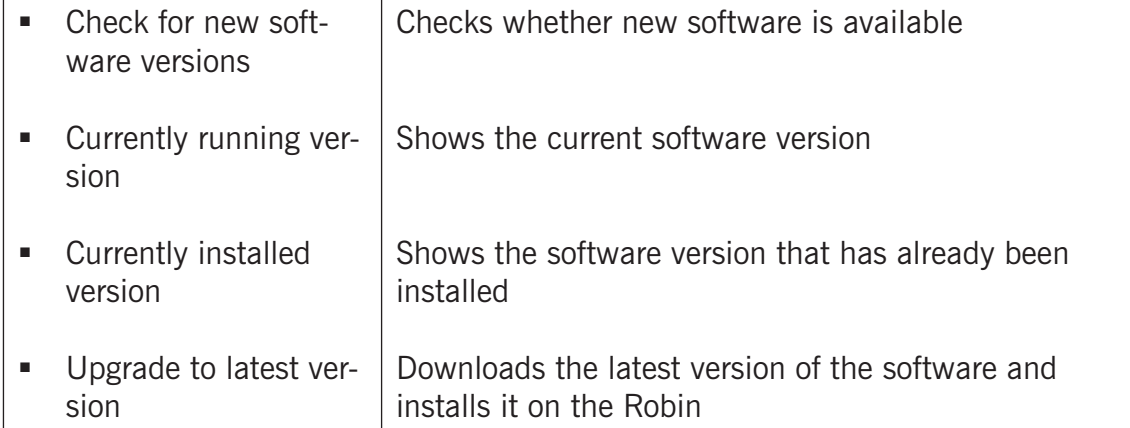

*! Note: Internet access for the Robin is necessary to update the software of the Robin. !* 

#### **5.2.5.8 System / Streams**

The 'Streams' menu shows all active video streams.

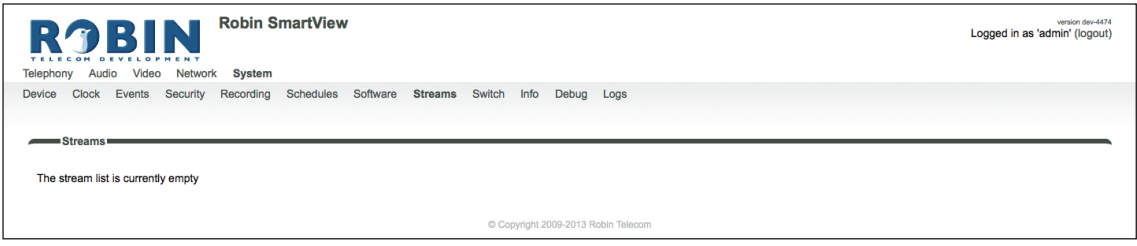

*! Note: Not more then 3 simultaneous video streams are recommended. If more streams are active, functioning of the intercom might become disturbed. !*

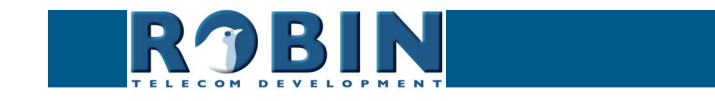

#### **5.2.5.9 System / Switch**

The Robin has a built-in voltage free relay contact. It can be used to open a door or a gate. When a connection has been established between the Robin and a telephone handset, the relay switch can be operated via key combinations on the telephone.

**gf62**

For examples on how to connect the Robin to an electronic door lock, see: *'Appendix B, Electronic lock'.*

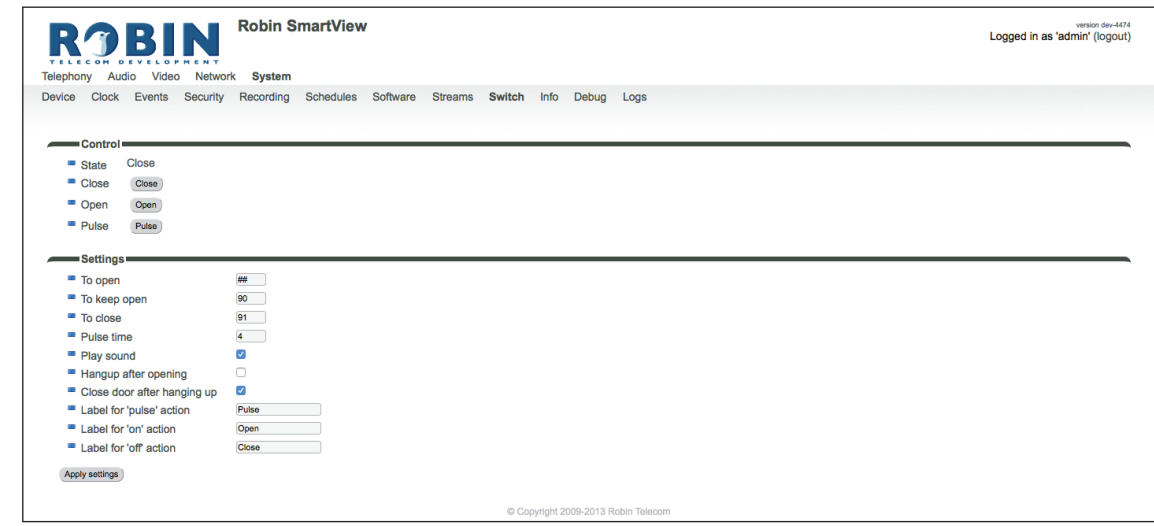

#### *Control:*

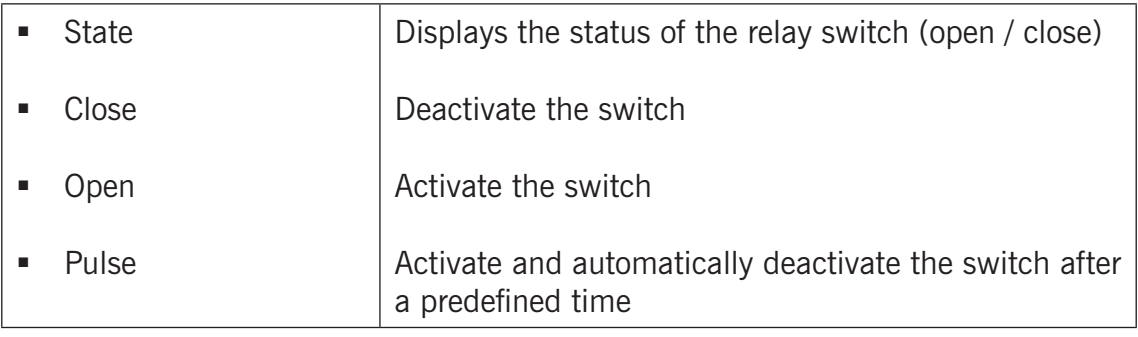

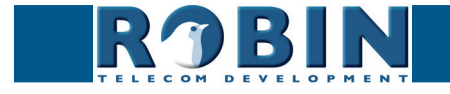

Configuration *Configuration*

*C*

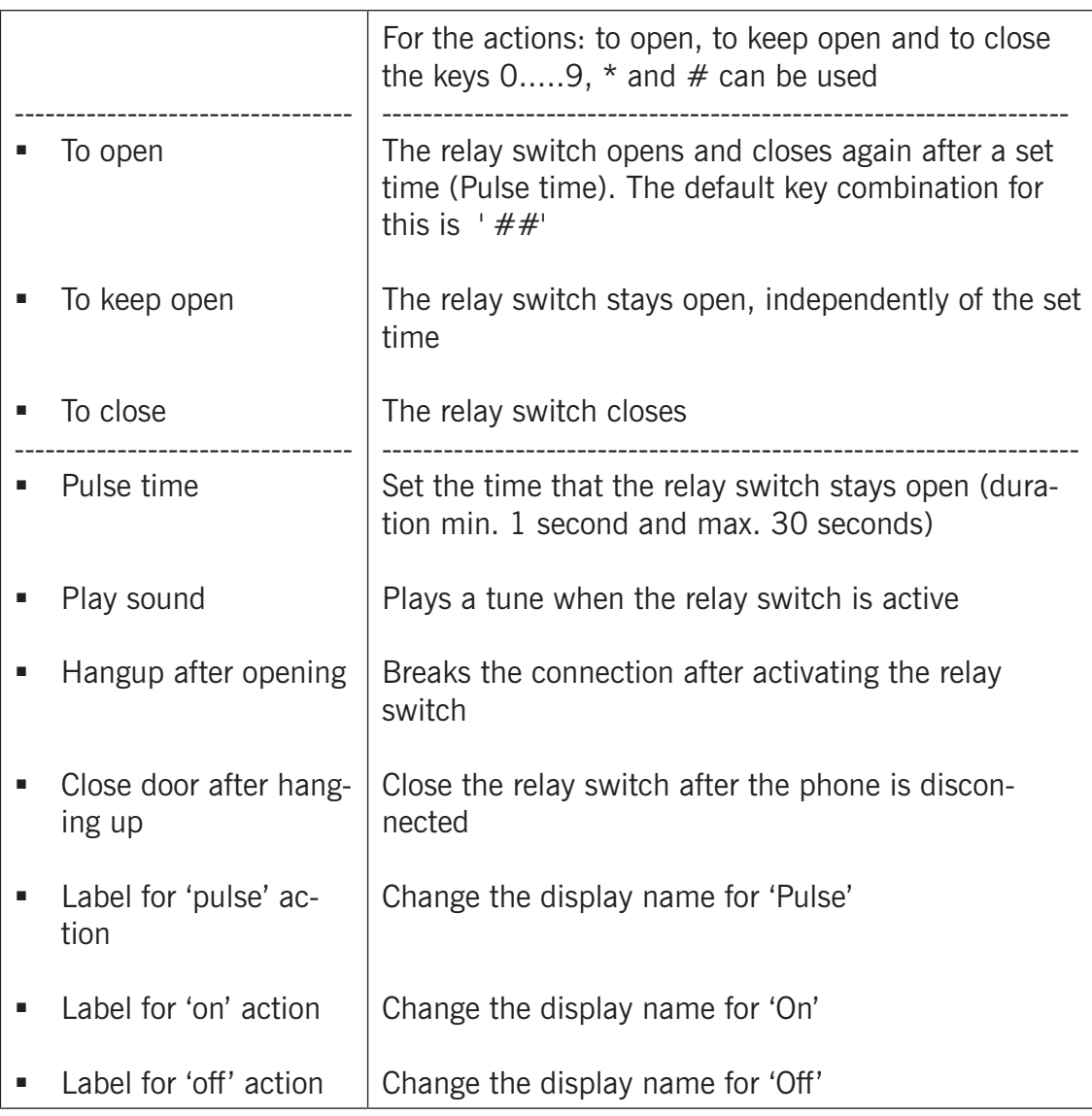

**gf63**

*! Note: The labels 'Pulse', 'On' en 'Off' will be visible under the live video image (-Video-Live-). The option 'User can control door opener' needs to be enabled (-System-Security-). !*

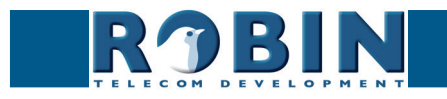

## **5.2.5.10 System / Info**

Info displays detailed information about the Robin.

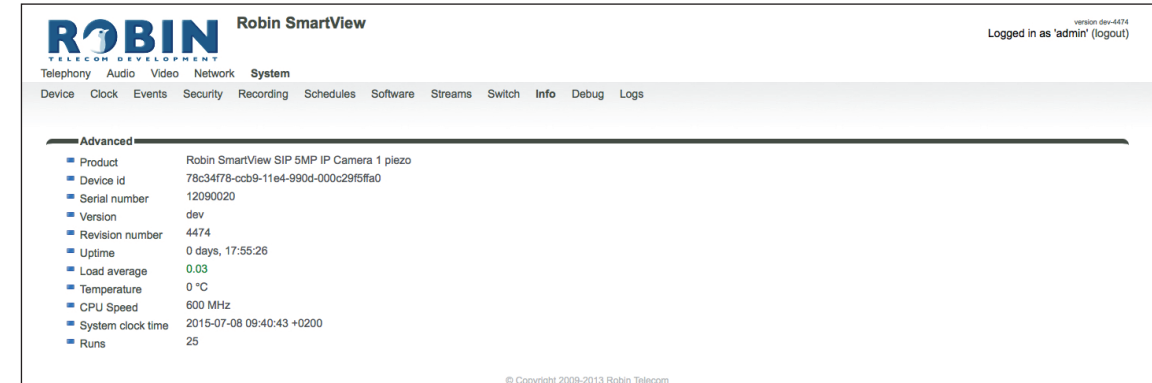

**gf64**

#### *Advanced:*

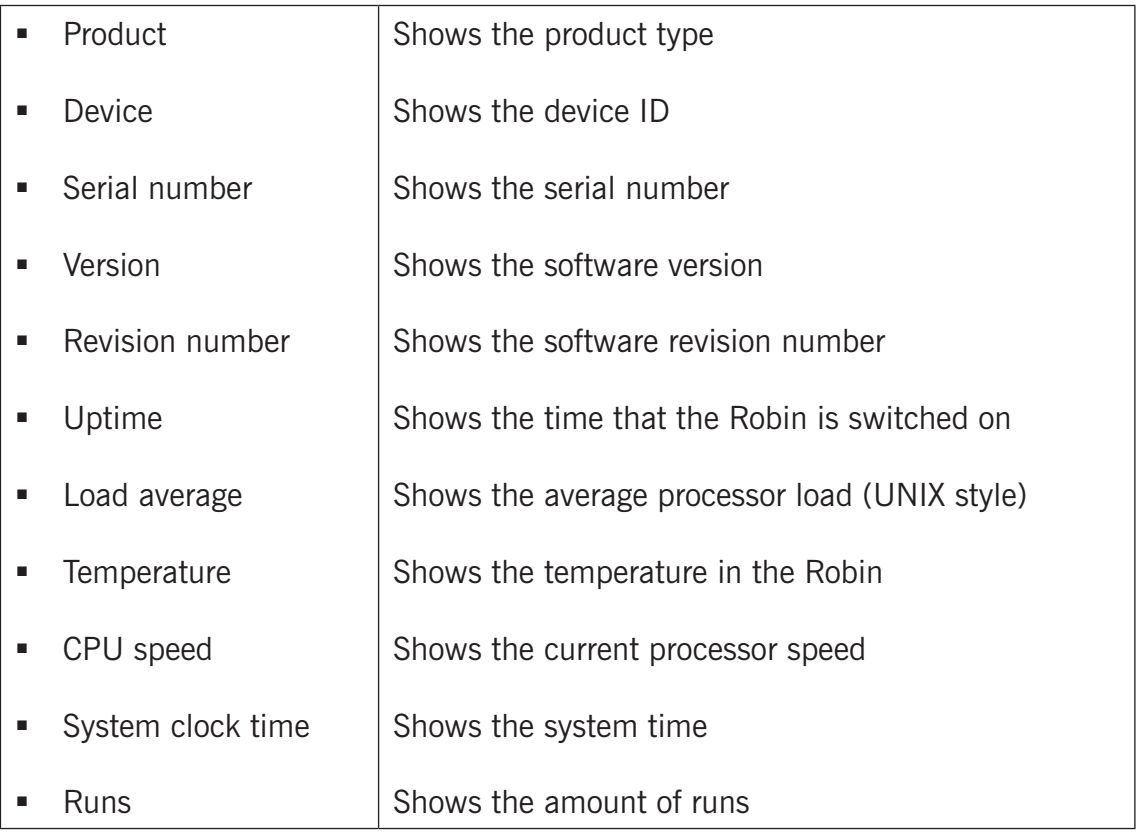

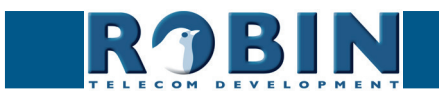

#### **5.2.5.11 System / Debug**

The Robin features a built-in 'Debug' function. This allows you to create a 'Network trace' of all the network traffic to and from the Robin. This tool allows for a fast and effective resolution of problems with the Robin.

**gf65**

The 'Go to Robin' function enables remote support to the unit. It connects the unit to Robin Telecom Development and can be used for remote support.

#### *! Note: Go to Robin will only work after contacting the support department of Robin Telecom Development. !*

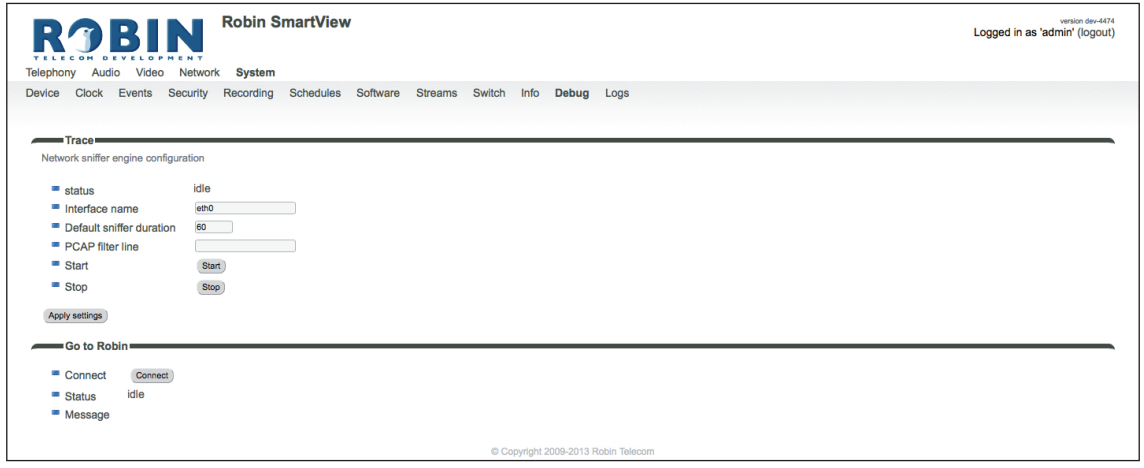

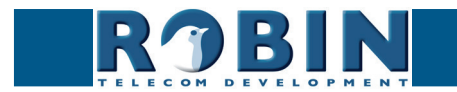

## *Trace:*

*C*

Configuration *Configuration*

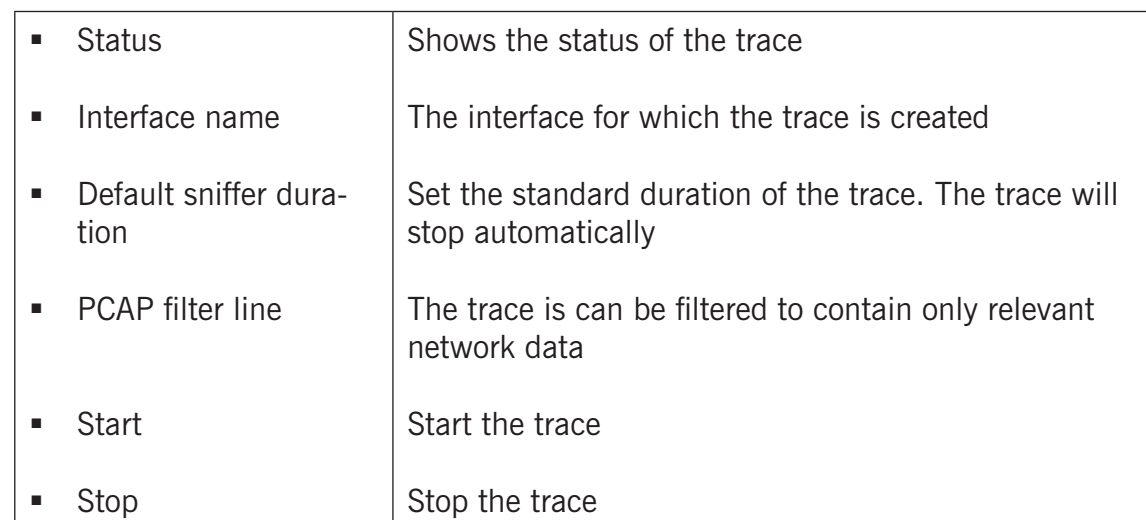

**gf66**

*Go to Robin:*

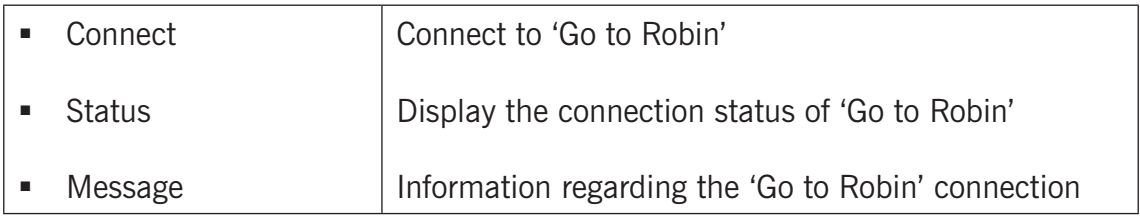

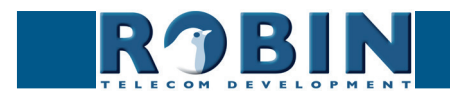

## **5.2.5.12 System / Logs**

The Robin registers all events that occur. These are logged in a log file.

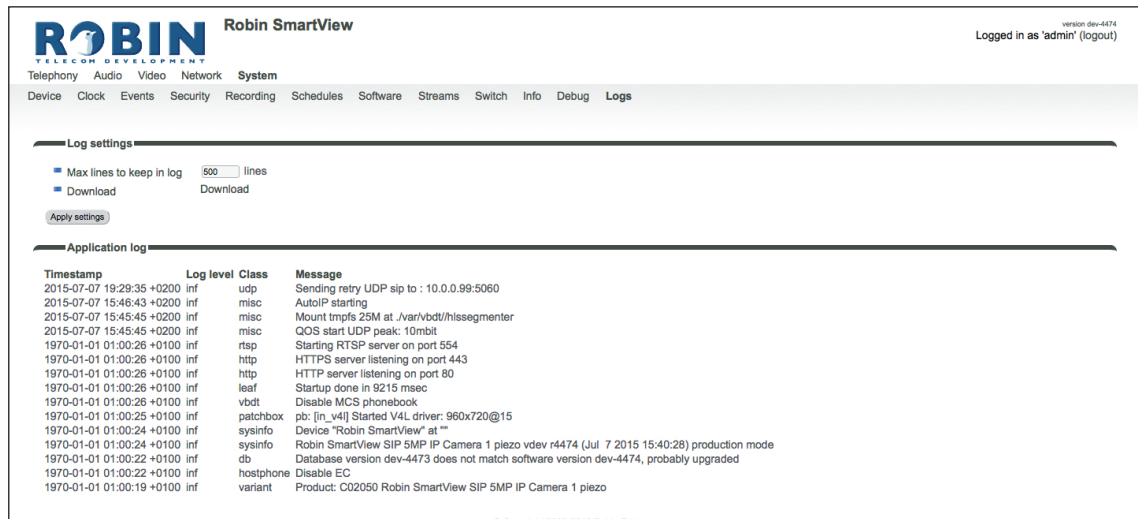

**gf67**

#### *Log settings:*

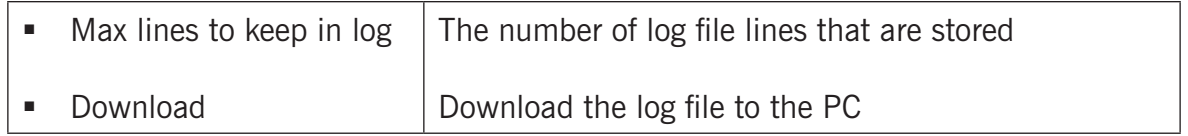

#### *Application log:*

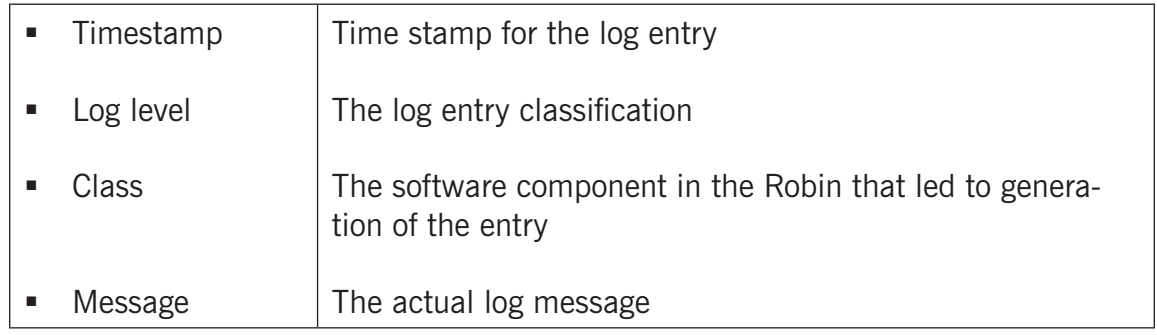

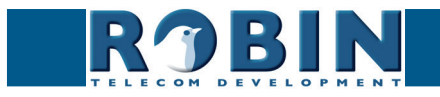

# **6 Support**

For details of special settings, requests for support and FAQs, please use our 'online' support page: [http://support.robint](http://support.robin.nl)ele.com

**gf68**

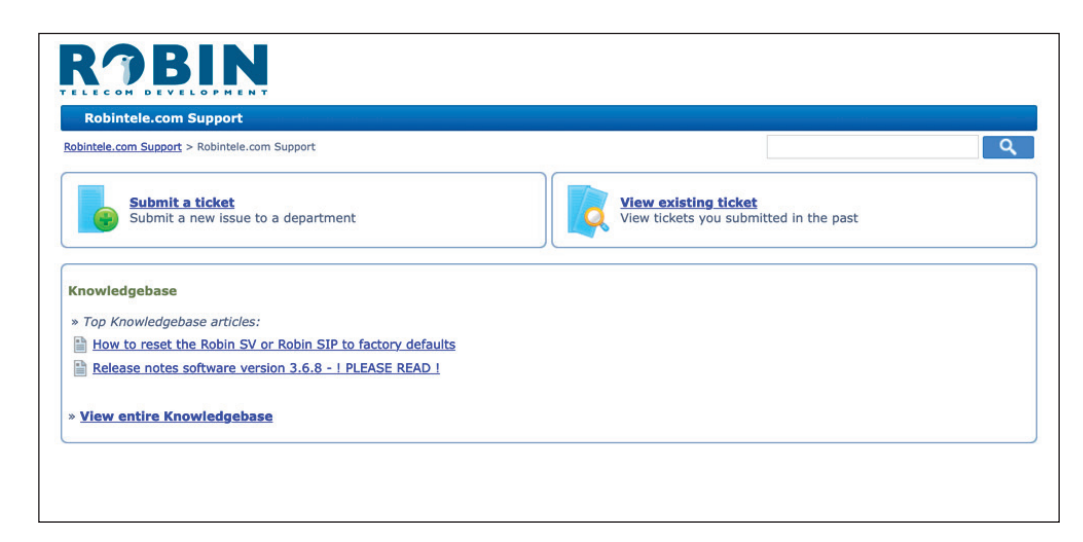

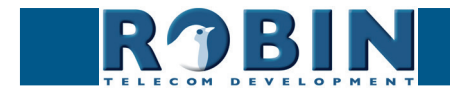

*S*

## **Appendix A, List of key words**

*Default setting:* Standard programme setting.

#### *DHCP:*

'Dynamic Host Configuration Protocol'.

Computer protocol that describes how a computer can obtain its network settings from a DHCP server.

**gf69**

#### *DNS:*

'Dynamic Name System'. Protocol for managing domain names and IP addresses on the Internet.

#### *DNS server:*

This is the system that compares all the domain names and IP addresses in a database with each other and links them with the aid of a DNS server.

#### *End-to-end:*

The 'end-to-end**'** principle is one of the core principles of the Internet and is reflected in the design of the underlying methods and protocols of the 'Internet Protocol Suite.'

The principle is based on definition of the communication protocol actions in such a way that they take place at the 'end points' of a communication system, or as close as possible to the source that is to be verified.

#### *Gateway:*

A 'gateway' is a network point that acts as a "door" to a network other than the local network.

#### *GUI:*

'Graphical User Interface'.

The graphical user environment is a tool for interacting with a computer that uses graphical images and text.

#### *HTTP:*

'Hypertext Transfer Protocol'.

http is the protocol for communication between a web client (generally a web browser) and a web server. This protocol is not just commonly used on the World Wide Web, it is also used in local networks (which we call an intranet).

#### *IP:*

'Internet Protocol'.

This is the part of the system that is used to allow computer networks to communicate with each other via other networks, such as the Internet.

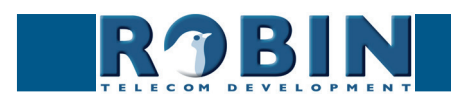

*A*

## *LAN: A*

#### 'Local area network'.

Local area network of two or more computers that are connected with each other, either directly or via a shared medium.

**gf70**

#### *MAC (address):*

'Media Access Control'.

The MAC address is a unique identification number that is allocated to a device in an Ethernet network.

Hardware address is another name for the MAC address. It ensure that the devices in an Ethernet network can communicate with each other.

*Midspan (PoE):* 

A Midspan (PoE) is a device that injects power over a standard Ethernet connection.

#### *NAT:*

#### 'Network Address Translation'.

Network Address Translation, for which the terms Network masquerading or IP-masquerading are also used, is the translation of IP addresses and often also TCP/UDP port numbers from one separated range to another. Often used to allow multiple users of a home network to access internet via a single IP address.

#### *Netmask:*

Binary number that is used to create a subnet.

#### *NTP:*

'Network Time Protocol'. A protocol that is used by the time server.

#### *PBX:*

'Private Branch Exchange'. Abbreviation used for a business telephone exchange for private use.

#### *PoE:*

Power over Ethernet.

A system for delivering power and data via an Ethernet network.

#### *Proxy server:*

A proxy server is one that is located between a user's computer and the computer where the information the user wants is stored.

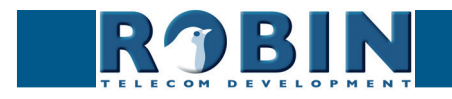

# *A*

Appendix A *Appendix A*

#### *SIP:* 'Session Initiation Protocol'.

A protocol that makes multimedia communication (audio, video and other data communication) possible and used among other things for the Voice over Internet Protocol (VoIP).

**gf71**

#### *STUN:*

'Session Traversal Utilities for NAT'. 'STUN' is a protocol or tool that is used when applying NAT.

#### *Time server:*

A 'time server' is a network computer, which reads the time from a clock that has been allocated to it and transfers this information to other computers that use the same network.

#### *VoIP:*

'Voice over Internet Protocol'.

A protocol that uses the Internet or another IP network to transport speech.

#### *Web GUI:*

A web browser-supported graphical user environment (see also GUI).

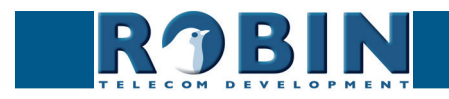
## **Appendix B, Electronic lock**

The Robin has a built-in voltage-free relay contact. The Robin is not able to power a electronic lock, a power supply is required.

**gf72**

There are many different electronic locks on the market. We advise to use the prescribed method of the electronic lock manufacturer to connect the Robin.

This Appendix shows two common ways to connect the Robin to the electronic door lock. That doesn't mean that these two options are the only options possible!

*Basic electronic door lock with power supply:*

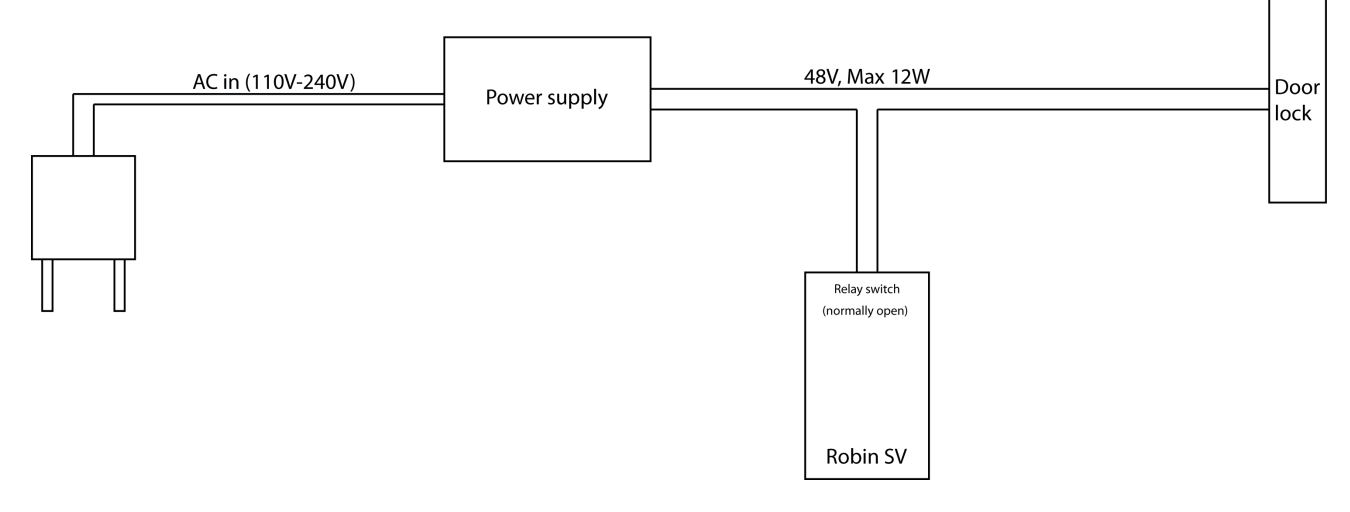

*Electronic door lock with input contact on the control box:*

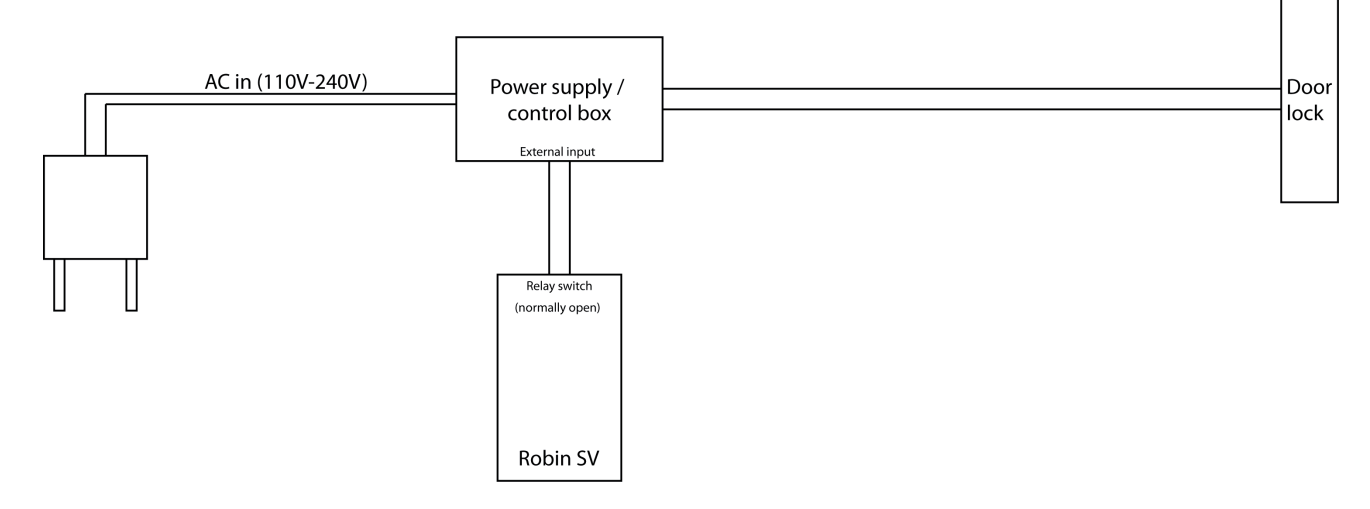

*! Note: The relay switch of the Robin doesn't supply power for the electronic lock! Make sure that the switched voltage does not exceed 48V and the switched power is max. 12W. !*

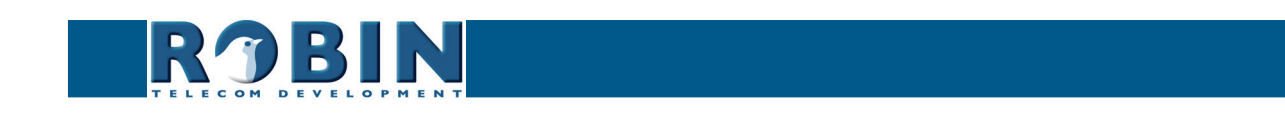

*B*